ИНЖЕНЕРНО-ВНЕДРЕНЧЕСКИЙ ЦЕНТР ИНСОФТ

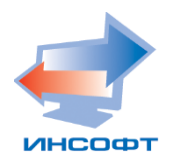

# РУКОВОДСТВО АДМИНИСТРАТОРА

Инсофт © Copyright 2021

# АННОТАЦИЯ

Руководство администратора включает в себя описание инсталляционных функций автоматизированной информационной системы (АИС) и описание функций администратора базы данных.

Документ содержит общие положения, назначение и условия применения, описание операций и действий администратора.

# СОДЕРЖАНИЕ

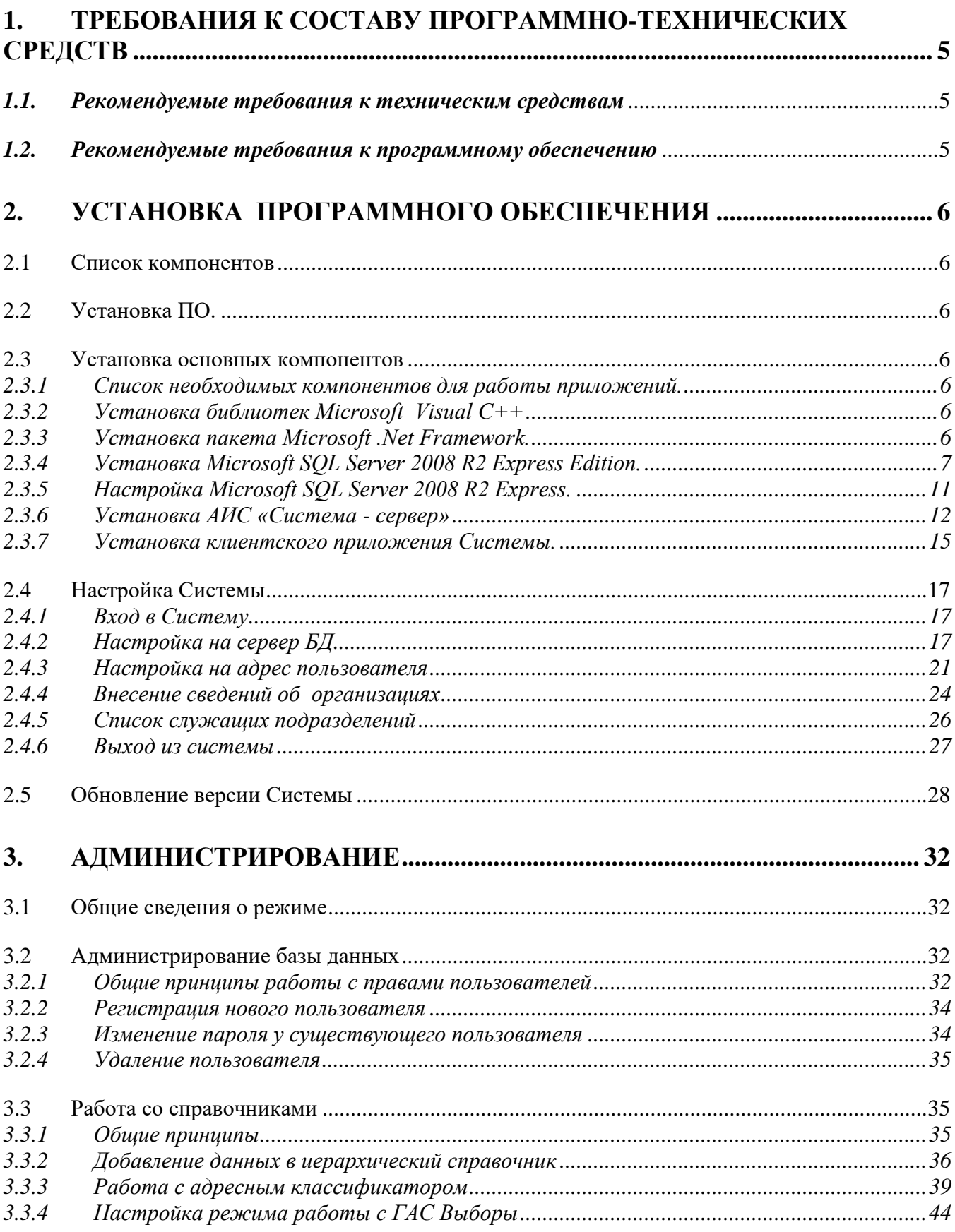

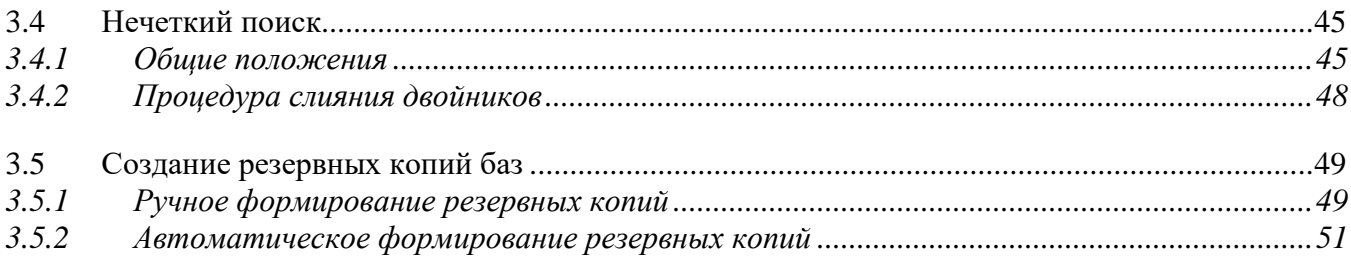

# <span id="page-4-1"></span><span id="page-4-0"></span>1. ТРЕБОВАНИЯ К СОСТАВУ ПРОГРАММНО-ТЕХНИЧЕСКИХ СРЕДСТВ

# 1.1. Рекомендуемые требования к техническим средствам

Стандартная конфигурация технических средств включает в себя:

> персональные электронные вычислительные машины (ПЭВМ). соответствующие приведенной ниже конфигурации и объединенные в локальную вычислительную сеть (количество ПЭВМ зависит от количества сотрудников)

≻ сетевое оборудование

Для обеспечения устойчивой работы клиентских рабочих мест необходимы рабочие станции со следующими характеристиками

- $\triangleright$  Процессор
	- Минимум 1.5 Ггц, Рекомендовано 2 Ггц
- $\triangleright$  RAM
	- Минимум 2 GB, Рекомендовано 4 GB
- > Минимальное требуемое свободное дисковое пространство
	- 32-разрядный 1.5 GB  $\blacksquare$
	- 64-разрядный 3 GB  $\mathbf{u}$  .
- $\triangleright$  LAN (100/1000 Mбит/сек Fast Ethernet)
- > Дисплей 19 дюймов
- **>** Клавиатура
- $\triangleright$  Мышь
- > Принтер или подключение к сетевому принтеру
- > Источник бесперебойного питания (рекомендация)

#### Требования к серверу  $\blacktriangleright$

- > Процессор от 2 Ггц и выше
- $\triangleright$  RAM 64 GB и более
- $\geq$  2 HDD SCSI по 32 GB и более (зависит от объема данных)
- > Аппаратный RAID
- > LAN (100/1000 Mбит/сек Fast Ethernet)
- > Источник бесперебойного питания

# 1.2. Рекомендуемые требования к программному обеспечению

<span id="page-4-2"></span>АРМ пользователя должно функционировать под управлением:

- $\blacktriangleright$ Microsoft Windows 7 x64 SP 1 и выше
- $\blacktriangleleft$ Офисный пакет: Microsoft Office 2007/2010 или альтернативный

OpenOffice 3.0 с номером версии не ниже указанных

#### Требования к программному обеспечению сервера зависит от объема базы данных.

Возможны следующие конфигурации:

Если база данных не превышает 10 Гб, сервер является однопроцессорным с объемом оперативной памяти не более 1 Гб:

Windows Server 2008 R2 SP1 и выше  $\triangleright$ 

 $\blacktriangleright$ MS SQL Server 2008 R2 редакции Express (бесплатная версия, входит в поставку системы);

Если база данных более 10 Гб, многопроцессорный сервер или объем оперативной памяти больше 1 Гб:

MS SQL Server 2008 R2 Workgroup Edition  $\blacktriangleright$ 

# <span id="page-5-1"></span><span id="page-5-0"></span>2. УСТАНОВКА ПРОГРАММНОГО ОБЕСПЕЧЕНИЯ

#### 2.1 Список компонентов

В установочной директории находятся следующие компоненты:

- > Client.rar для установки клиентского приложения «Система».;
- > Server.rar для установки серверного приложения «Система Сервер».;
- > Папка SQL\_Server для установки SQL Server 2008 R2 Express Edition
	- O SQLEXPRWT x64 RUS.exe
	- SQLEXPRWT x86 RUS.exe

# 2.2 Установка ПО.

<span id="page-5-2"></span>Установка основных компонентов:

- 1. Установить Microsoft SQL Server 2008 R2 Express при отсутствии.
- 2. Настроить Microsoft SQL Server 2008 R2 Express.
- 3. Установить серверное приложение «Система Сервер».
- <span id="page-5-3"></span>4. Установить клиентское приложение «Система».

#### 2.3 Установка основных компонентов

# 2.3.1 Список необходимых компонентов для работы приложений.

<span id="page-5-4"></span>Для корректной работы приложения на компьютере должны быть установлены следующие дополнительные программы:

- > Распространяемые библиотеки Microsoft Visual C++
- > Платформа .Net Framework версии не ниже 4.0, соответствующая по разрядности операционной системе (устанавливается автоматически при установке клиентского приложения);
- > SQL Server 2008 R2 Express Edition.

<span id="page-5-5"></span>При отсутствии указанных компонентов в составе ОС на компьютере необходимо их установить до начала установки компонентов АИС. Инструкция по установке см п. 2.4.

#### 2.3.2 Установка библиотек Microsoft Visual C++

Если установлена  $OC$ 32-х битная, то ставится vcredist\_x86\_2010.exe, vcredist\_x86\_2013.exe, vcredist\_x86\_2015.exe.

Если установлена ОС 64-х битная, то ставятся обе библиотеки х64 и х86

Запустите vc resdist файл vcredist x64 2010.exe ИЗ папки ипи vcredist x86 2010.exe в зависимости от разрядности операционной системы.

Запустите vc resdist vcredist x64 2013.exe файл ИЗ папки или vcredist\_x86\_2013.exe в зависимости от разрядности операционной системы.

<span id="page-5-6"></span>vcredist x64 2015.exe vc resdist Запустите И3 папки файл или vcredist\_x86\_2015.exe в зависимости от разрядности операционной системы.

#### 2.3.3 Установка пакета Microsoft .Net Framework.

Microsoft .Net Framework требуемой версии (4.0) является компонентой ОС Windows версии 8 и выше. Необходимо убедиться, что компонент .Net Framework включен (при необходимости включить). Если имеется несколько компонент .Net Framework, то включить все. Пример Windows 10 указан на картинке.

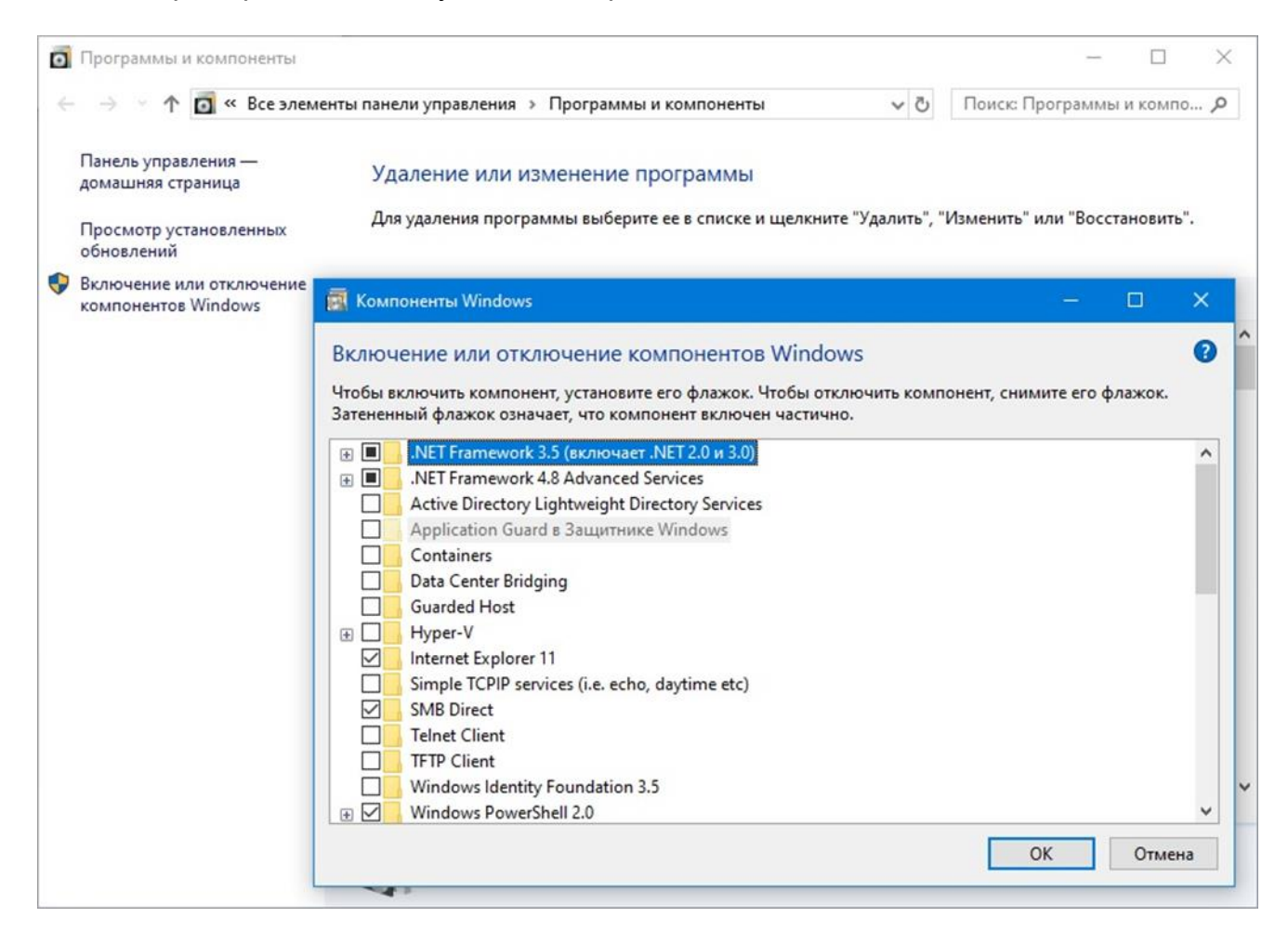

Для ОС Windows 7 необходимо аналогично включить компонент .NetFramework 3.5. Если для ОС Windows 7 необходимо установить .Net Framework 4.0 вручную, то из каталога Client\DotNetFX40 установить файл dotNetFx40\_Full\_x86\_x64.exe, а по завершении установки запустить файл dotNetFx40LP\_Full\_x86\_x64ru.exe.

# *2.3.4 Установка Microsoft SQL Server 2008 R2 Express Edition.*

<span id="page-6-0"></span>Для установки:

Запустите из папки SQL\_server файл **SQLEXPRWT\_x64\_RUS.exe** или **SQLEXPRWT\_x86\_RUS.exe** в зависимости от разрядности операционной системы.

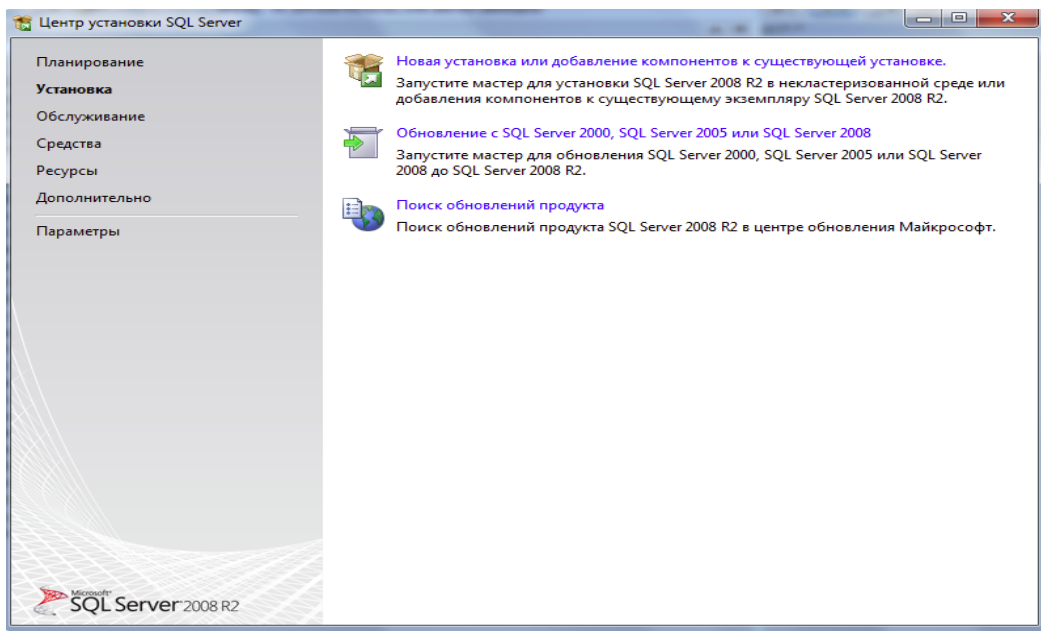

В окне Центр установки SQL Server выберите пункт Новая установка или добавление компонентов к существующей установке

В следующем окне поставьте галочку в поле о том, что вы принимаете условия соглашения. Нажмите Далее.

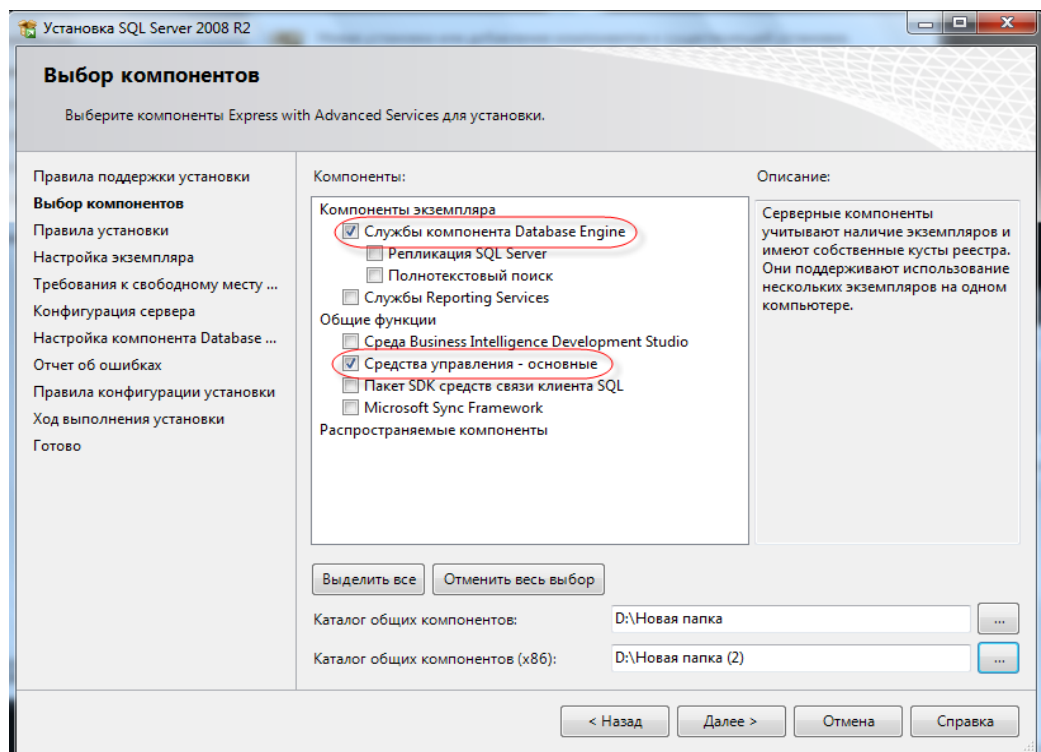

В окне установки Выбор компонентов убрать все галочки кроме: Службы компонента Database Engine и Средства управления - основные. Нажать Далее.

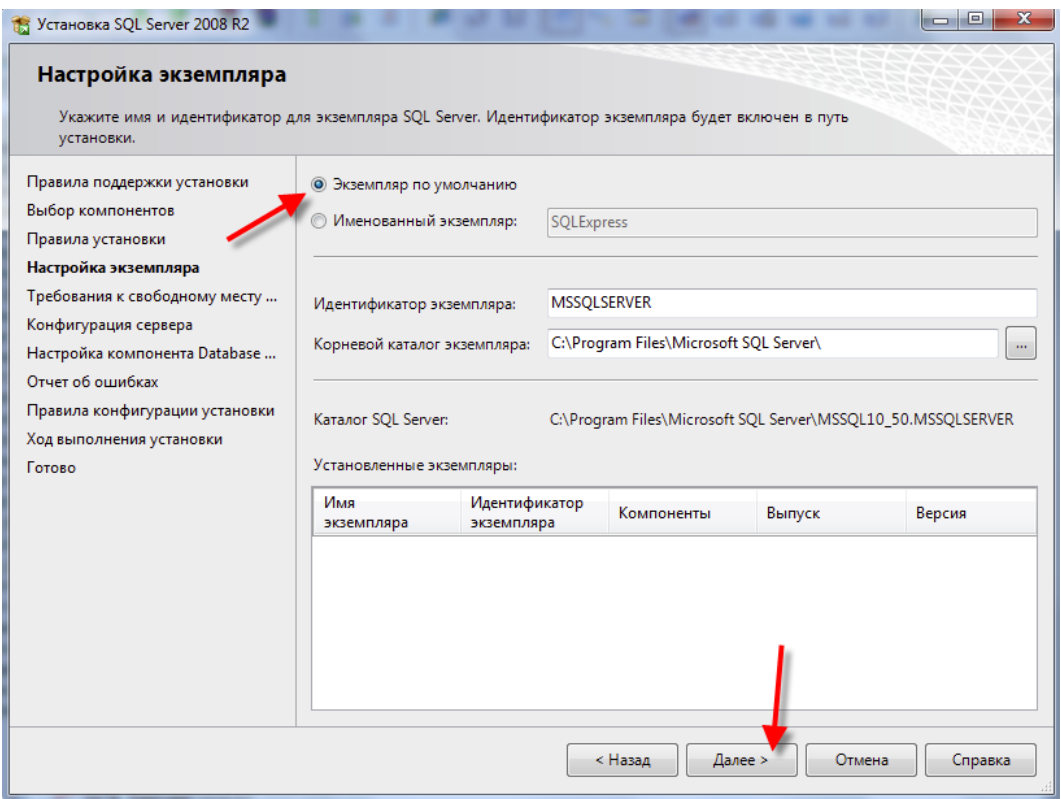

В окне **Настройка экземпляра** поставить переключатель в положение «Экземпляр по умолчанию». Нажать **Далее**.

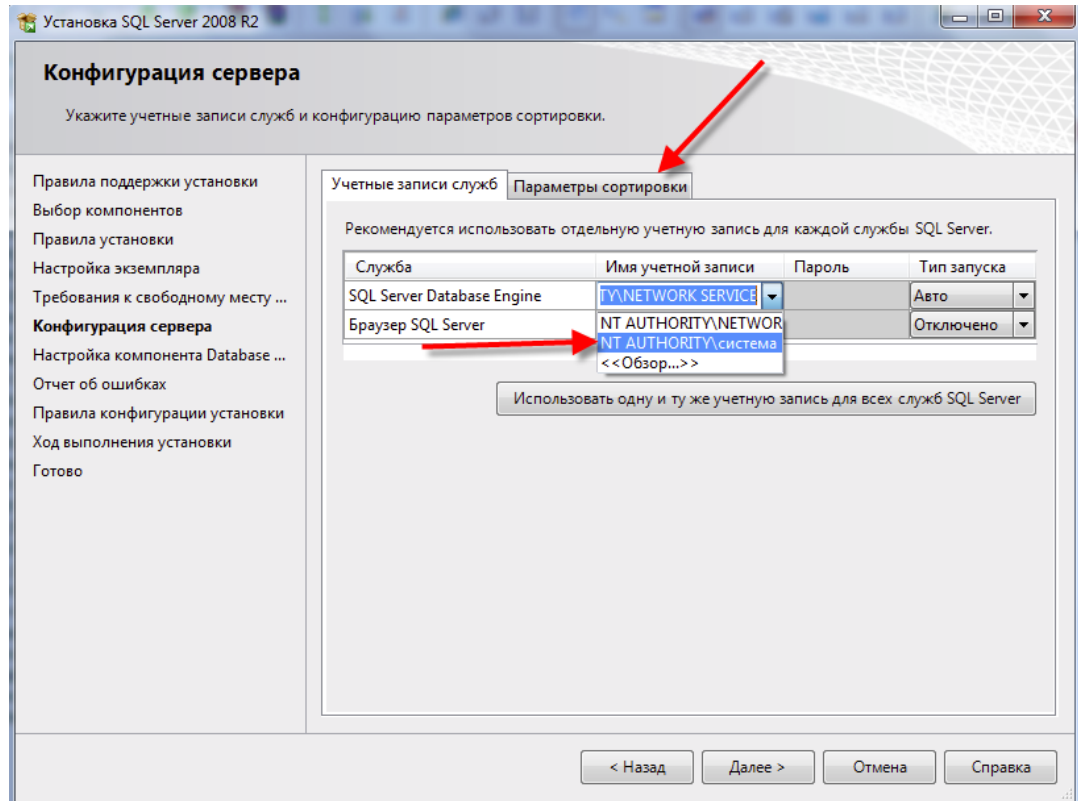

В окне **Конфигурация сервера** установки программы на вкладке **«Учетные записи служб».** В Службе **«SQL Server Database Engine»** выбрать имя учетной записи **«NT AUTHORITY\система»**

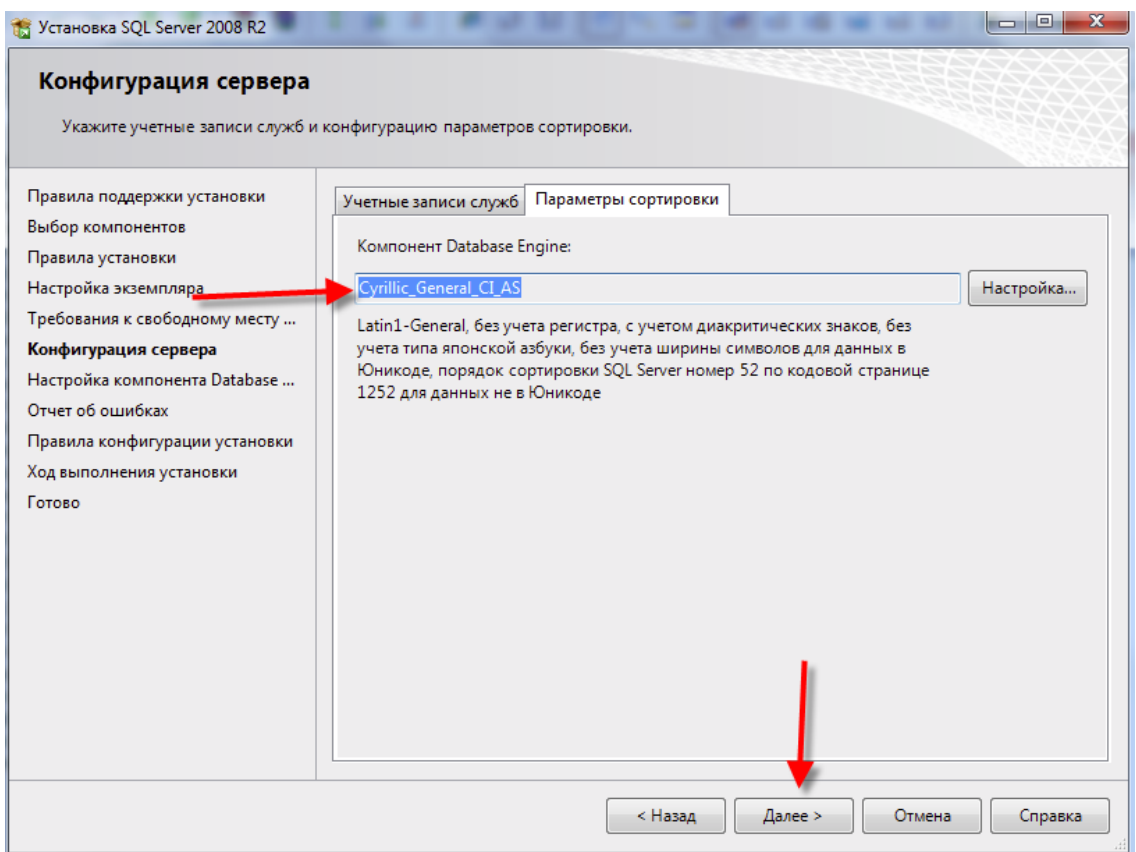

Перейти на вкладку «Параметры сортировки». Указать параметр Компонент Database Engine – Cyrillic\_General\_Cl\_AS. Нажать Далее.

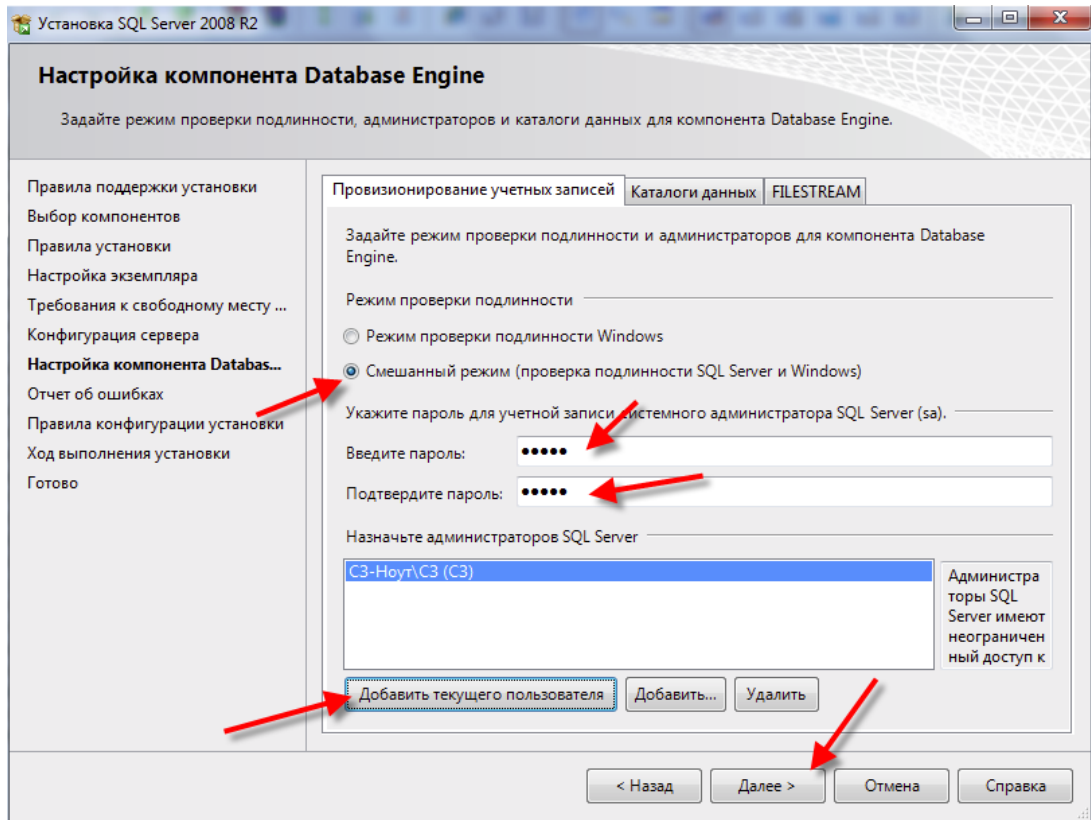

В окне Настройка компонента Database Engine:

- а. установить переключатель в группе параметров «Режим проверки подлинности» в положение - «Смешанный режим».
- b. Внести Пароль и подтвердить пароль. (Правила для пароля: имеются алфавитные символы верхнего регистра, имеются алфавитные символы нижнего регистра, имеются цифры (Подробнее в Справке)).

с. Нажать кнопку «Добавить текущего пользователя»

Нажать Далее.

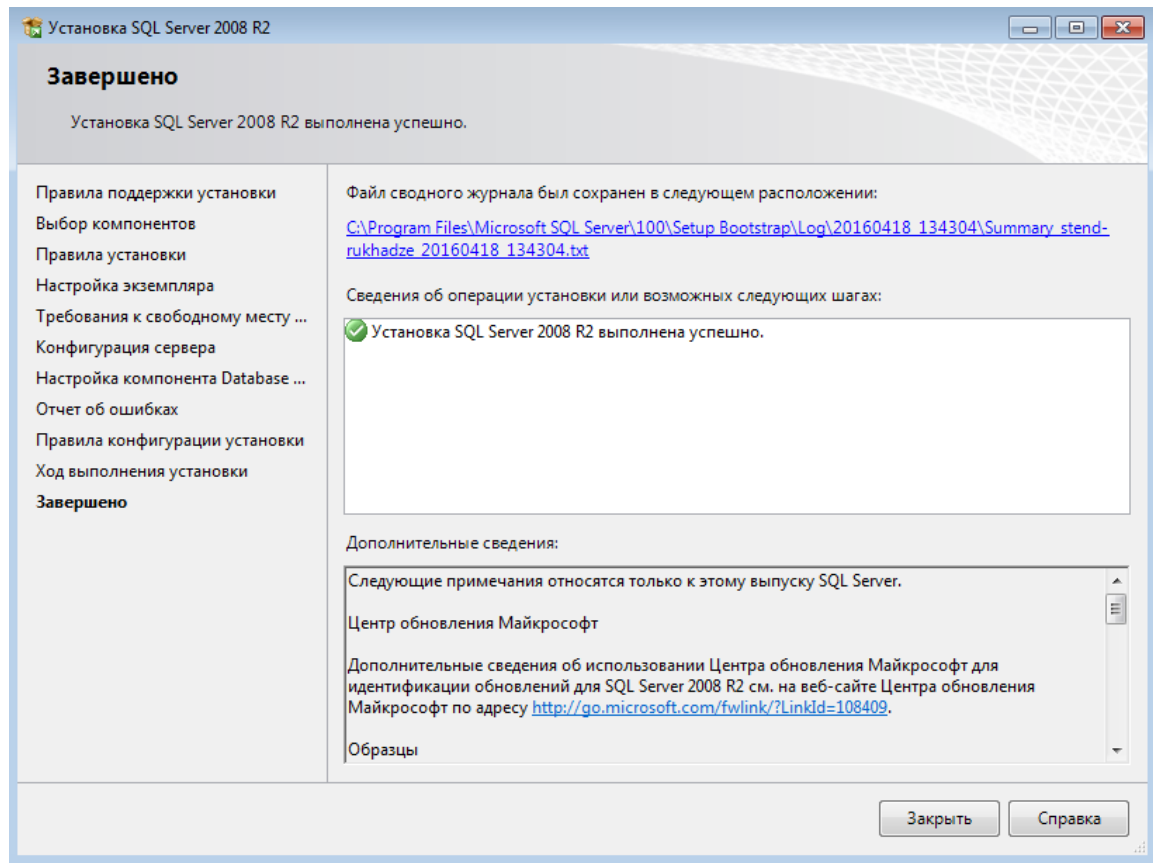

В окне Завешено нажать кнопку Закрыть.

Закрыть программу установки.

<span id="page-10-0"></span>2.3.5 Настройка Microsoft SQL Server 2008 R2 Express.

Выбрать Компьютер - Панель управления - Администрирование Управление компьютером

Слева в окне «Управление компьютером» - Службы и приложения - Диспетчер конфигурации SQL SERVER - сетевая конфигурация SQL SERVER - протоколы **для...** 

Установить в положение включено:

- 1. Именованные каналы:
- 2. TCP/IP.

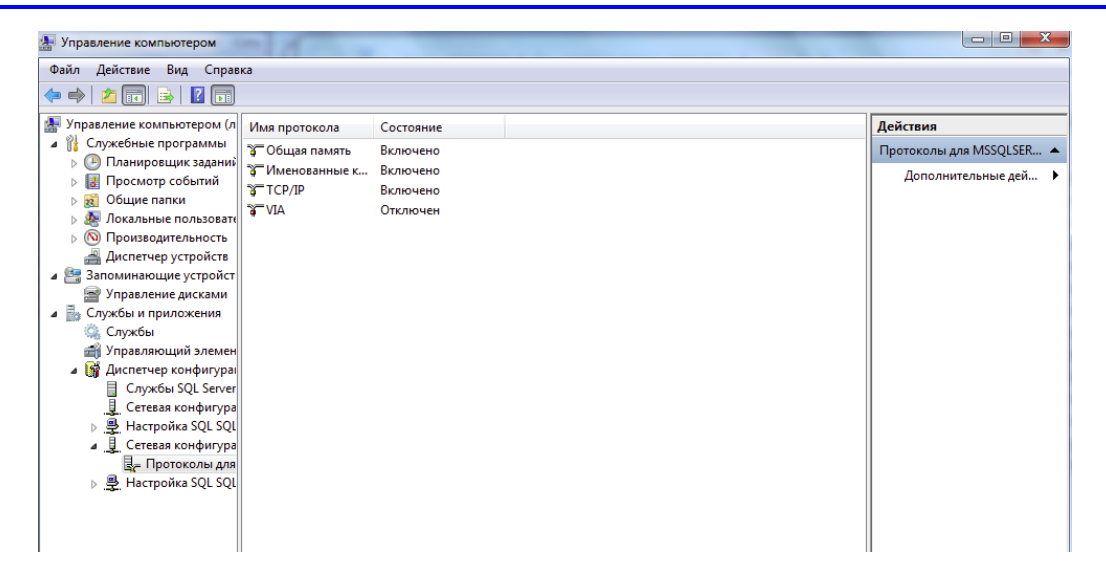

Слева в окне «Управление компьютером» перейти : **Службы и приложения – Диспетчер конфигурации - Службы SQL SERVER**

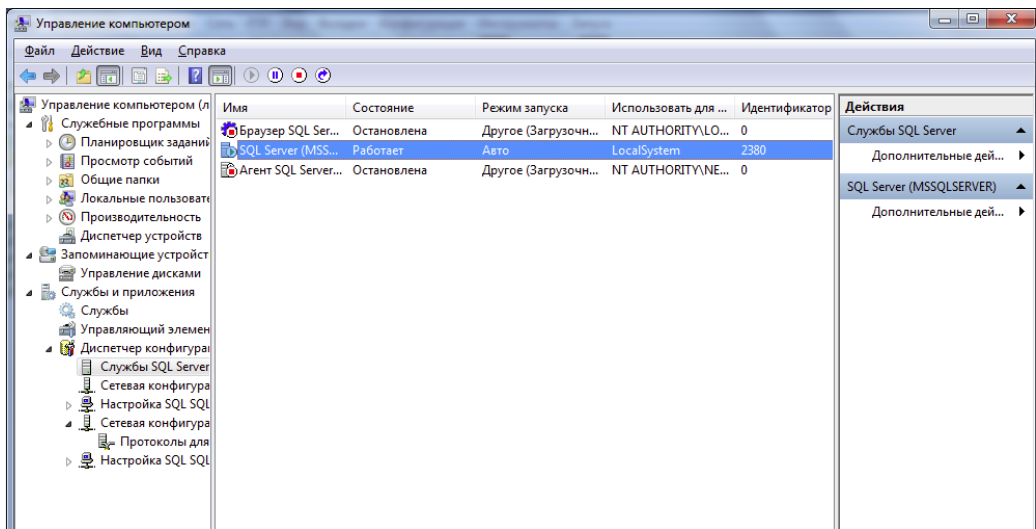

Выделить SQL SERVER – нажать сверху кнопку **Перезапустить службу**.

#### <span id="page-11-0"></span>*2.3.6 Установка АИС «Система - сервер»*

Для развертывания серверной инсталляции, находящейся в архиве **Server.rar**, необходимо извлечь папку из архива, а затем запустить установку через файл

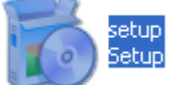

**Setup.exe**

После этого появится экранная форма установка «Система сервер», в которой необходимо кликнуть левой кнопкой мыши на кнопку **Далее**.

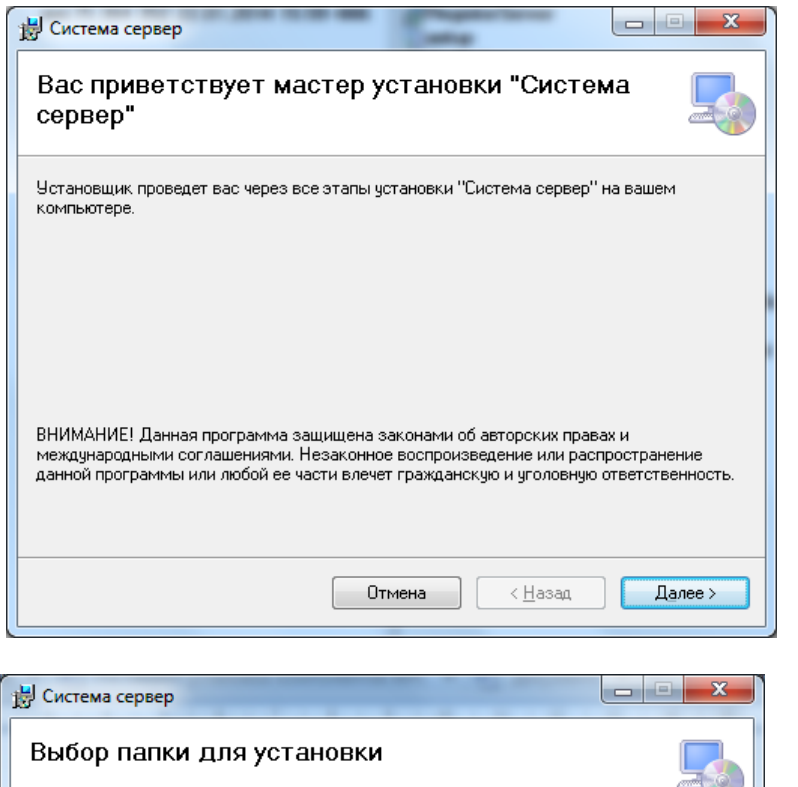

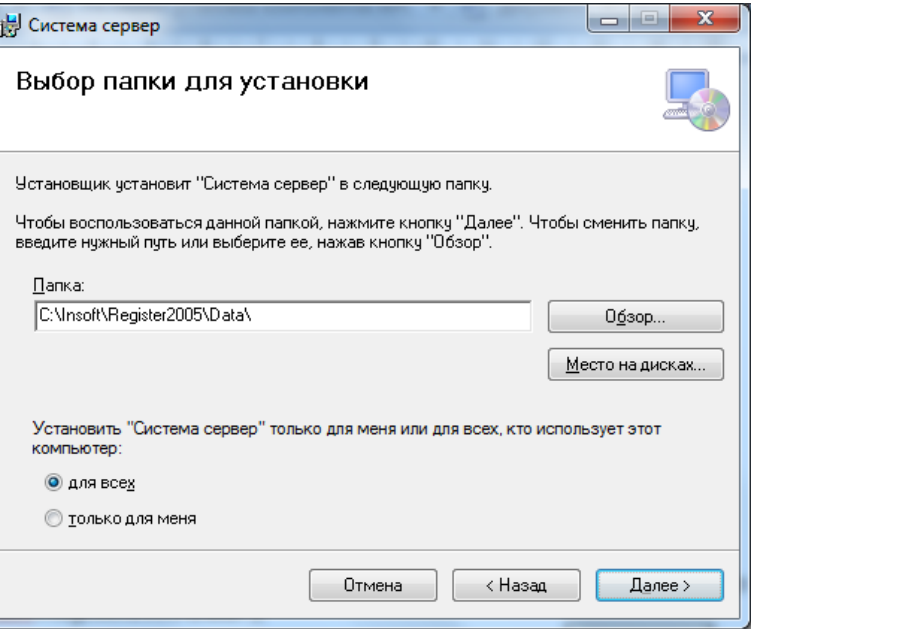

В диалоговом окне «Выбор папки для установки» имеется возможность:

- указать путь к желаемой папке с помощью кнопки **Demaster Communist (по умолчанию** папка: C:\Insoft\Register2005\Data\ );

- проверить место на дисках сервера с помощью кнопки  $\Box$  Место на дисках...
- продолжить установку Системы с помощью кнопки .

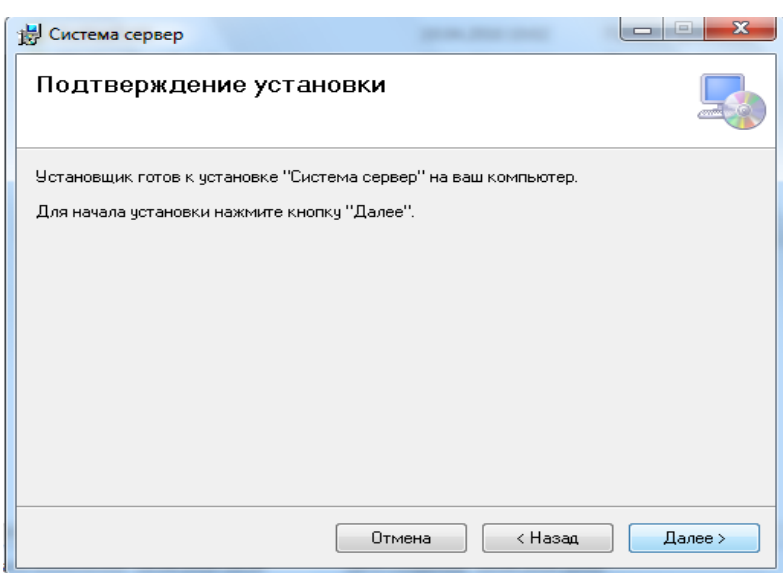

Далее продолжается процесс инсталляции. Необходимо подтвердить свое желание продолжить установку с помощью кнопки **.** Далее >

.

Далее начнется установка необходимых БД на сервер.

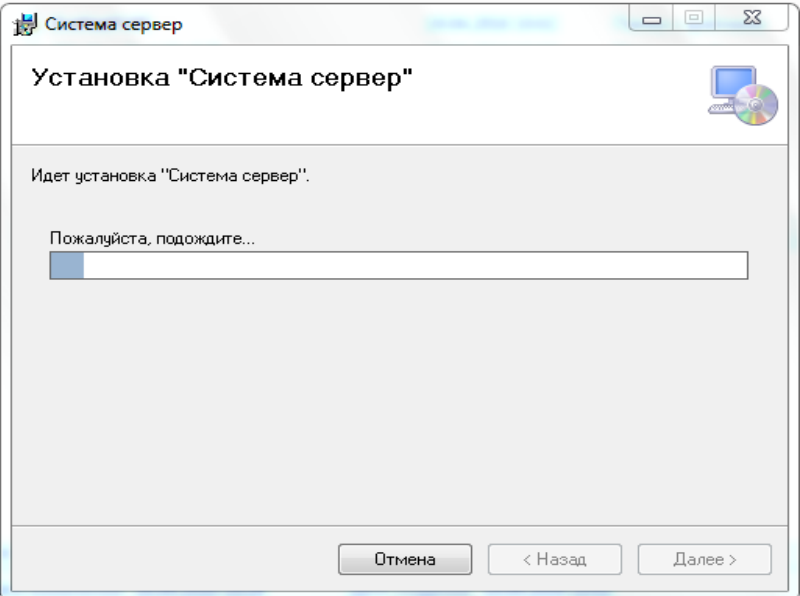

# В диалоговом окне «Параметры подключения к серверу БД»

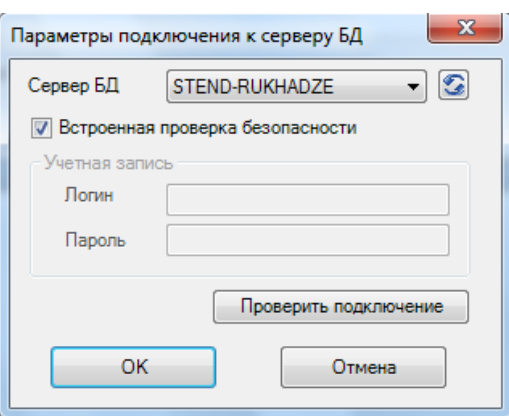

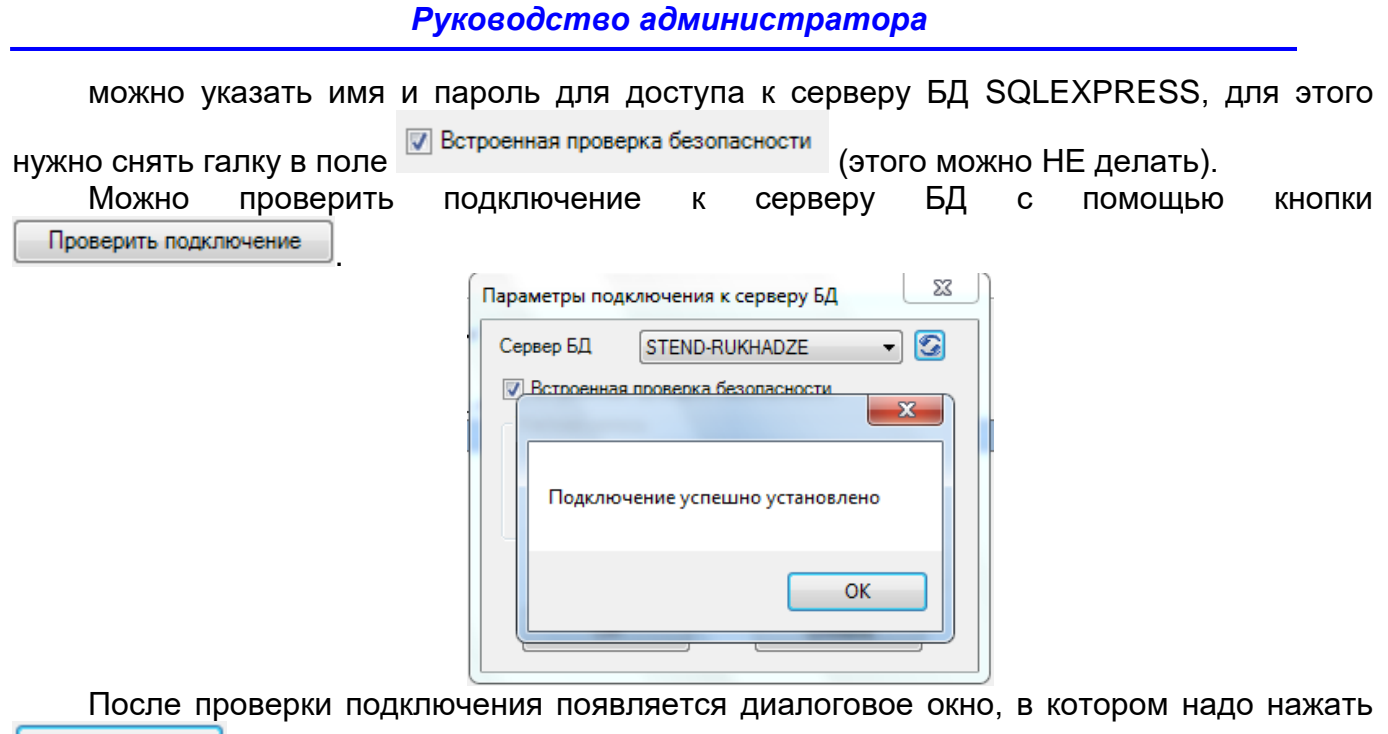

. Необходимо подтвердить свое желание продолжить установку с помощью кнопки Далее > .

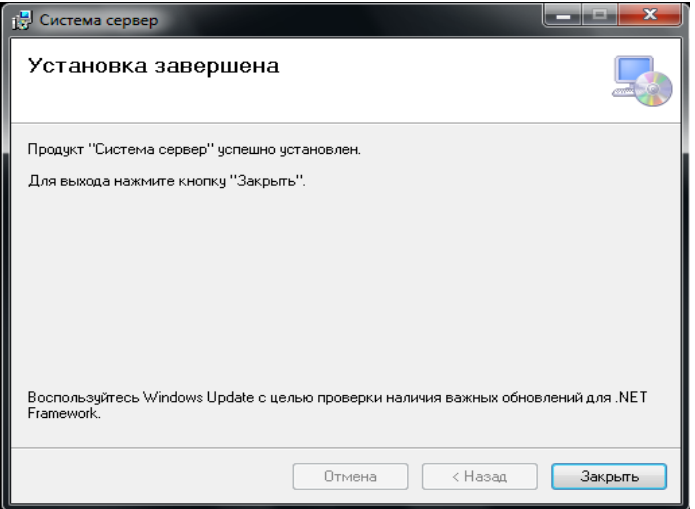

<span id="page-14-0"></span>После окончания инсталляции появится сообщение «Установка завершена». Необходимо нажать кнопку  $\frac{3a\kappa p_b\kappa b}{2a}$ 

#### *2.3.7 Установка клиентского приложения Системы.*

1. Установка программы для печати.

 $-$  OK

Для установки программы для печати необходимо извлечь файлы из архива CRRuntime\_32bit\_13\_0\_26.rar и запустить на выполнение файл CRRuntime\_32bit\_13\_0\_26.msi.

2. Для установки клиентского приложения Системы необходимо извлечь файлы из архива Client.rar и запустить на выполнение файл Client\Setup.exe.

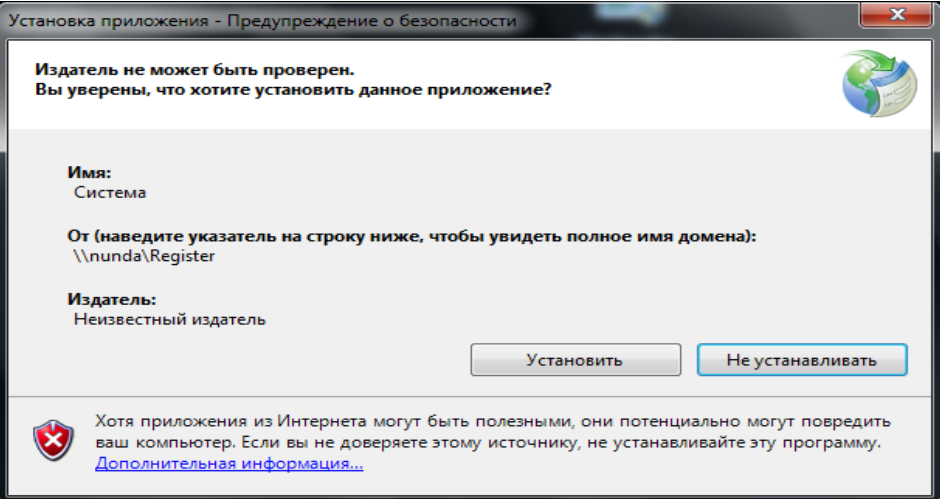

#### Нажать кнопку **Установить**.

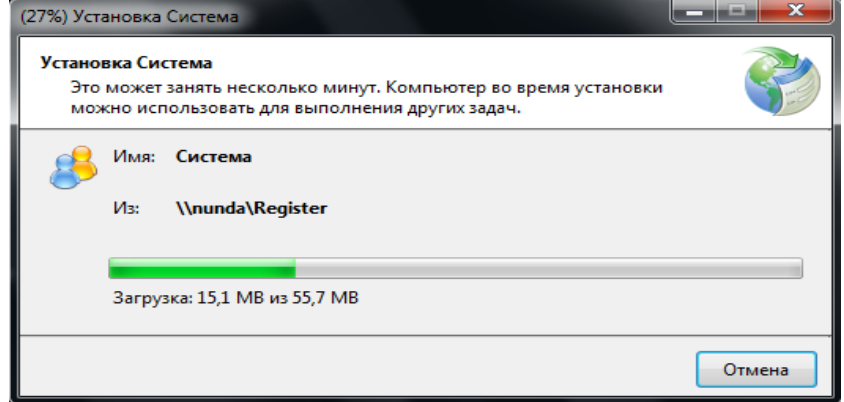

Система будет установлена в папку текущего пользователя и отобразится окно входа в клиентское приложение АИС.

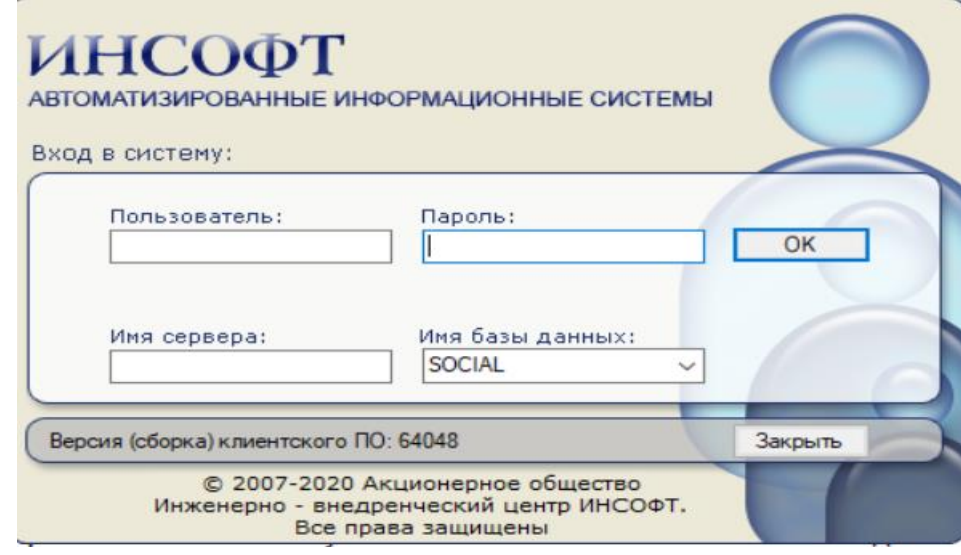

*После успешной установки клиентского приложения необходимо установить модуль Управления пользователями, описанный в п. 3.2 данного руководства, и создать новых пользователей с их паролями для входа в Систему.*

#### **2.4Настройка Системы**

#### *2.4.1 Вход в Систему*

<span id="page-16-1"></span><span id="page-16-0"></span>Для входа в систему необходимо предварительно провести регистрацию пользователя, присвоить ему имя и пароль. Имя и пароль пользователя устанавливается в соответствие с административными настройками.

#### **Регистрация нового пользователя описана в п. 3.2 настоящего руководства**

После регистрации пользователя для настройки Системы необходимо запустить

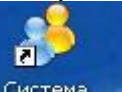

иконку **Система на рабочем столе компьютера. Система предложит ввести имя и пароль** для входа.

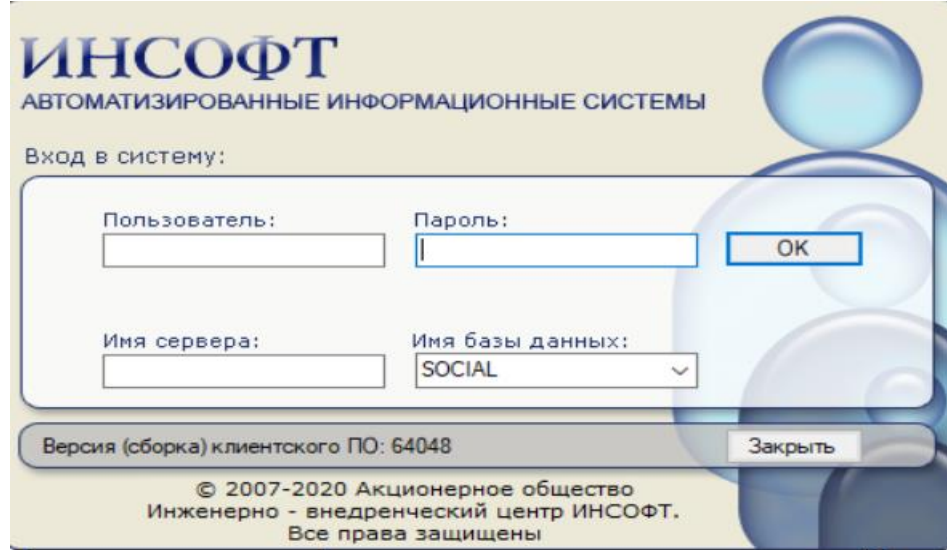

Имя и пароль пользователя устанавливается в соответствие с административными настройками.

Имя сервера: **«имя ПК»\SQLEXPRESS** (например, social\SQLEXPRESS) Имя базы данных: **Social**

Для входа в Систему нажмите кнопку  $\Box$  <sup>ок</sup>

<span id="page-16-2"></span>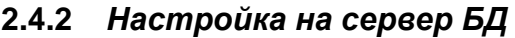

При первом входе в программу необходимо настроится на сервер базы, поэтому на экране появится сообщение на которое надо нажать кнопку ОК.

 $\sqrt[3]{\cdot}$ Как правило первичную настройку на сервер БД проводит разработчик. **Этот раздел руководства приводится как информационная справка.**

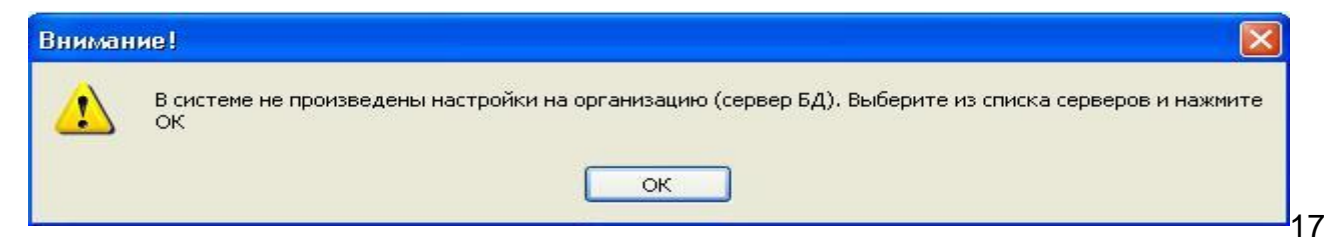

#### На экран выведется окно выбора организации.

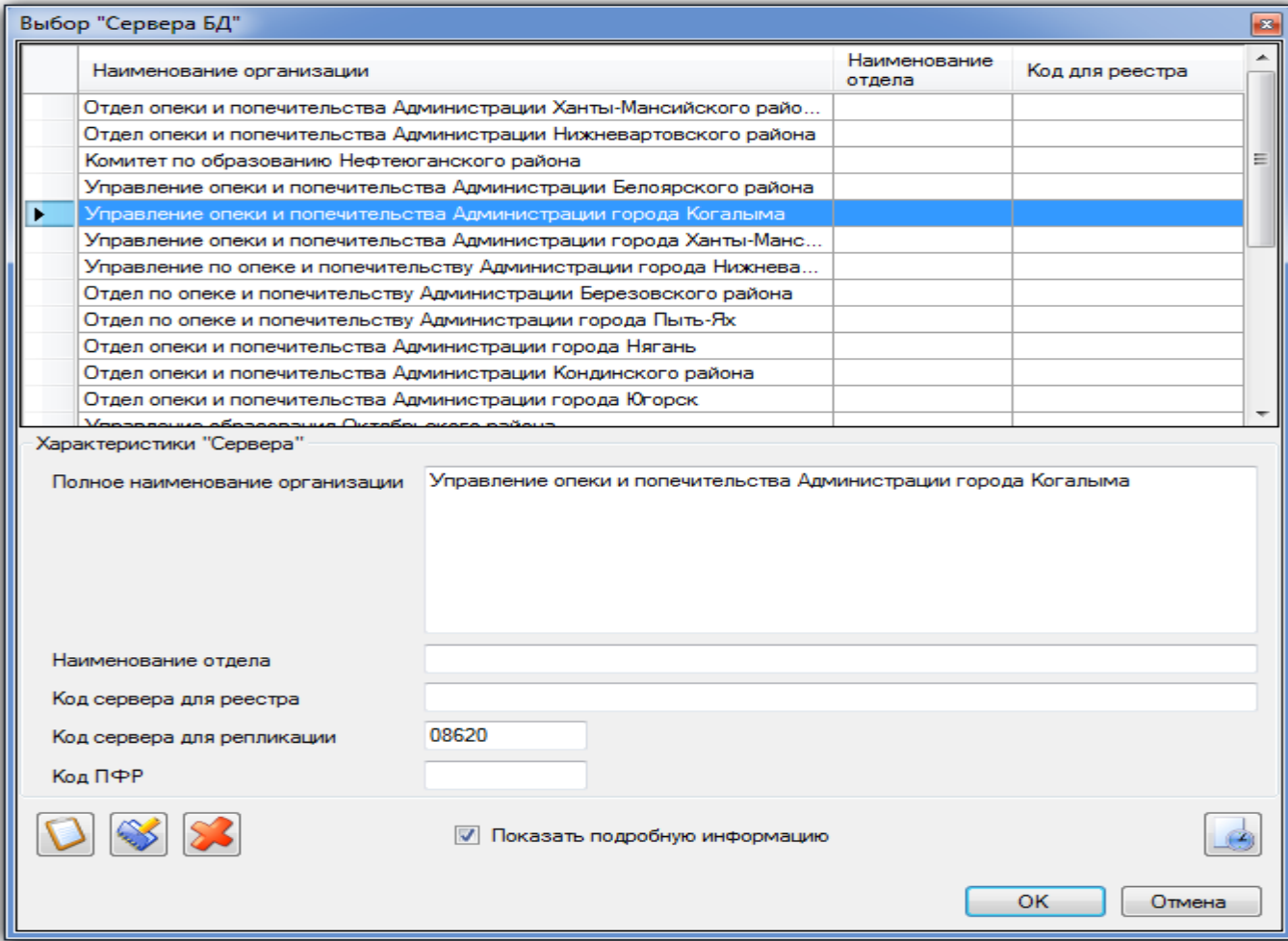

В случае, если запись с наименованием организации, на сервере которого развернута Система, найдена, то надо выбрать найденную запись и нажать Ок. При этом настройка на сервер произведена.

В случае, если не найдена запись с наименованием организации, на сервере

которого развернута Система, то необходимо нажать кнопку **Добавить <b>D**, откроется окно добавления сервера базы данных

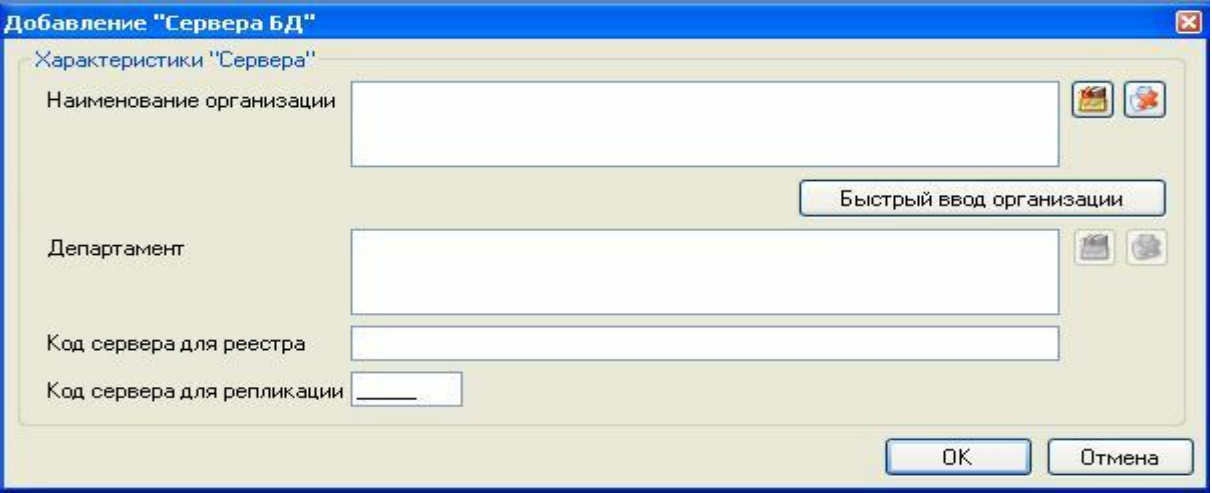

Выбрать из справочника наименование организации по кнопке .

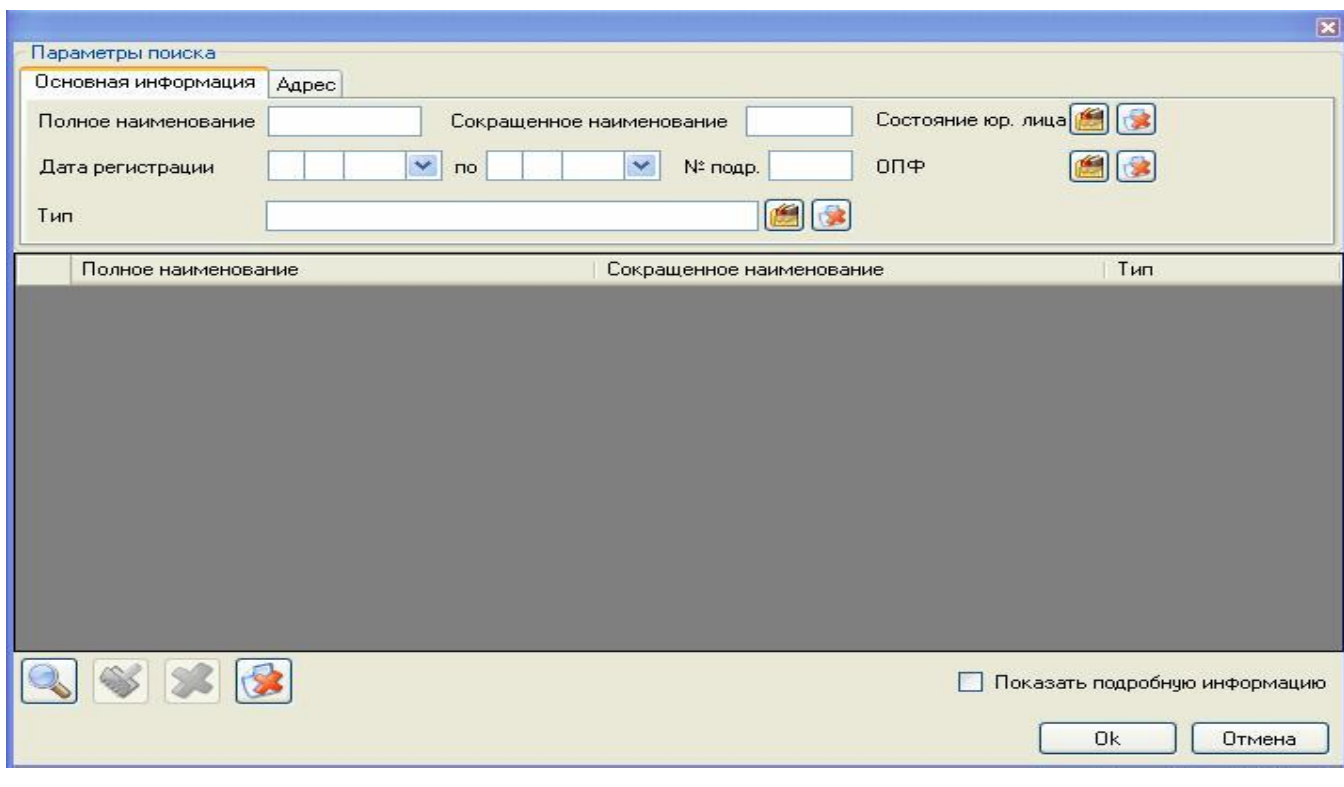

В раскрывшемся окне для поиска организаций необходимо нажать кнопку **Поиск** .

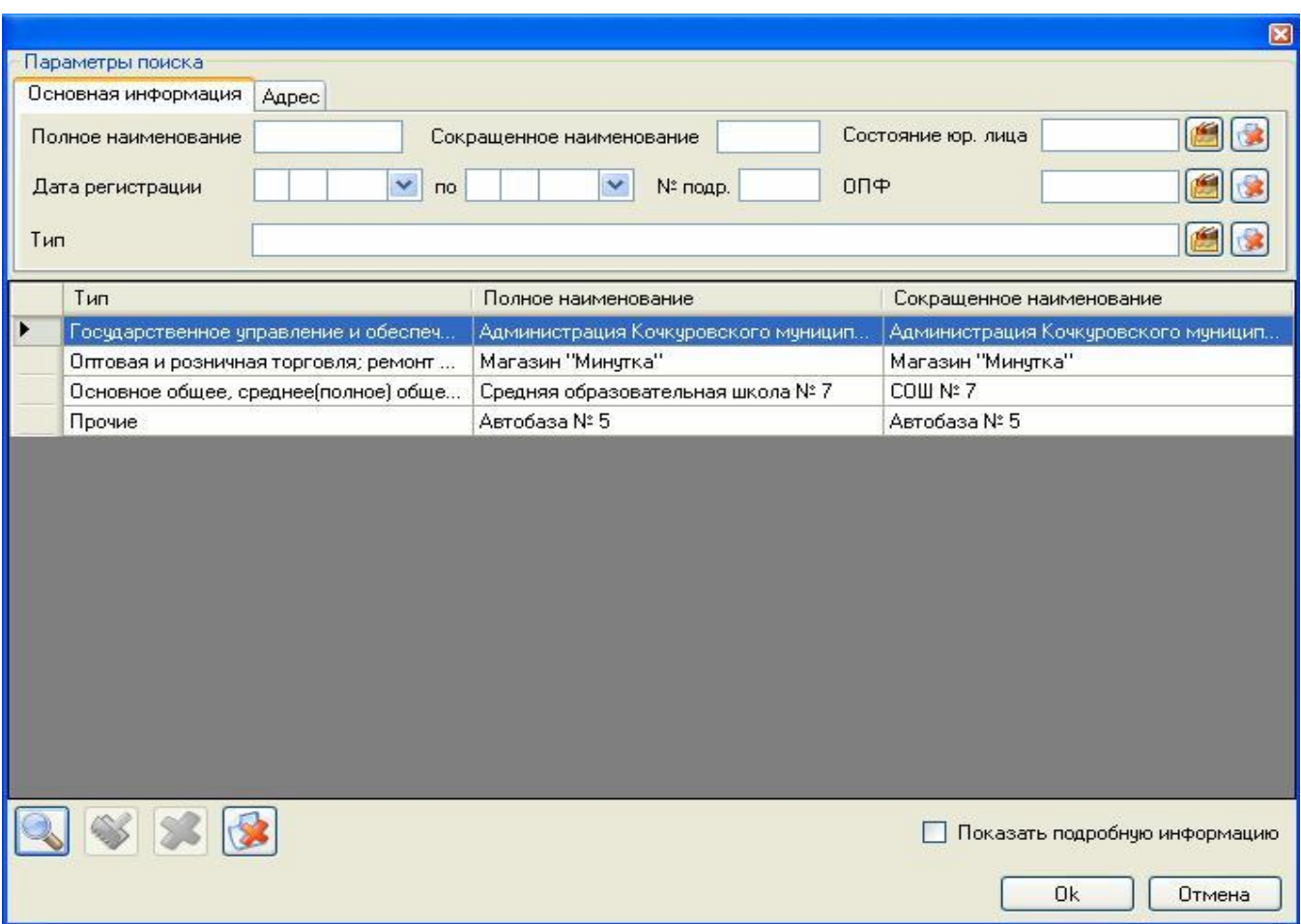

Выбрав организацию и нажав кнопку **ОК,** возвращаемся в окно добавления сервера.

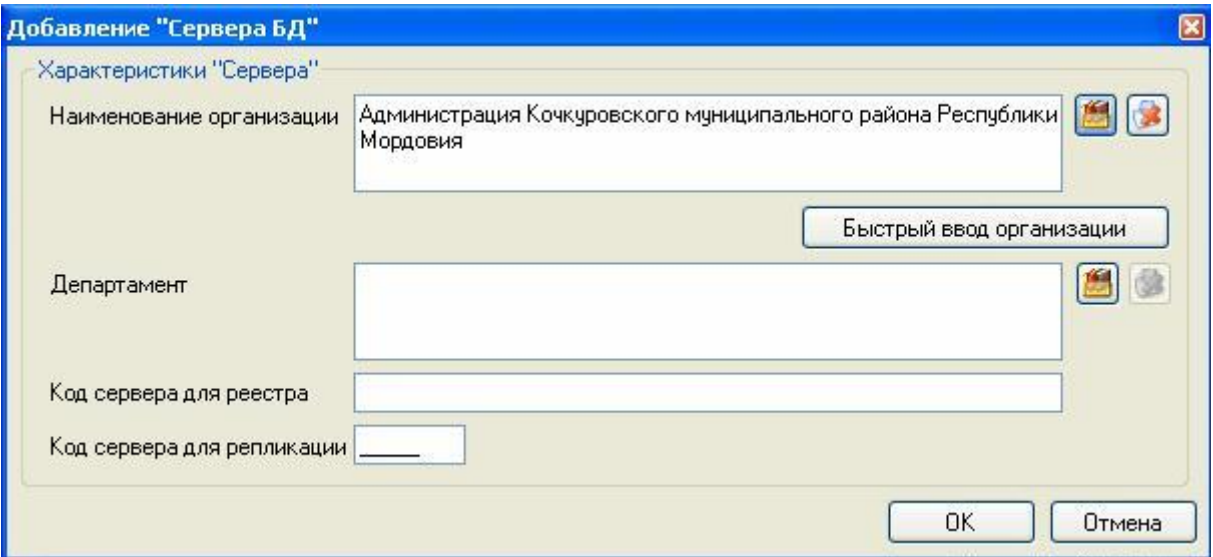

Заполняем поле **Код сервера для репликации.** Это пятизначное число, отличное от 00000 и 00001. (**Коды серверов** для региона **передаются разработчиком** в комплекте документов при поставке программного обеспечения)

Нажимаем на кнопку **ОК** и на запрос о сохранении изменений нажимаем кнопку **ДА.**

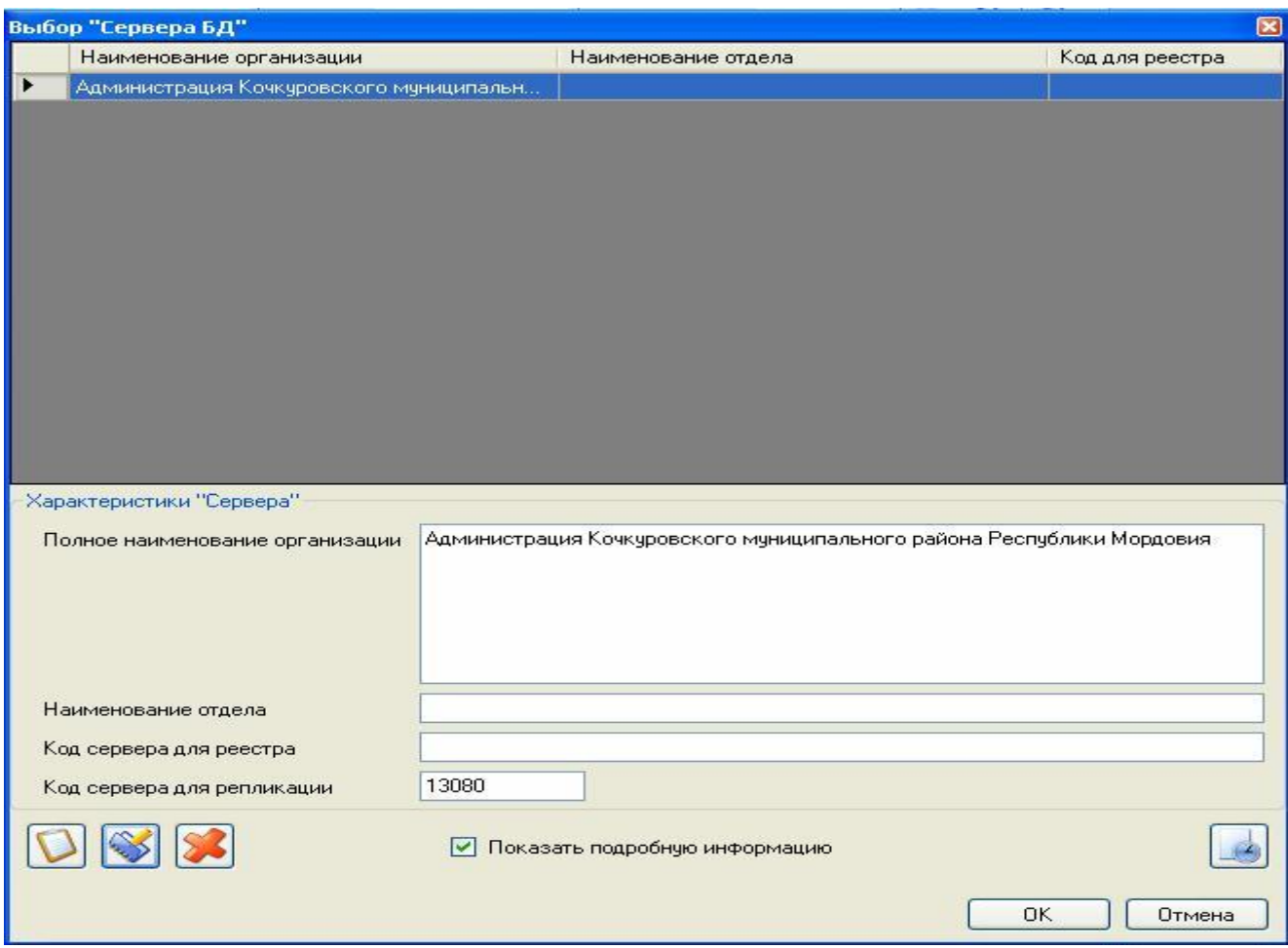

Таким образом мы выбрали сервер БД, заполнили код сервера для репликации и при нажатии кнопки **ОК** выходим на экран **Входа в систему**

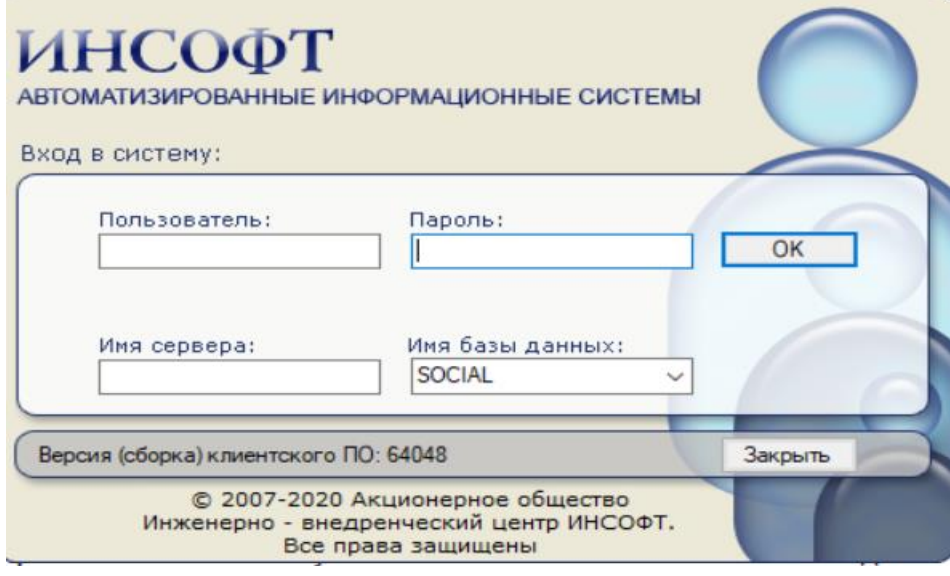

# *2.4.3 Настройка на адрес пользователя*

<span id="page-20-0"></span>Под административными правами необходимо настроить адреса на адрес пользователя Системы.

**Как правило первичную настройку на адрес пользователя проводит разработчик. Этот раздел руководства приводится как информационная справка.**

В главном меню Системы выбрать пункт **Администратор - Адресный классификатор - Адресный классификатор**

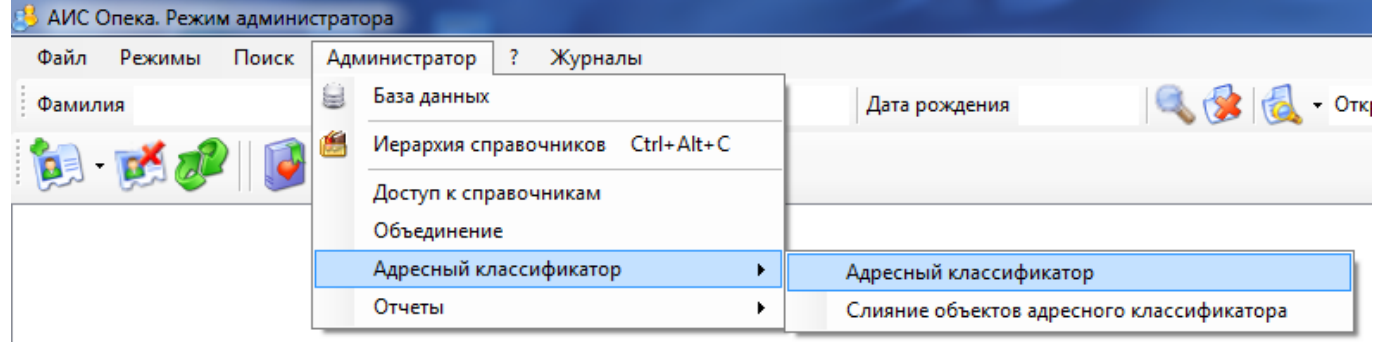

На открывшемся экране в поле «Объект» ввести название муниципального образования и нажать кнопку «Найти»

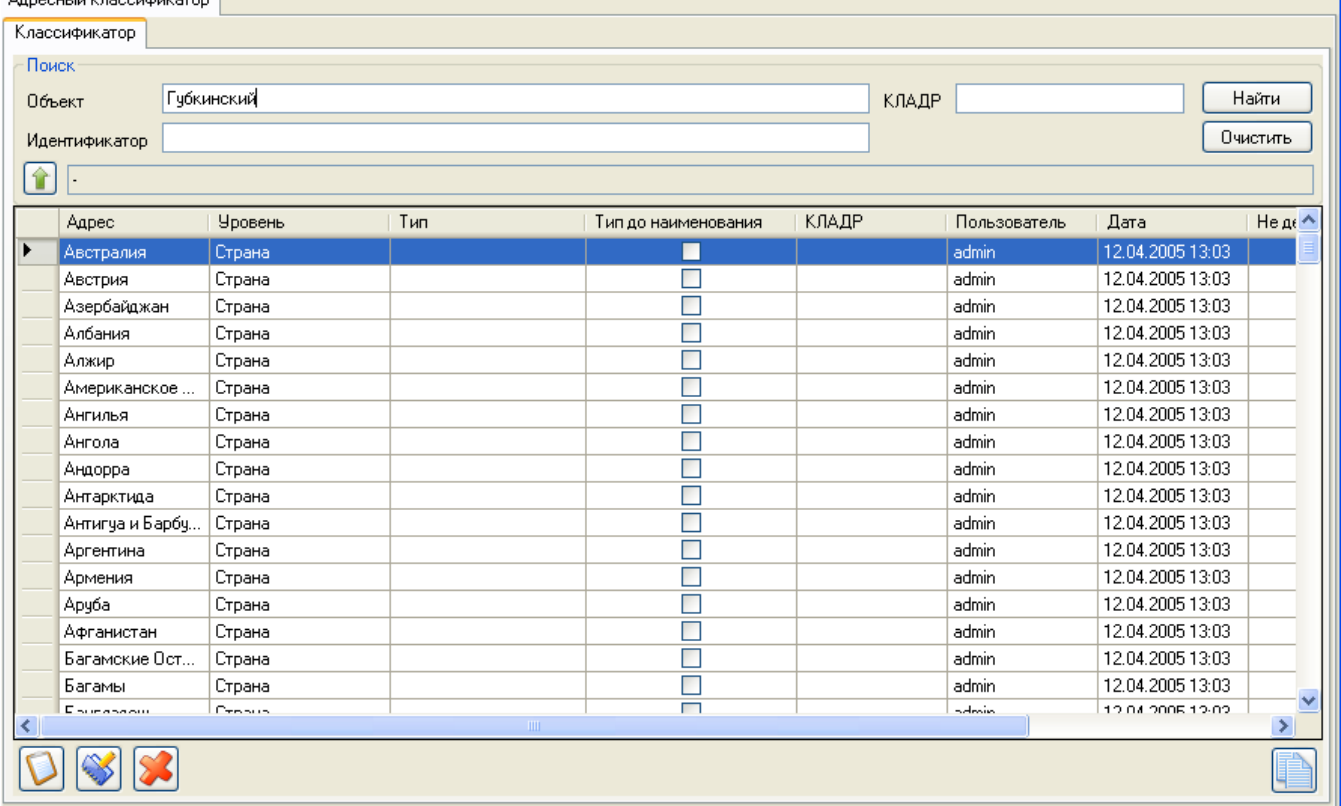

В списке найденных объектов выделить свое муниципальное образование, нажать правую кнопку мыши и выбрать значение «Копировать идентификатор»

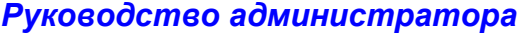

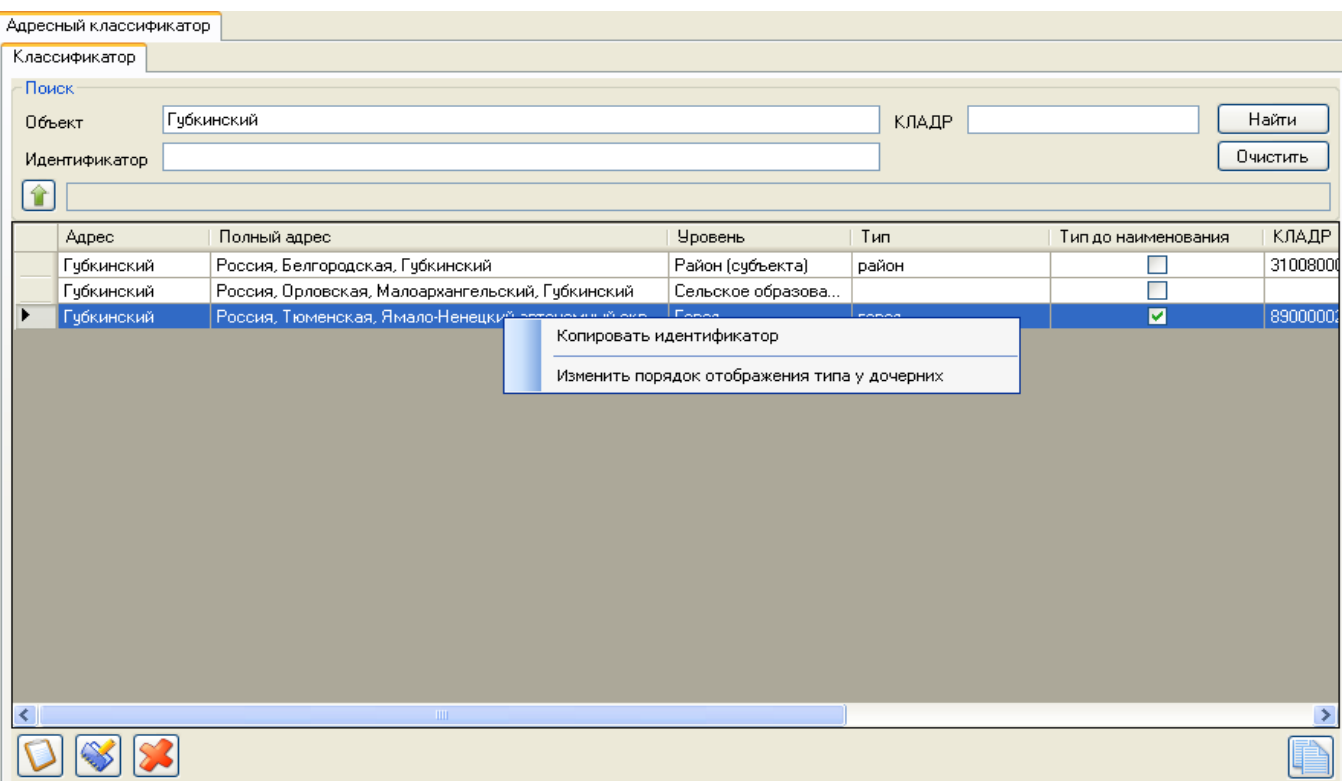

Затем в главном меню Системы выбрать пункт **Администратор > Иерархия справочников.**

В дереве «Иерархия справочников» необходимо выбрать **Системные справочники > Параметры настроек > Настройки установочные > Корневой адрес домашнего региона**.

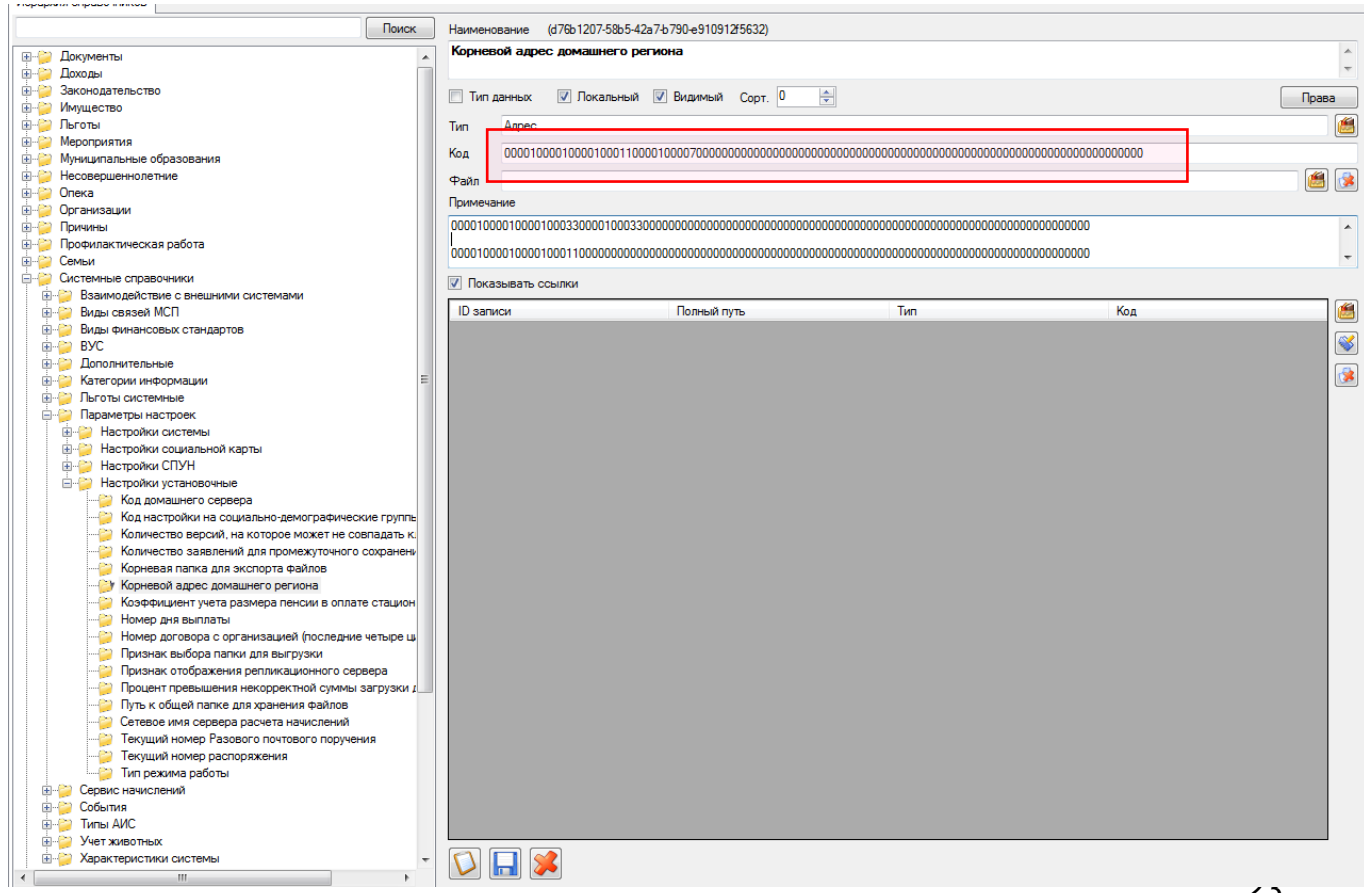

<span id="page-23-0"></span>В выделенную строку в поле «Код» вставить идентификатор, скопированный из Адресного классификатора, нажав правую кнопку мыши.

#### *2.4.4 Внесение сведений об организациях*

# *Первоначально необходимо ввести информацию о всех организациях, работающих с данной Системой.*

Внесение информации об организациях осуществляется посредством выбора в **Меню** пункта **Режимы – Список организаций.**

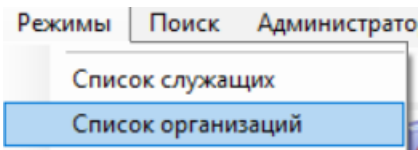

Слева открывается справочник – Общероссийский классификатор видов экономической деятельности (ОКВЭД).

Организации

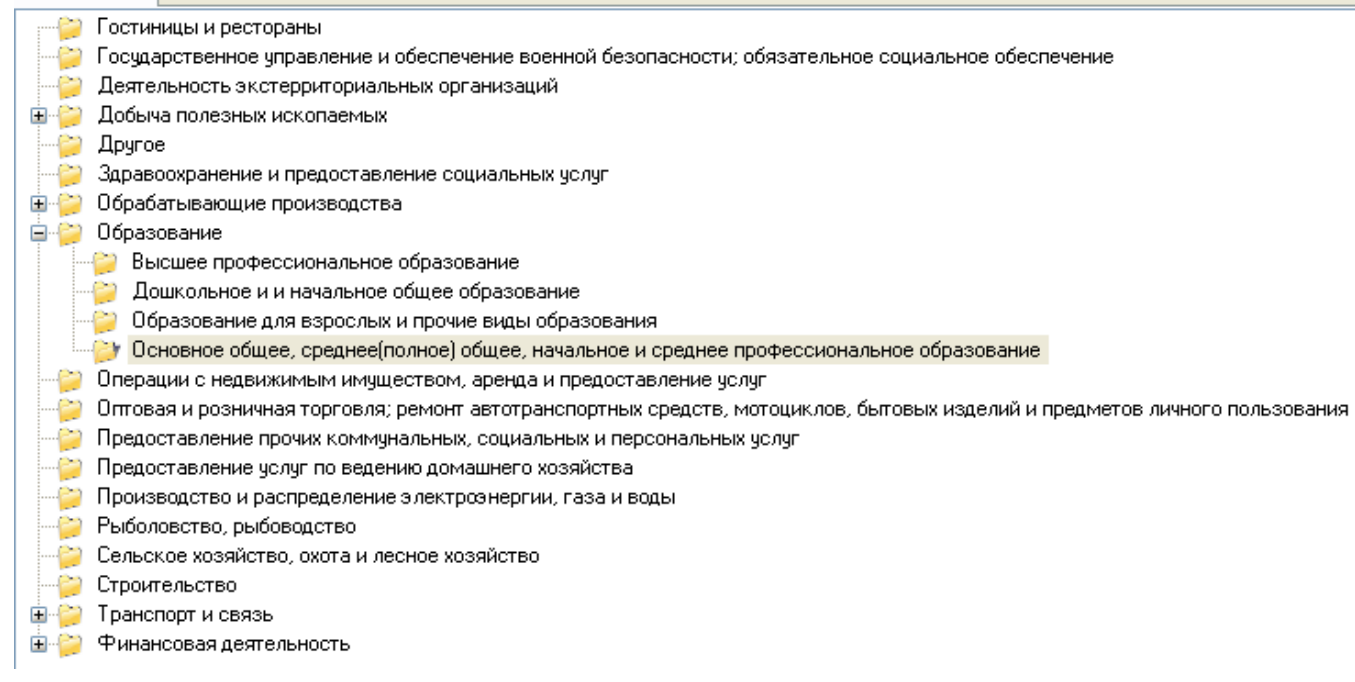

После выбора нужного раздела на экранной форме будет отображена информация об организациях из данного раздела, уже существующих в базе данных.

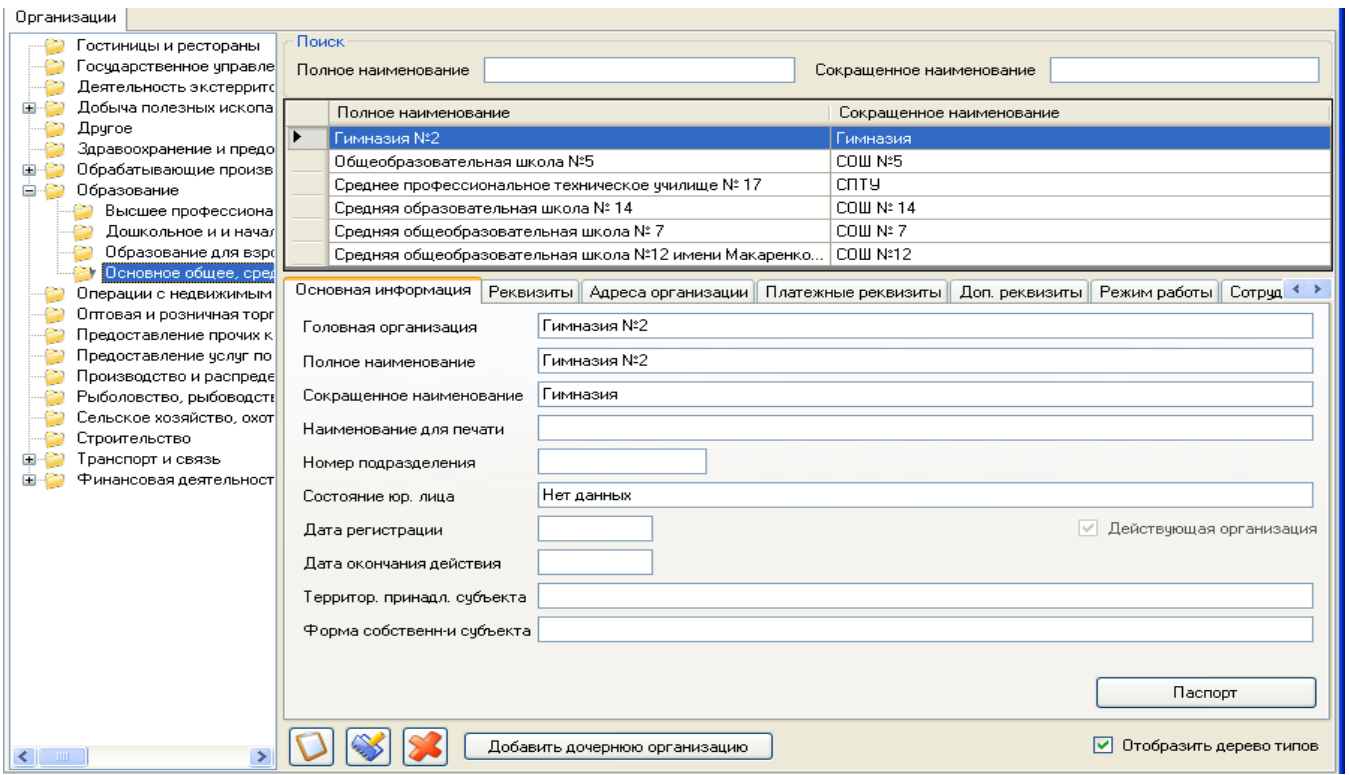

После выбора необходимой организации в нижней части экрана появятся дополнительные закладки: **Основная информация, Адреса организации, Платежные реквизиты, Доп. Реквизиты, Примечание.** С помощью этих закладок можно посмотреть более детальную информацию об организации.

Для добавления организации в базу данных необходимо из справочника, расположенного в левой части экранной формы **Организации,** произвести выбор типа

организации, затем нажать кнопку **Добавить | и в** появившейся экранной форме заполнить необходимую информацию по организации.

Обязательными для заполнения являются поля **Полное наименование, Сокращенное наименование** организации, **Наименование для печати и Тип организации.**. Остальные поля и вкладки в рамках АИС не являются обязательными и заполняются или из справочников **расположенных рядом с необходимым полем для** заполнения или вводом информации с клавиатуры.

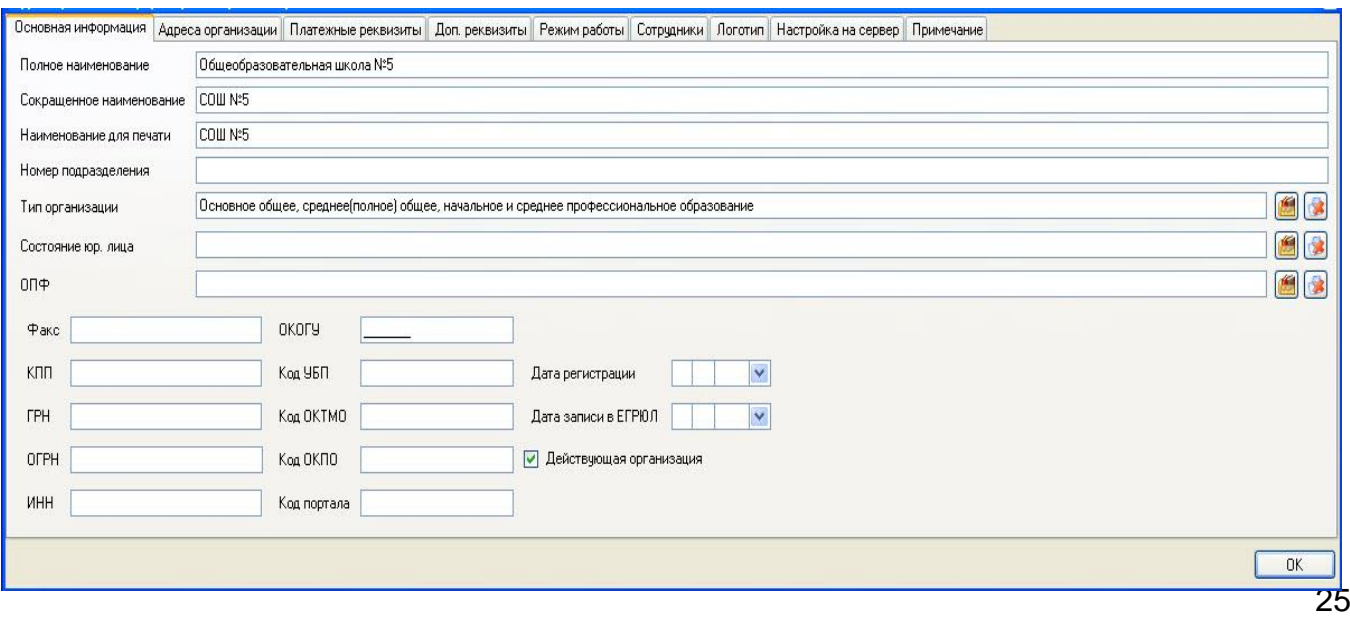

После ввода полного и сокращенного наименования организации необходимо нажать кнопку **ОК** и подтвердить или отменить внесение в базу информации об

организации. Затем **Обновить данные** .

Для редактирования сведений об организации необходимо нажать кнопку

**Редактировать Редактирование сведений оборганизации производится аналогично** вводу новой организации.

Для удаления организации необходимо нажать кнопку удалить  $\Box$  и подтвердить

<span id="page-25-0"></span>или отменить внесенные изменения. Затем **Обновить данные** .

# *2.4.5 Список служащих подразделений*

 $\widehat{\mathbb{R}}$  Все пользователи Системы должны быть заведены в списке служащих с *заполненным полем Логин.*

Информация о работниках подразделений используется для настроек системы и формирования отчетных форм. Внесение сведений о служащих подразделений осуществляется посредством выбора в **Меню** пункта **Режим \ Список служащих**.

В открывшейся форме **Список служащих** можно просмотреть информацию о сотруднике подразделения, внести изменения в уже имеющиеся данные, добавить нового или удалить сотрудника.

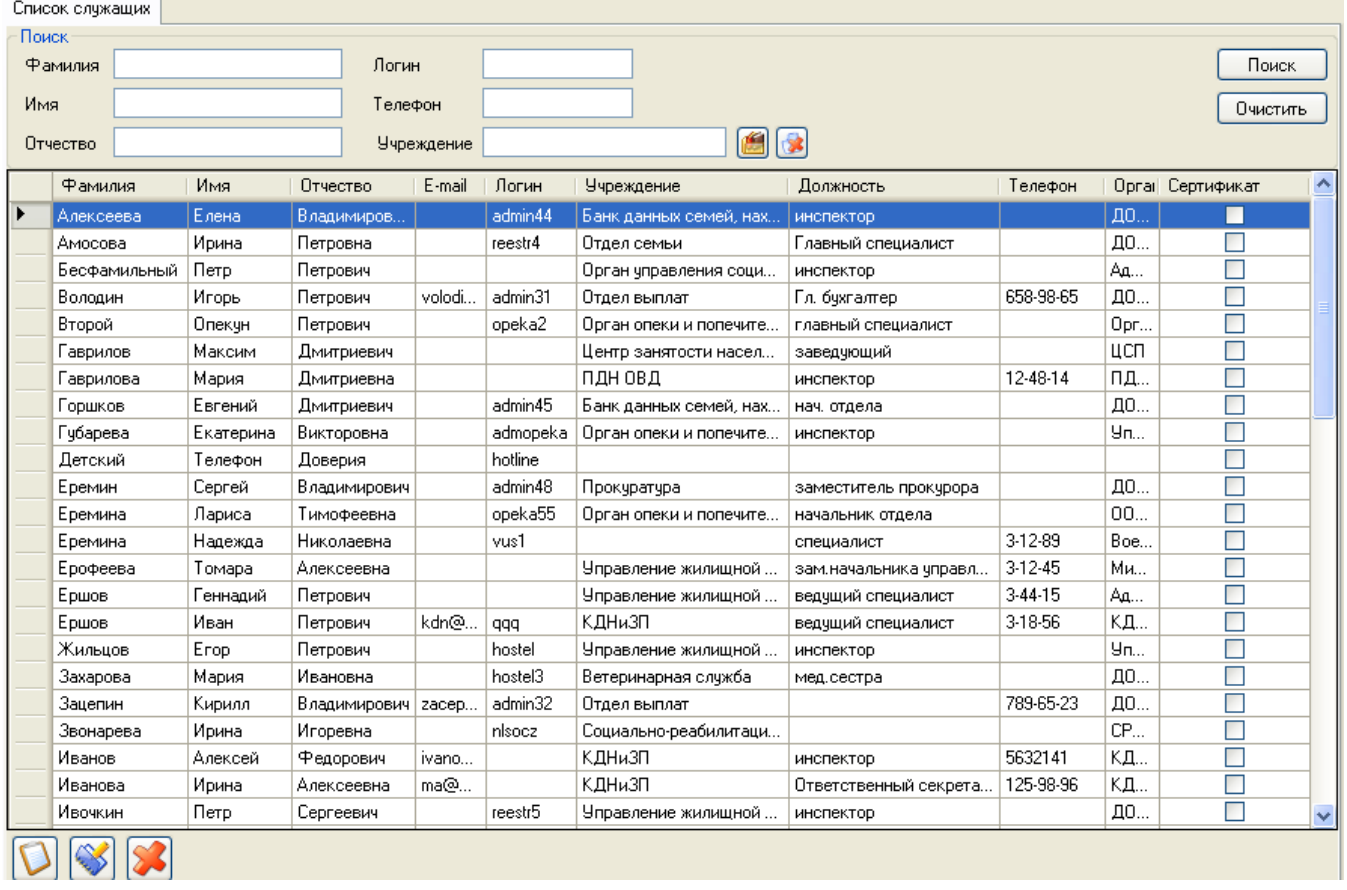

Для удаления выбранного сотрудника из списка необходимо нажать кнопку **Удалить** . Для подтверждения сохранения данных нажать кнопку **ОК**.

Для внесения изменений в сведения о сотруднике необходимо установить указатель мыши в строке таблицы, где необходимо произвести изменения и войти в режим редактирования нажатием кнопки мыши **Редактировать**.

Для ввода нового работника в форме **Список служащих** необходимо нажать кнопку **Добавить,** заполнить необходимые поля.

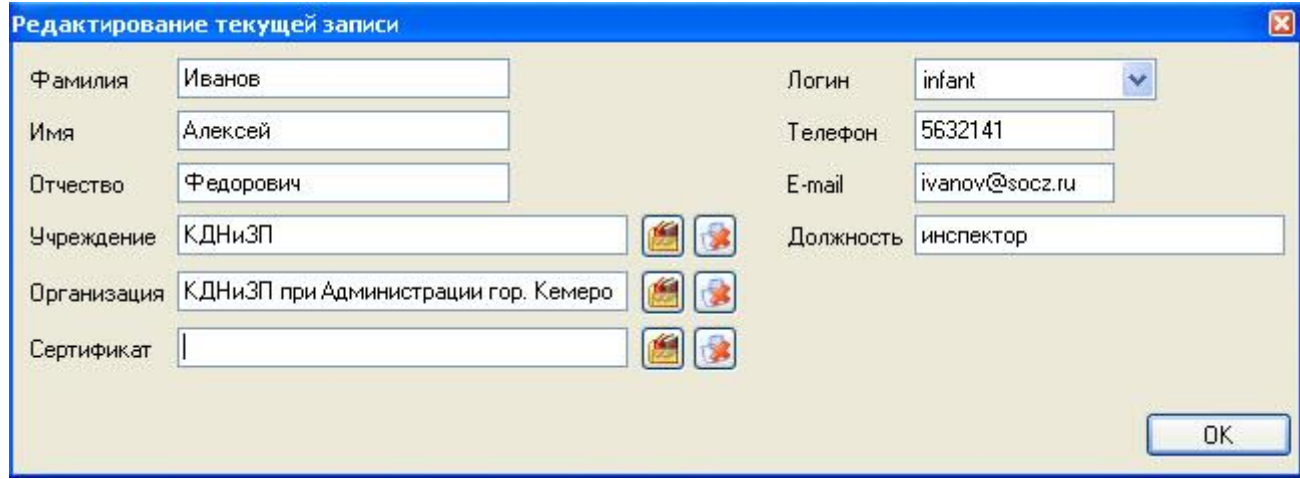

Перед тем как выбрать организацию в поле **Организация**, ее надо внести в список организаций (см. п. 2.4.4 данного руководства администратора).

Поле **Логин** добавляется только у тех служащих, кто работает с данной АИС. Перед тем как заполнить поле **Логин** его надо добавить в режиме добавления нового пользователя (см. п. 3.2 данного руководства администратора). После завершения ввода данных, нажмите кнопку **ОК** подтвердите или отмените сохранение данных.

Для завершения работы в режиме **Список служащих** необходимо закрыть экранную форму и подтвердить или отменить внесенные изменения.

<span id="page-26-0"></span>*Все пользователи Системы должны быть заведены в списке служащих с заполненным полем Логин.*

#### *2.4.6 Выход из системы*

Для выхода из режима активации необходимо нажать кнопку **Закрыть** в окне «**Вход в систему».**

Для выхода из системы в **Меню** выбрать **Файл \ Выход** либо нажать кнопку «**Х**», расположенную в правой верхней части информационного экрана.

11 a

В открывшемся окне подтвердить выход, нажав кнопку **Да** или отменить выход, нажав кнопку **Нет**.

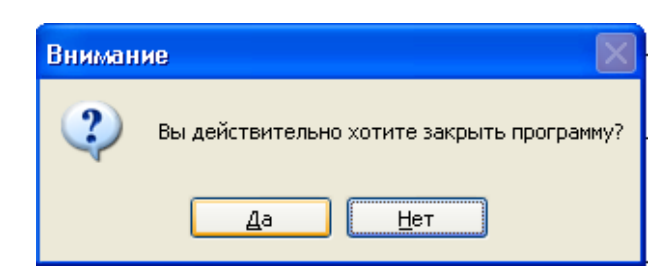

#### 2.5 Обновление версии Системы

<span id="page-27-0"></span>Для проведения актуализации (поднятия) версии используемой базы данных необходимо обладать правами Администратора на SQL Server.

Для того, чтобы узнать текущую версию базы данных необходимо в главном меню программы выбрать «О программе».

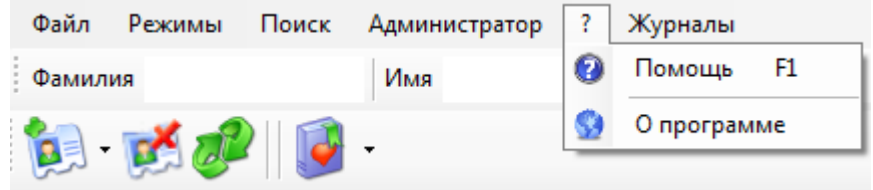

На экране отображается текущая версия используемой базы данных (БД) и клиентского приложения. Версия БД и клиентского приложения должны быть одинаковыми

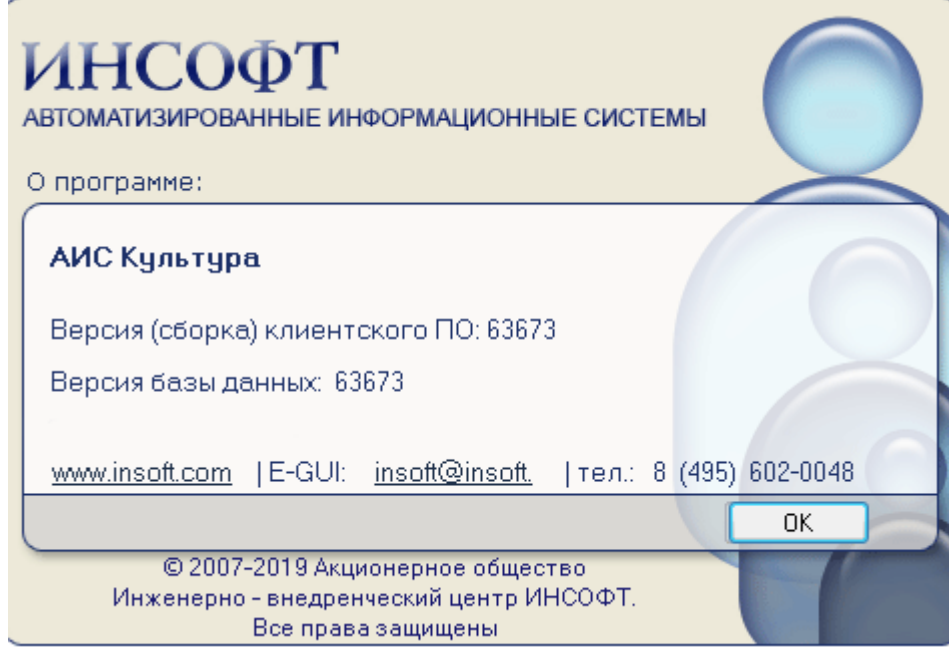

Для осуществления актуализации (поднятия) версии базы данных необходимо скопировать папку, содержащую необходимые файлы на локальный диск компьютера. (ClientDbUpdate - наименование папки).

В папке необходимо двойным щелчком мыши необходимо запустить приложение ClientDbUpdater

В появившейся экранной форме указать имя сервера, имя БД, ввести логин и пароль. либо выбрать Windows авторизация.

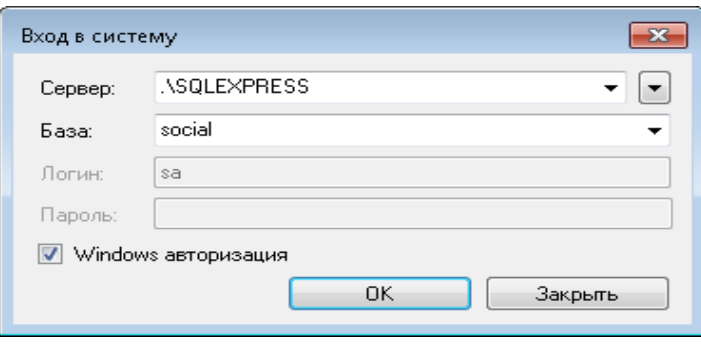

- Пользователь Логин Администратора на SQL Server (по умолчанию Логин sa);
- Пароль пароль Администратора на SQL Server;
- Сервер имя сервера, на котором установлена база данных (например: если в качестве СУБД используется sqlexpress, TO необходимо ввести RMN KOMПЬЮТЕРА\SQLEXPRESS, также если в качестве СУБД используется именованный экземпляр SQL STANDART EDITION, то необходимо ввести ИМЯ КОМПЬЮТЕРА\ИМЯ ЭКЗЕМПЛЯРА)

 $OK$ Далее необходимо нажать на кнопку

 $\mathcal{F}_{\mathcal{S}}$ . В открывшейся экранной форме «Система обновления БД»

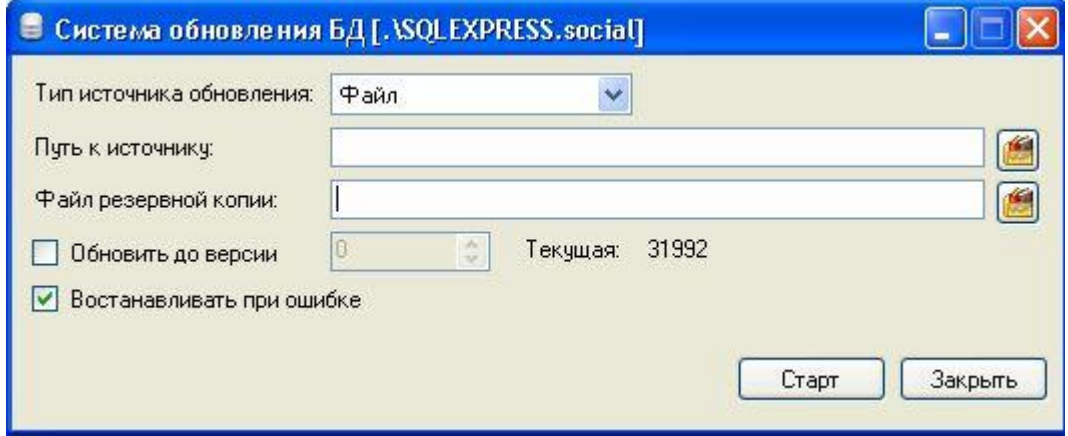

необходимо посмотреть номер версии в параметре «Текущая».

- Тип источника обновления Файл (по умолчанию)
- Путь к источнику путь к файлу «поднятия версии». Файл поднятия имеет  $\bullet$

расширение \*.upd и путь к нему выбирается по нажатию на пиктограмму

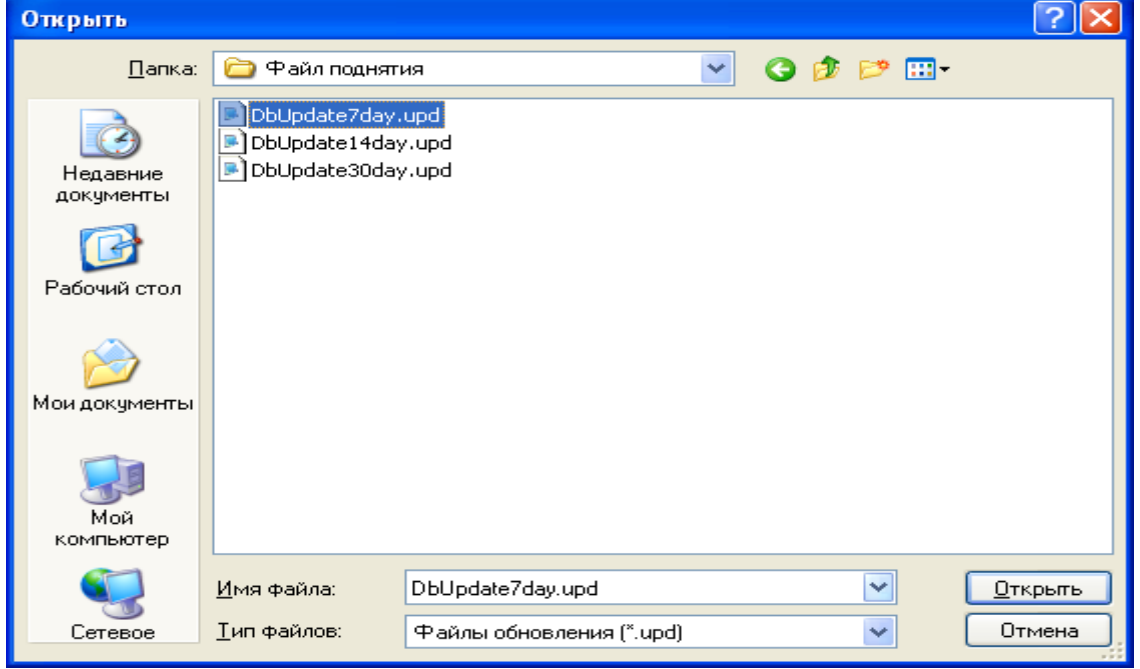

- o Файл «поднятия версии» необходимо поместить на локальный диск компьютера.
- o В проводнике Windows необходимо выбрать путь к файлу и нажать на

кнопку **<u>еткрыть дайлы поднятия поставляются вместе с обновленным</u>** клиентским приложением.

- После этого в поле «Путь к источнику» будет указан выбранный путь.
	- o При необходимость путь к источнику изменятся нажатием на пиктограмму
- Файл резервной копии указывается путь к файлу резервной копии, которая будет автоматически создана при «поднятии» версии базы данных.
	- о Путь к файлу резервной копии выбирается по нажатию на пиктограмму
	- o В проводнике Windows необходимо выбрать папку, в которую будет сохранен файл резервной копии, и нажать на кнопку **.** Открыть

В данном примере в качестве папки для сохранения была выбрана папка, расположенная на локальном диске с именем «Файл поднятия».

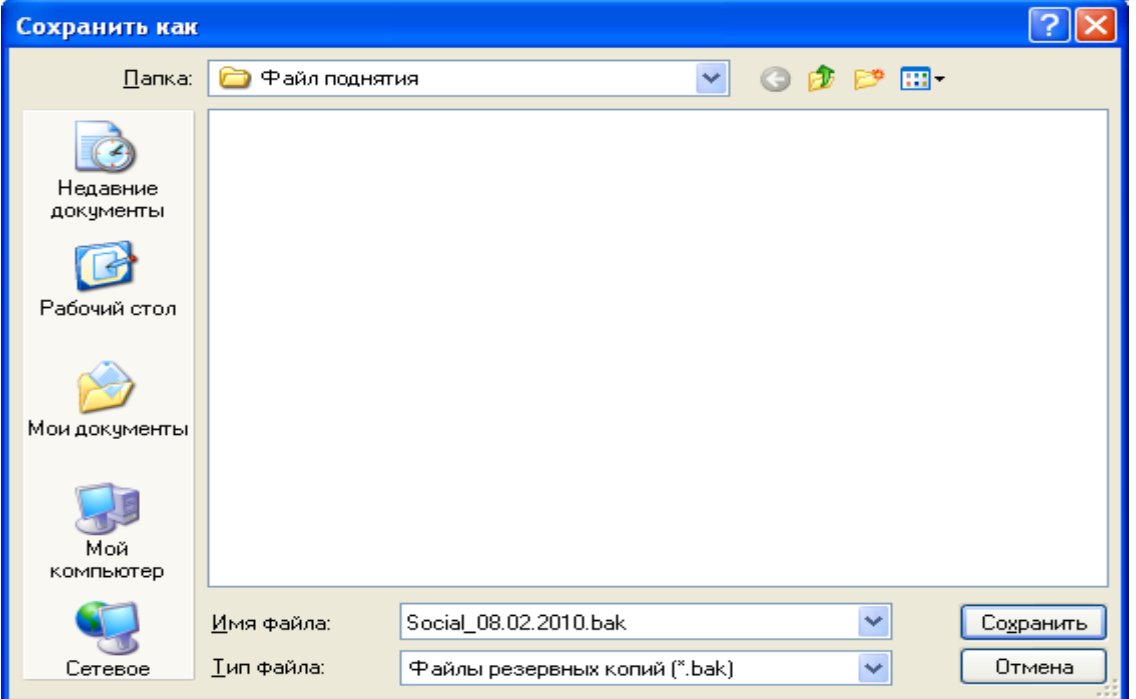

o В поле «Имя файла» необходимо ввести имя файла, с расширением \*.bak,

резервной копии и нажать на кнопку **Сохранить**. В результате в указанной папке будет сохранен файл резервной копии с именем Social\_08.02.2010.bak.

- В поле «Восстанавливать при ошибке» по умолчанию ставится галка ■ Востанавливать при ошибке , для обеспечения автоматического разворачивания резервной копии базы данных в случае ошибки.
	- o В случае возникновения ошибочной ситуации, необходимо сообщить об этом в АО ИВЦ ИНСФОТ и выслать файл update.log, находящийся в папке **ClientDbUpdate**
- Поле «Обновить до версии» по умолчанию остается без галки.
- Старт Далее необходимо нажать на кнопку
- Информационная экранная форма «Внимание», требует подтверждения пути к файлу «поднятия». Если путь указан правильно, то необходимо нажать на кнопку

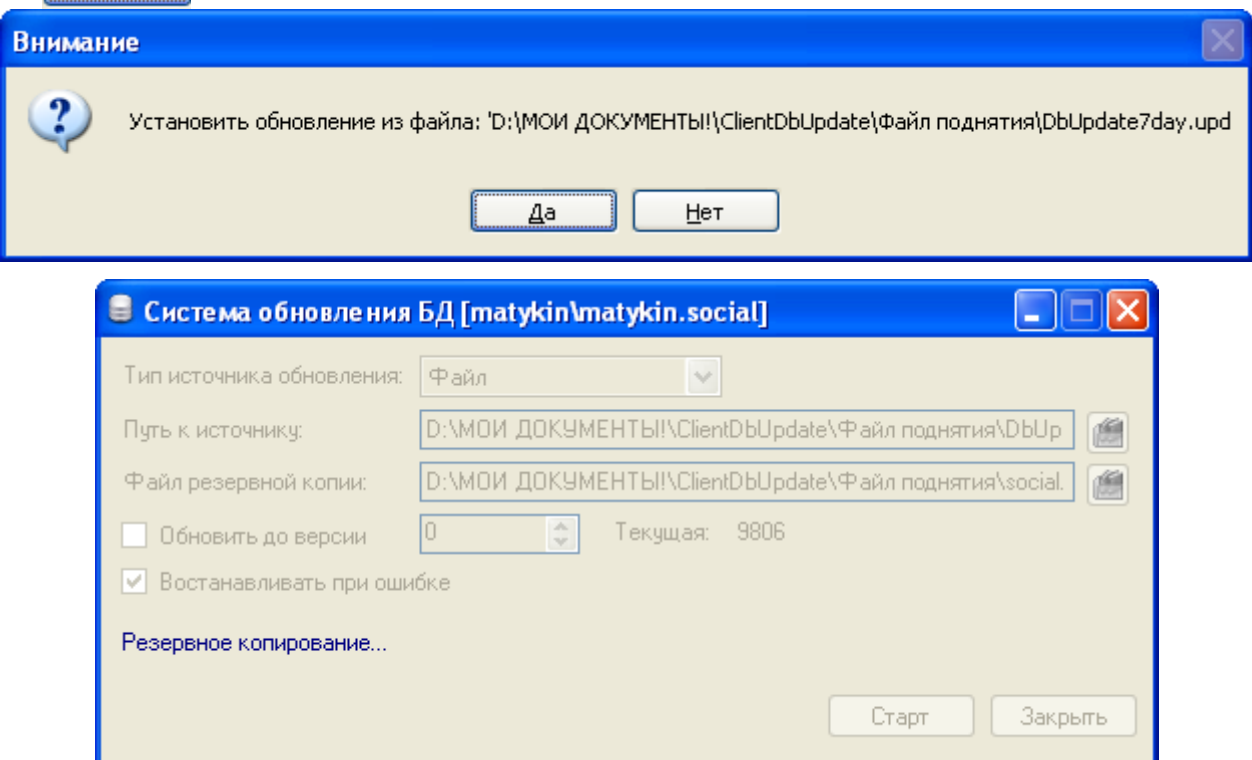

После успешного выполнения резервного копирования, появится счетчик поднятия версионности базы данных.

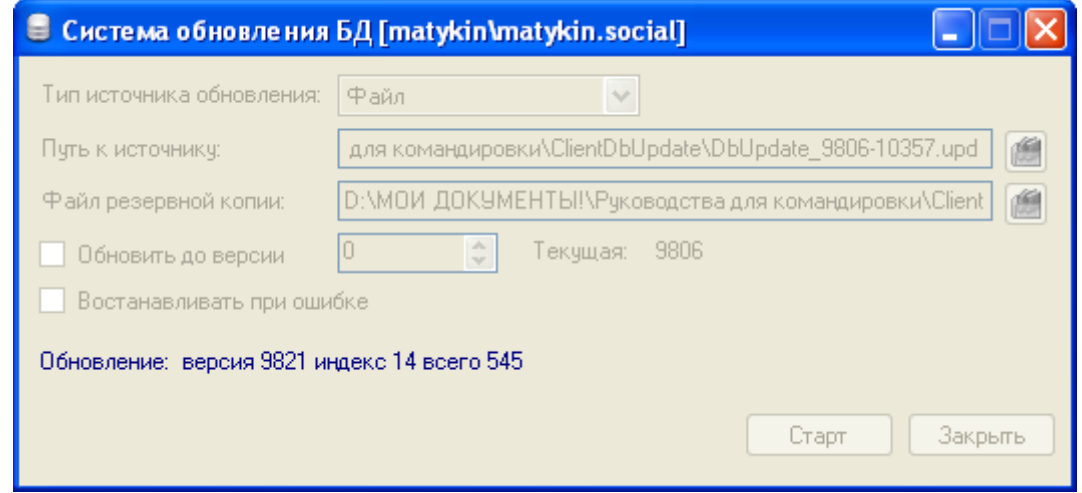

После успешного завершения «поднятия» появится экранная форма.

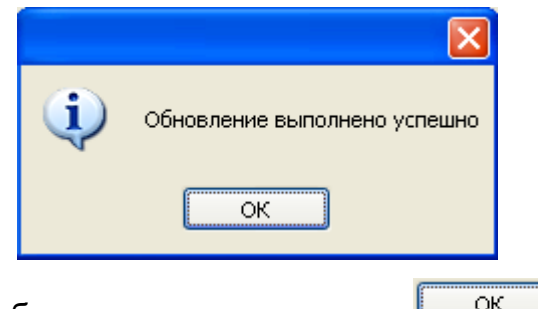

В экранной форме необходимо нажать на кнопку **................** 

В случае возникновения ошибочных ситуаций, необходимо попробовать поднять версию в несколько этапов. Для этого поставить галочку в поле «Обновить до версии» и указать номер версии, до которой возникла ошибка и нажать на кнопку «Старт». В наименовании файла поднятия версии указываются номера начальной и конечной версии (например, DbUpdate 9806-12276). После успешного обновления до заданного номера версии, закрыть программу и открыть вновь. После чего запустить следующий кусок обновления версии.

Если это не помогло, то необходимо сообщить об этом в АО ИВЦ ИНСФОТ и выслать файл update.log, находящийся в папке ClientDbUpdate.

<span id="page-31-0"></span>После успешного завершения обновления версии, необходимо установить новое клиентское приложение (папка Client) см. п. 2.3.7.

# **3. АДМИНИСТРИРОВАНИЕ**

#### **3.1Общие сведения о режиме**

<span id="page-31-1"></span>Режим **«Администратор»** является многофункциональным режимом Системы. Всю совокупность выполняемых в режиме **«Администратор»** функций можно разбить на следующие группы:

- Администрирование БД - настройка, регистрация пользователей системы, определение уровней доступа к данным;

<span id="page-31-2"></span>- Административные функции, выполняемые пользователем, не являющимся администратором системы, обладающим расширенными правами. Данные функции представлены в Руководстве пользователя.

#### **3.2Администрирование базы данных**

#### *3.2.1 Общие принципы работы с правами пользователей*

<span id="page-31-3"></span>Для установки модуля **Управление пользователями** необходимо запустить файл **setup.exe из папки UserManager**.

После установки модуля откроется диалоговое окно для входа. Укажите имя SQL сервера, на котором установлена АИС и имя базы данных (по умолчанию, SOCIAL). В окне необходимо указать системные имя и пароль (указать имя и пароль для доступа на SQL сервер, по умолчанию **Логин** – sa, **пароль** - sa), либо выбрать **Windows авторизация** и нажать кнопку ОК.

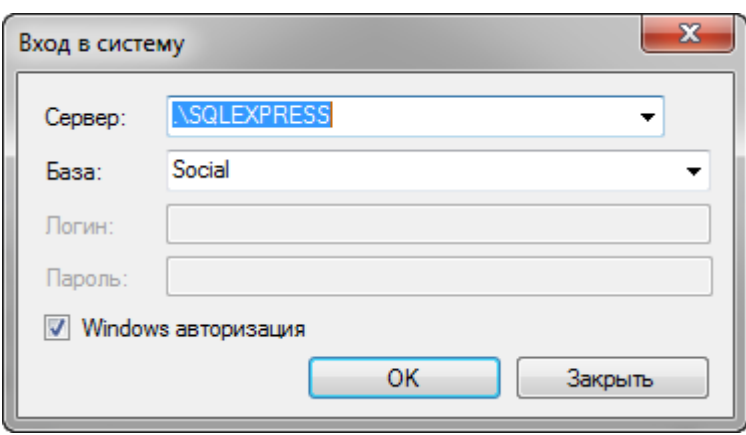

В модуле **Управление пользователями** можно в определенную группу пользователей добавлять и удалять имена пользователей. Доступ к этой функции осуществляется при входе в **Управление пользователями** со специально установленными для этой цели правами.

Все пользователи одной группы имеют равные права доступа к подсистеме этой группы.

Далее открывается окно для управления доступом различных уполномоченных сотрудников.

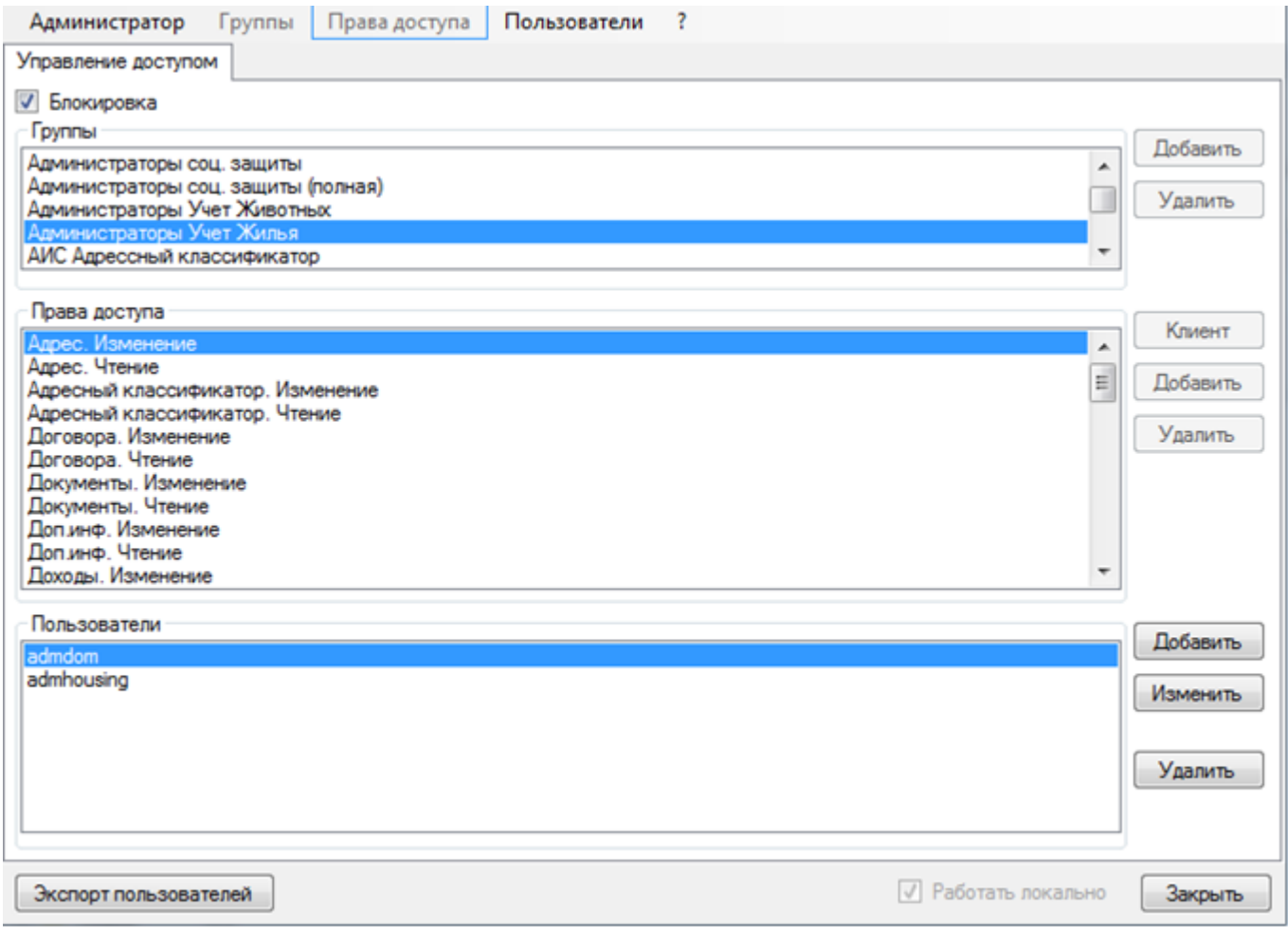

Существуют следующие группы пользователей, наделенные необходимыми правами доступа (список в средней части окна):

- Администратор
- Пользователь подсистемы

В нижней части экрана отображается список имеющихся имен пользователей для доступа к системе в выбранной группе.

При необходимости можно зарегистрировать нового пользователя или изменить пароль у существующего пользователя.

<span id="page-33-0"></span>Для выхода из формы нажать кнопку  $\frac{3a\kappa\rho b\pi b}{B}$  в правом нижнем углу окна.

# *3.2.2 Регистрация нового пользователя*

Для регистрации нового пользователя сначала надо выбрать из верхнего списка **Группы** необходимую группу. А затем справа от списка **Пользователи** необходимо нажать кнопку | Добавить

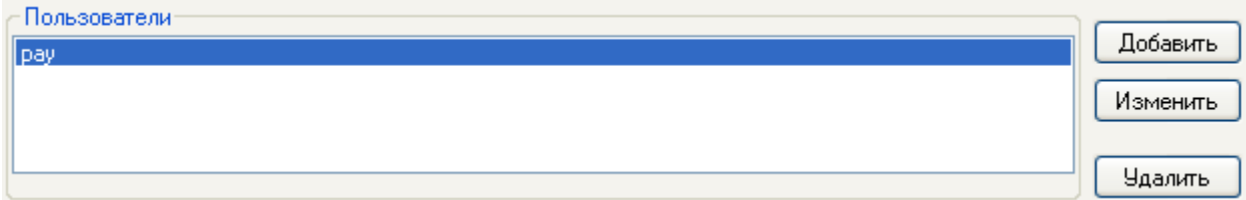

Появится всплывающее меню для выбора. При выборе **Существующий** будет выведен список существующих имен на сервере, для которых можно добавить права. При выборе **Новый** развернется диалог для ввода нового пользователя.

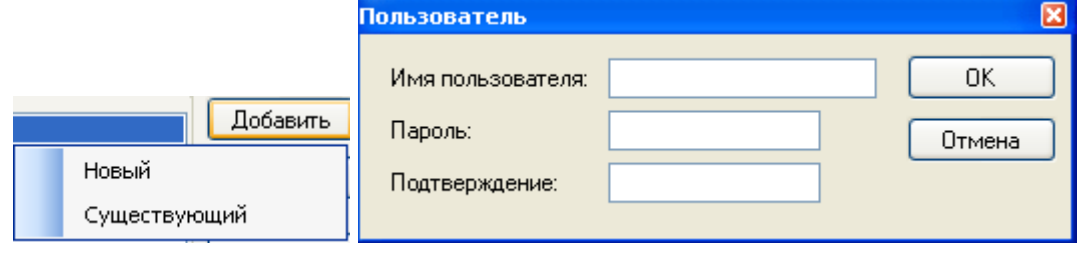

Введите новое имя пользователя и введите его пароль и подтвердите его.

*При вводе пароля учитывается регистр клавиатуры!*

<span id="page-33-1"></span>Далее для сохранения информации нажать кнопку **ОК**, для выхода без сохранения информации – кнопку **Отмена**.

#### *3.2.3 Изменение пароля у существующего пользователя*

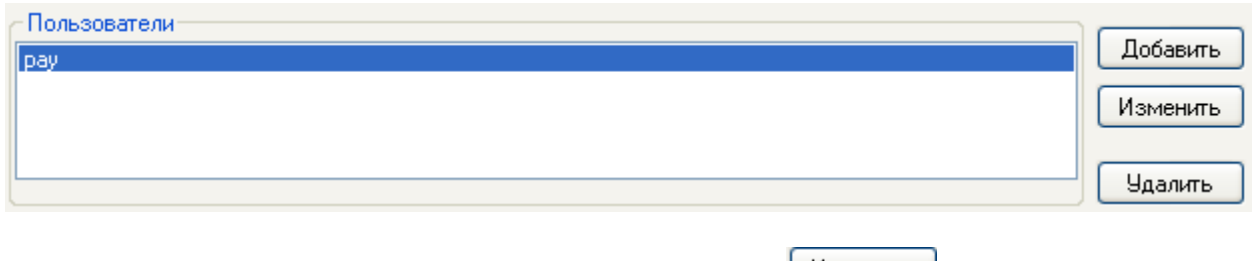

Выберите из списка пользователя и нажмите кнопку  $\lfloor$  Изменить |

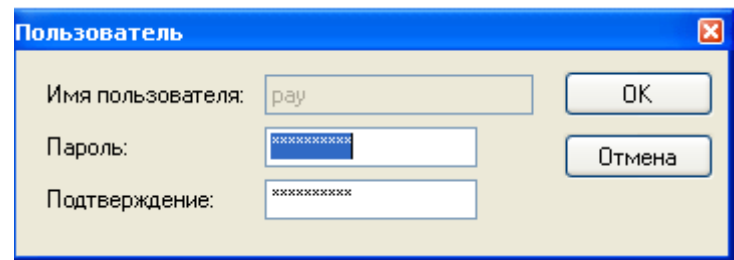

Введите новый пароль и подтвердите его.

# *Д*.<br>Д√ При вводе пароля учитывается регистр клавиатуры!<br>Дарагистриотку Ок

<span id="page-34-0"></span>Далее для сохранения информации нажать кнопку **Ок**, для выхода без сохранения информации – кнопку **Отмена**.

# *3.2.4 Удаление пользователя*

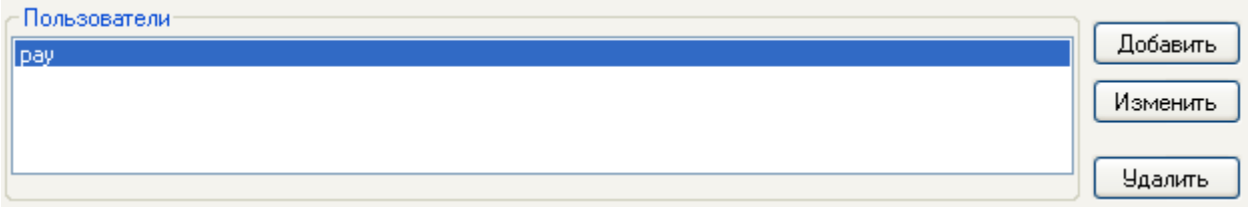

Для удаления пользователя выбрать курсором мыши имя пользователя и нажать кнопку **Удалить** 

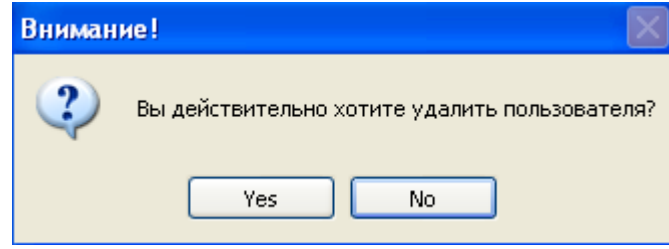

Надо подтвердить или можно отказаться от удаления пользователя.

#### <span id="page-34-1"></span>*3.3* **Работа со справочниками**

#### *3.3.1 Общие принципы*

<span id="page-34-2"></span>В системе имеется ряд иерархических справочников, позволяющих вводить информацию на различные уровни.

Основные виды справочников, используемых в АИС, заполняются централизованно. Редактирование и добавление данных справочников возможно только при работе с административными правами доступа. Обычному пользователю предоставлена возможность осуществлять только просмотр справочников.

Для работы со справочниками необходимо выбрать пункт меню **Администратор/ Иерархия справочников** и определить тип справочника

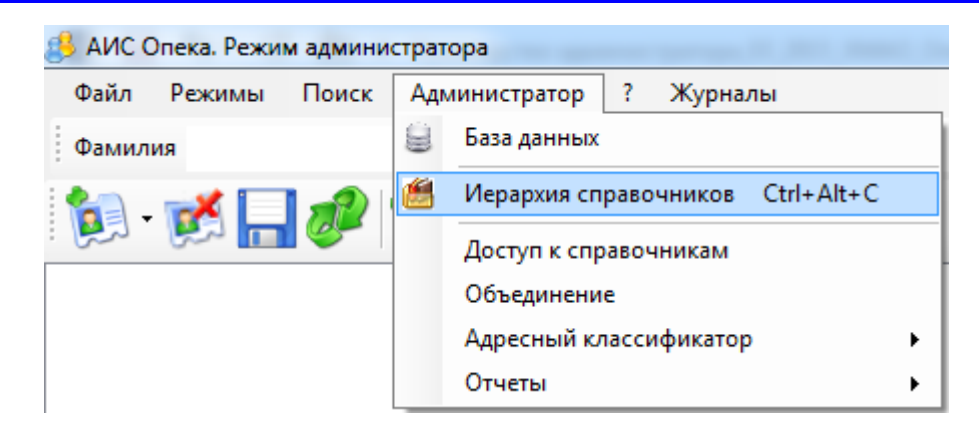

В левой части экрана раскрывается окно, содержащее список справочников

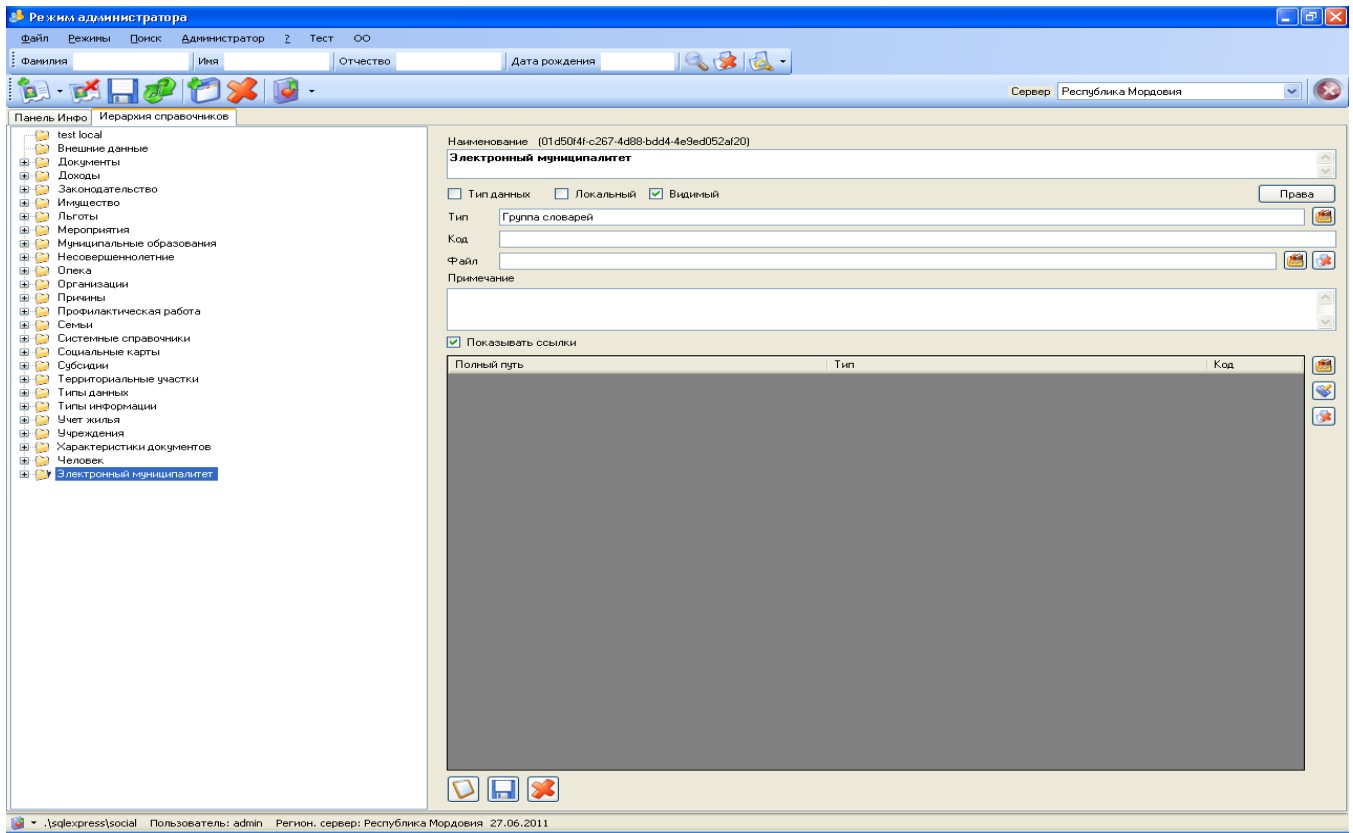

#### *3.3.2 Добавление данных в иерархический справочник*

<span id="page-35-0"></span>**!!! Добавление данных в иерархический справочник проводится разработчиком** за исключением справочника «Законодательство».

Справочник «Законодательство» содержит сведения по нормативно-правовой базе, на основе которой осуществляется деятельность уполномоченных органов.

Для выбора справочника **Законодательство** необходимо двойным щелчком мыши раскрыть полный список законов. Справа откроется форма, на которой выводится полная информация о законе.

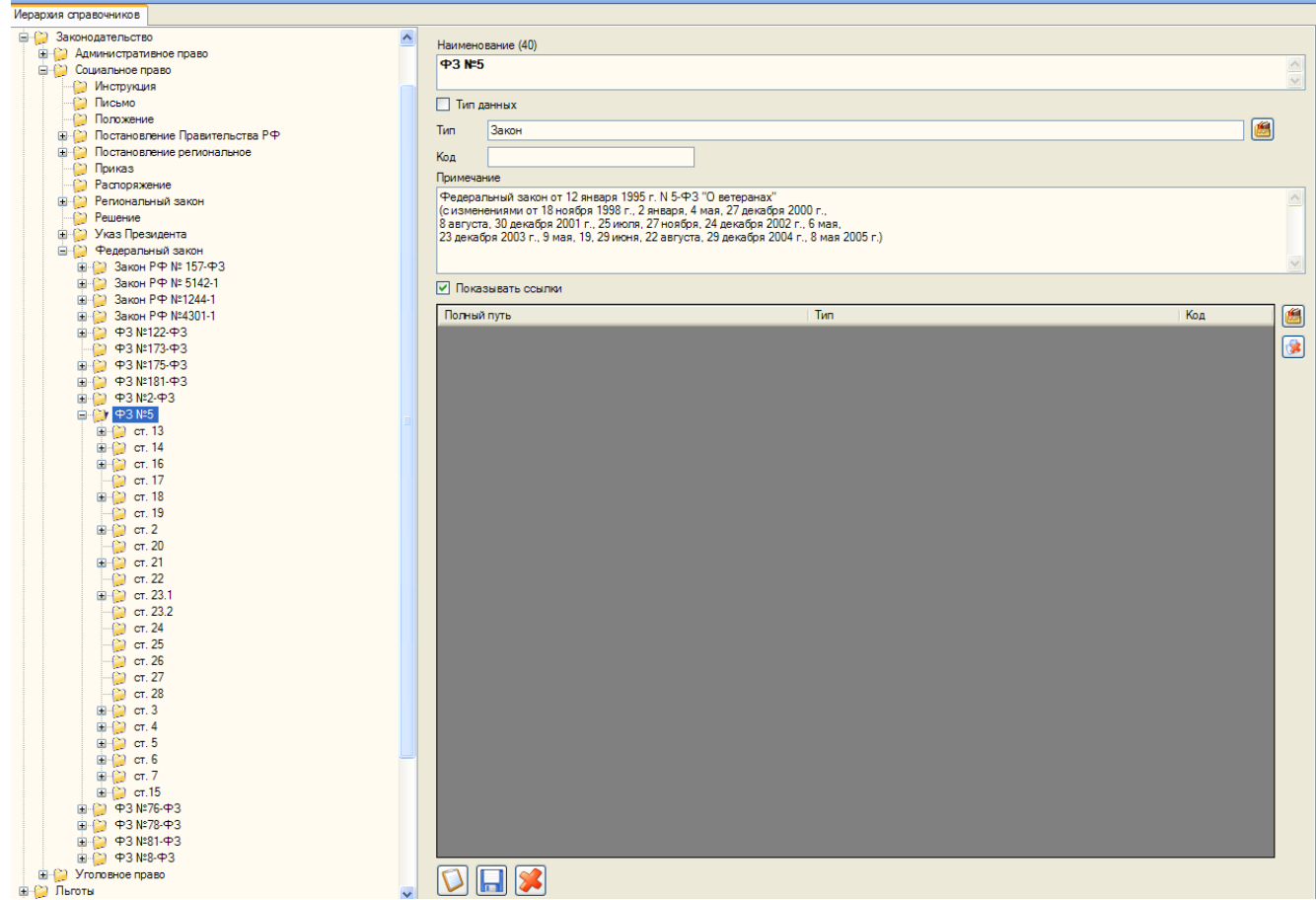

На форме справа можно редактировать информацию о законах и добавлять новую.

Для добавления новой информации необходимо нажать кнопку **Добавить | | Поля** формы при этом будут очищены и готовы для ввода новой информации. Для сохранение

введённой законодательной информации необходимо нажать кнопку Сохранить **....**. При вводе информации нескольких уровней вложенности (например, при вводе нескольких пунктов в одной статье закона), программа выводит соответствующее сообщение.

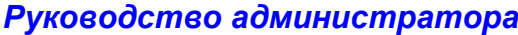

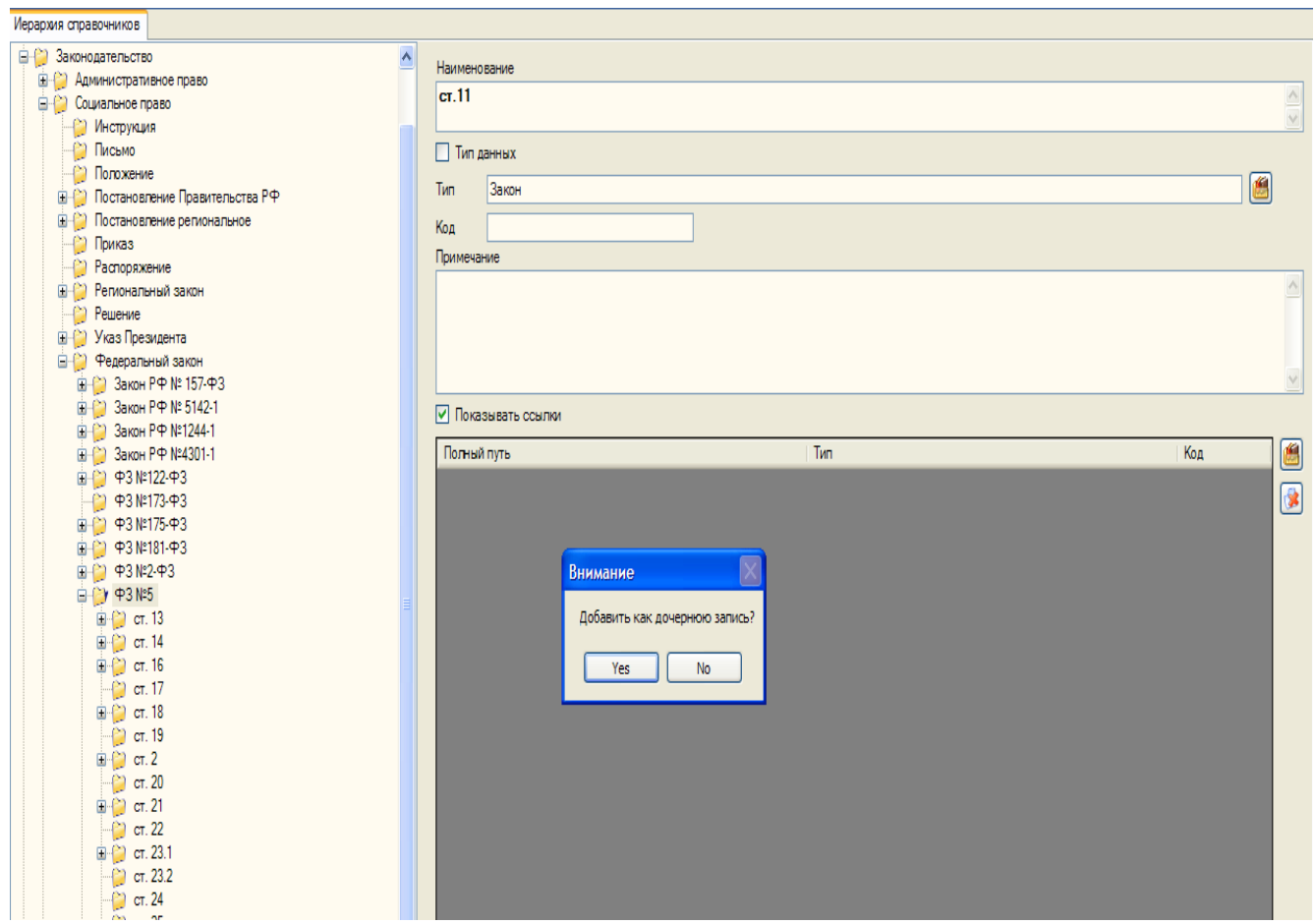

При вводе ответа **«Да»** происходит создание ещё одного уровня вложенности более низкого уровня. При ответе **«Нет»** происходит просто добавление нового пункта в список, который существует в данном уровне.

**!!! При добавлении записи в справочник необходимо проставить признак Локальный, чтобы при обновлении эта запись не была затерта.**

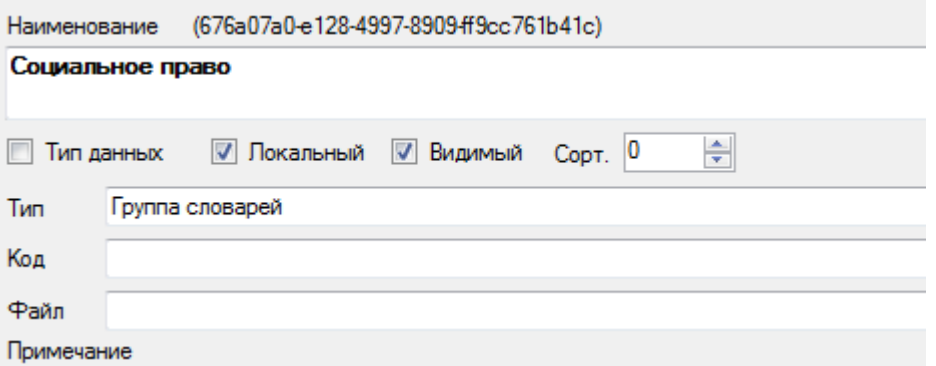

Удаление информации происходит по кнопке **Удалить [2004**]. Для этого необходимо выбрать удаляемый пункт списка курсором и нажать выше указанную кнопку.

В поле **Тип** задаётся тип документа, добавляемого в справочник.

В поле **Код** заносится условное кодовое обозначение законодательного документа (это может быть любая текстовая информация, используемая в качестве вспомогательной).

В нижней части формы находится поле **Примечание**, для ввода текстовой пояснительной информации.

Для удаления информации необходимо выбрать удаляемый пункт списка курсором и нажать на кнопку **Удалит** 

#### *3.3.3 Работа с адресным классификатором*

<span id="page-38-0"></span>Для работы со адресным классификатором необходимо выбрать пункт меню **Администратор/ Адресный классификатор** 

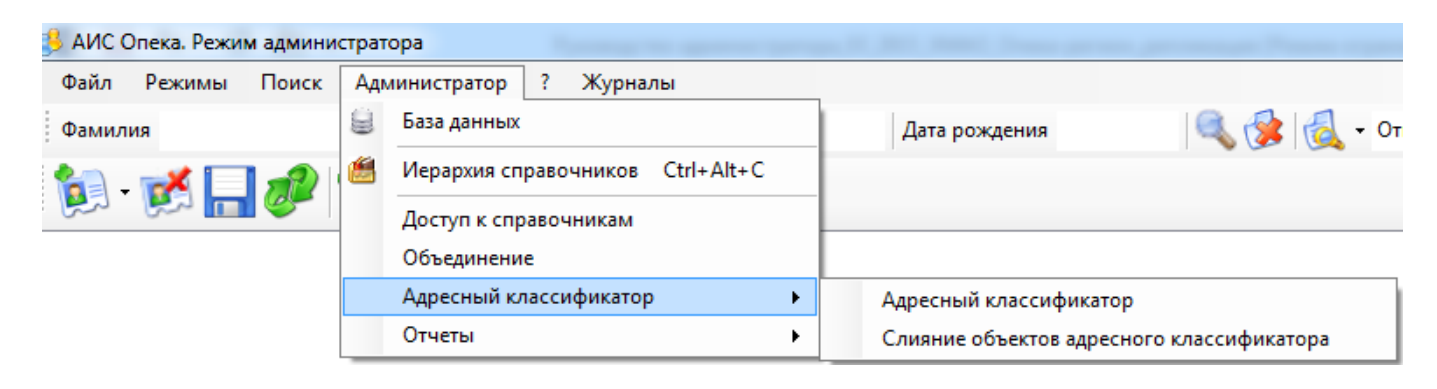

В результате откроется окно «Адресный классификатор», содержащее список адресов

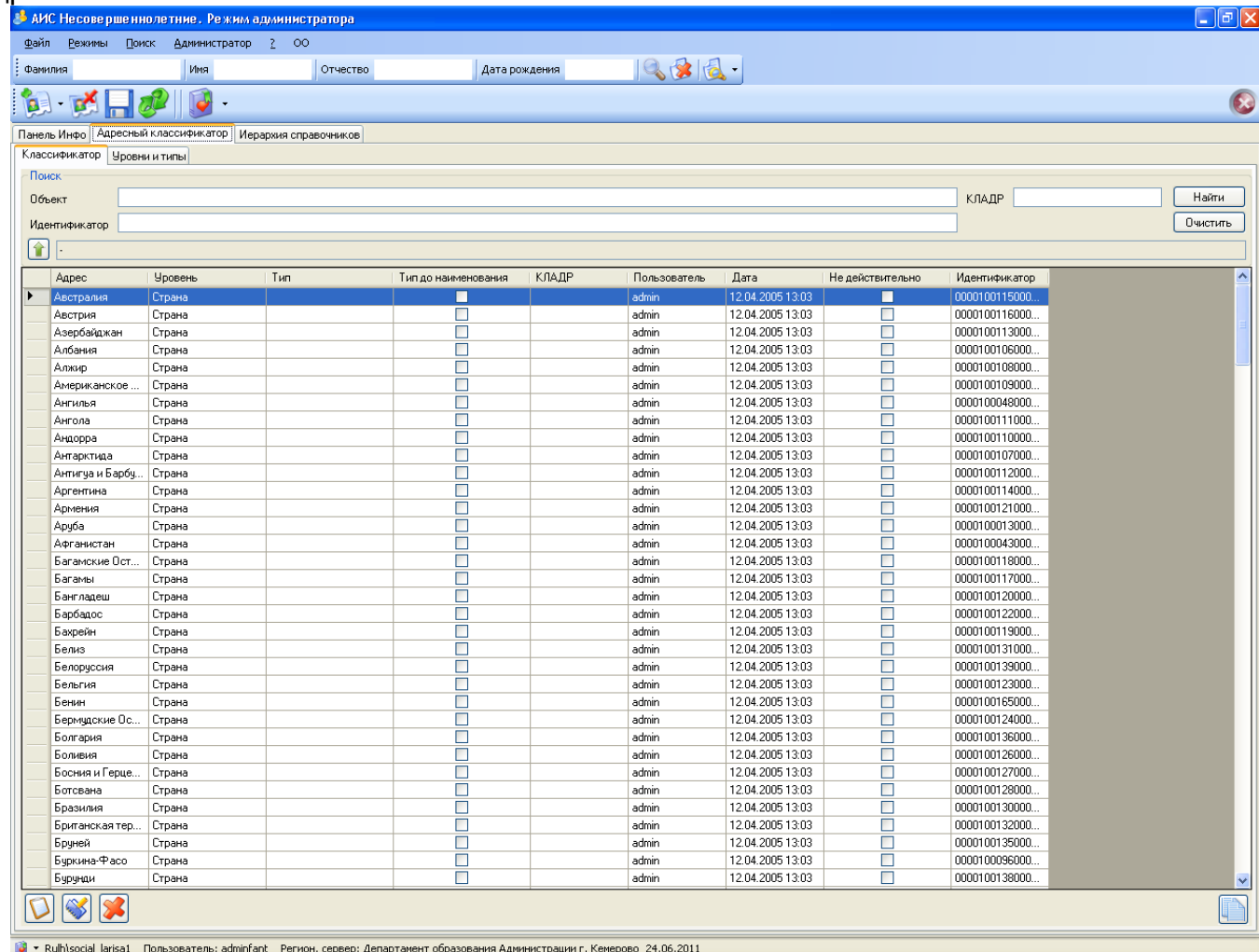

Для добавления элемента в адресный классификатор необходимо сначала выбрать соответствующий адрес. Например, необходимо добавить Озерную улицу дом 2 в Дачный поселок Поварово Солнечногорского района Московской области.

Для поиска адреса в поле объект ввести название «Солнечногорский» и нажать на кнопку «Найти». На экране отобразятся результаты поиска

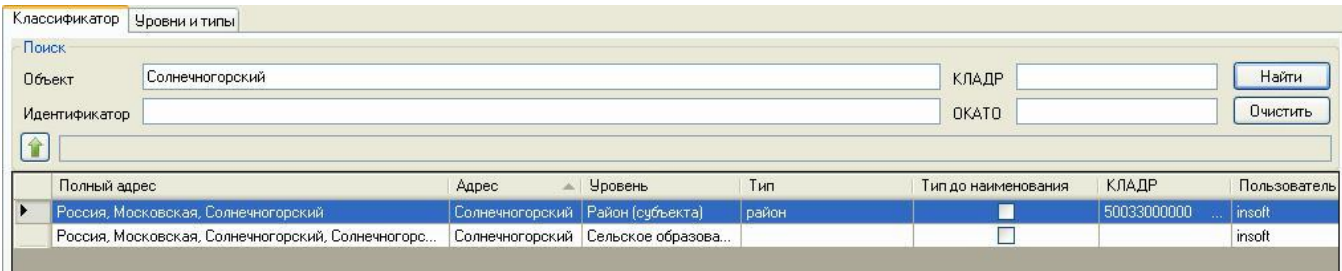

Для просмотра уровня под Солнечногорским районом делаем двойной щелчок по строке **«Россия, Московская, Солнечногорский».** На экране появляется нижний уровень.

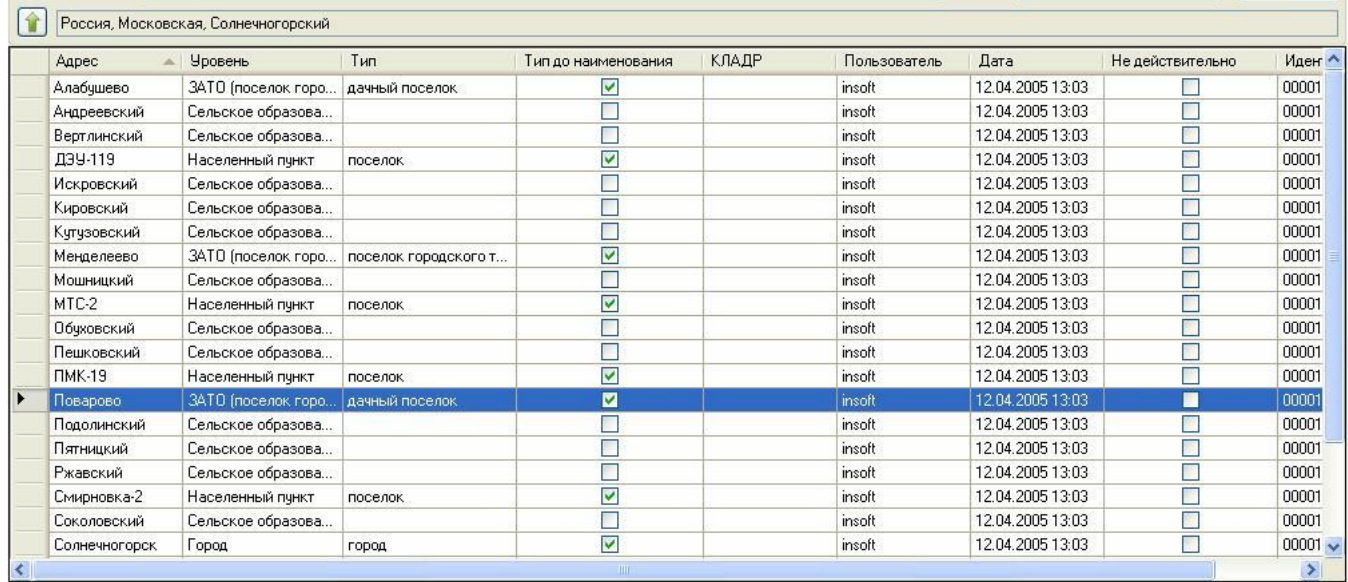

Двойным щелчком по строке «Поварово» раскрываем следующий уровень - улица.

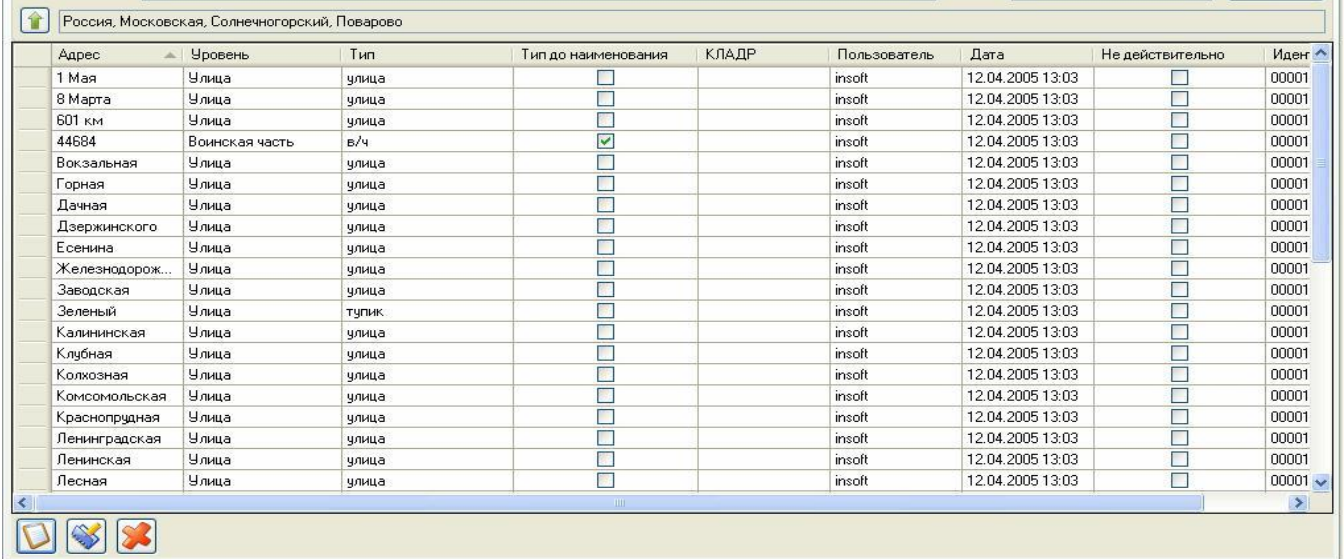

Чтобы добавить улицу, необходимо нажать кнопку **Добавить <b>D**. На экране появится окно для добавления

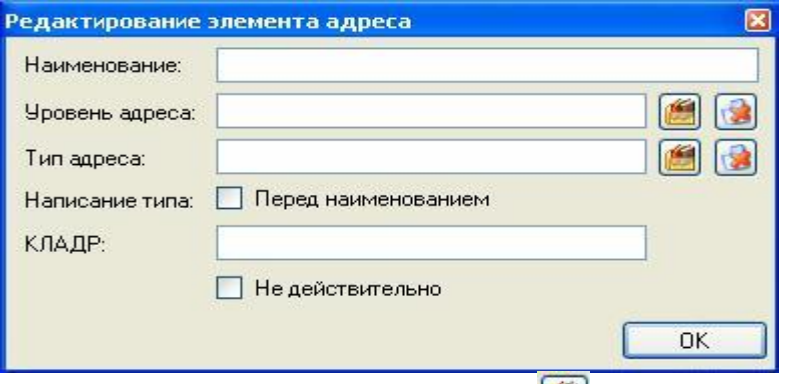

Вводим наименование улицы. Затем по кнопке **выбираем из справочника** уровень адреса – улица

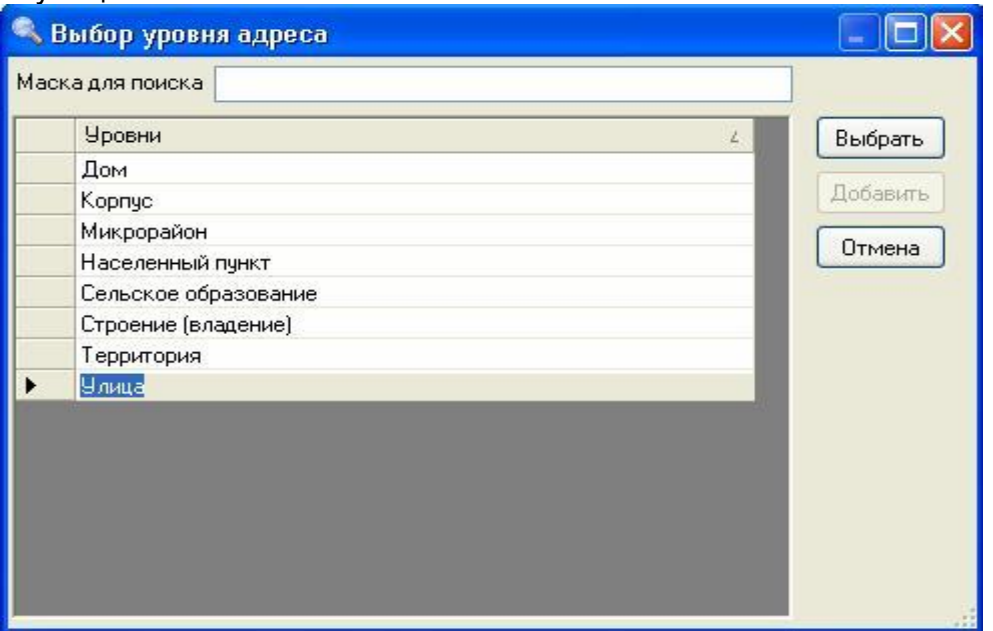

Из справочника типов адресов выбираем тип адреса - улица

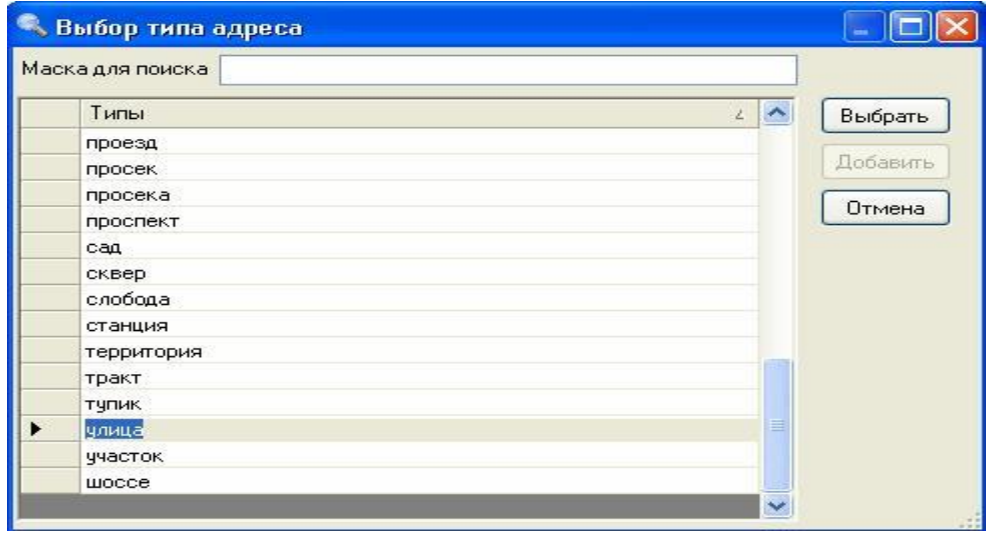

После заполнения реквизитов окна добавления улицы нажимаем кнопку **.** <sup>Ок</sup> На запрос «Сохранить изменения?» ответить «Да».

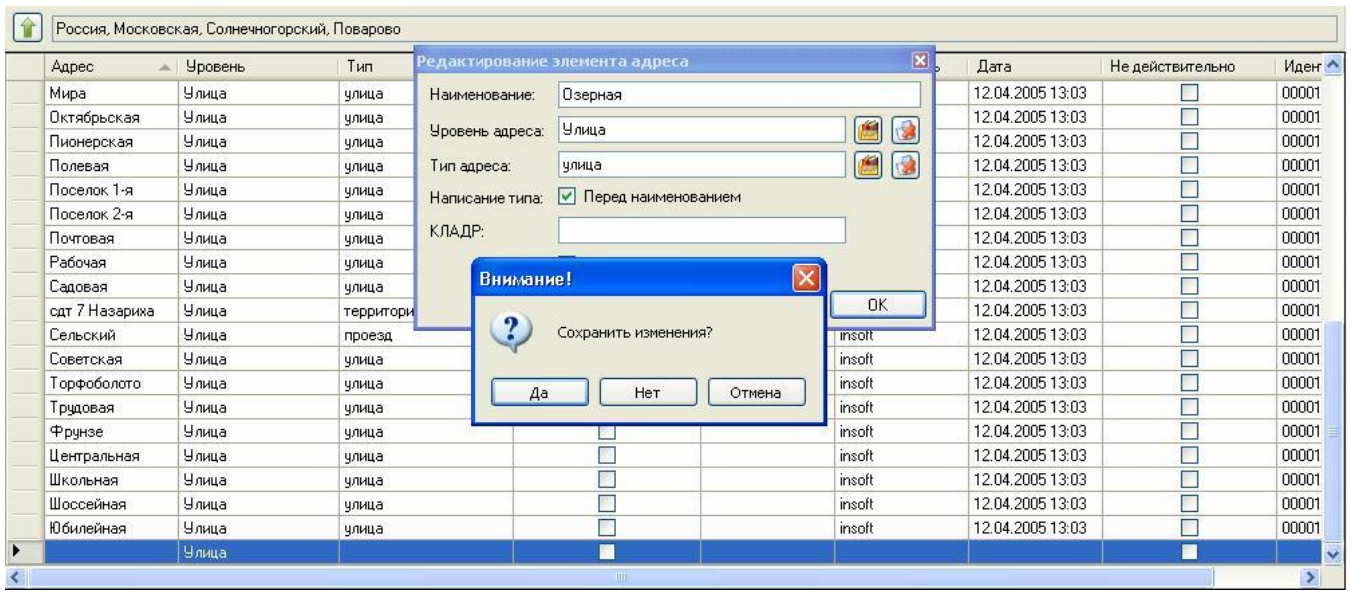

В результате добавится улица Озерная под населенным пунктом Поварово.

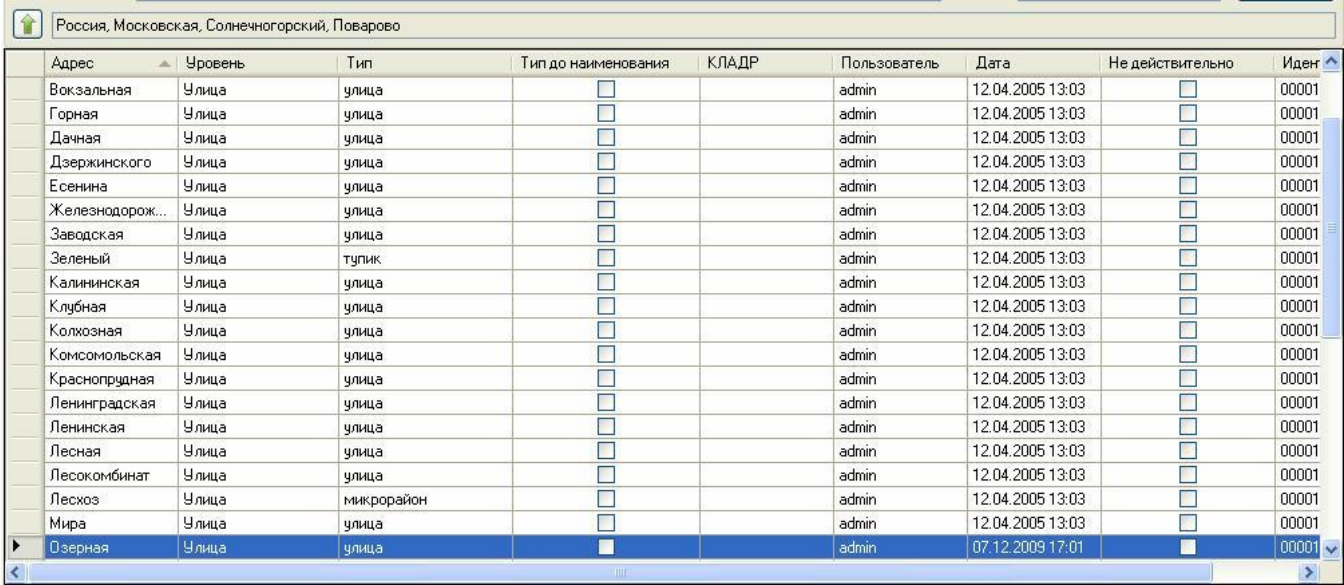

Аналогично под Озерной улицей добавляем дом 2. Двойным щелчком по строке «Озерная» раскрываем нижний уровень.

Нажимаем кнопку **Добавить <b>D**, На экране появится окно для добавления. Вводим все необходимые реквизиты и нажимаем кнопку **.** <sup>Ок</sup>

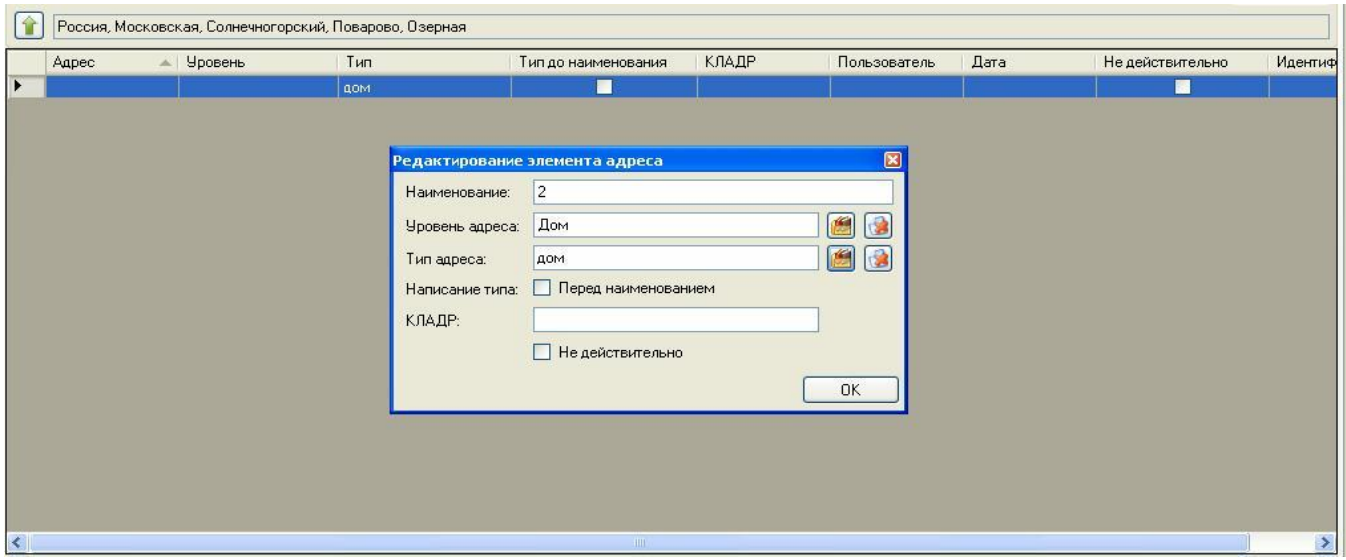

На запрос «Сохранить изменения?» ответить «Да». В результате добавится дом под улицей Озерная.

Для добавления домов можно также использовать функцию добавления в диапазоне

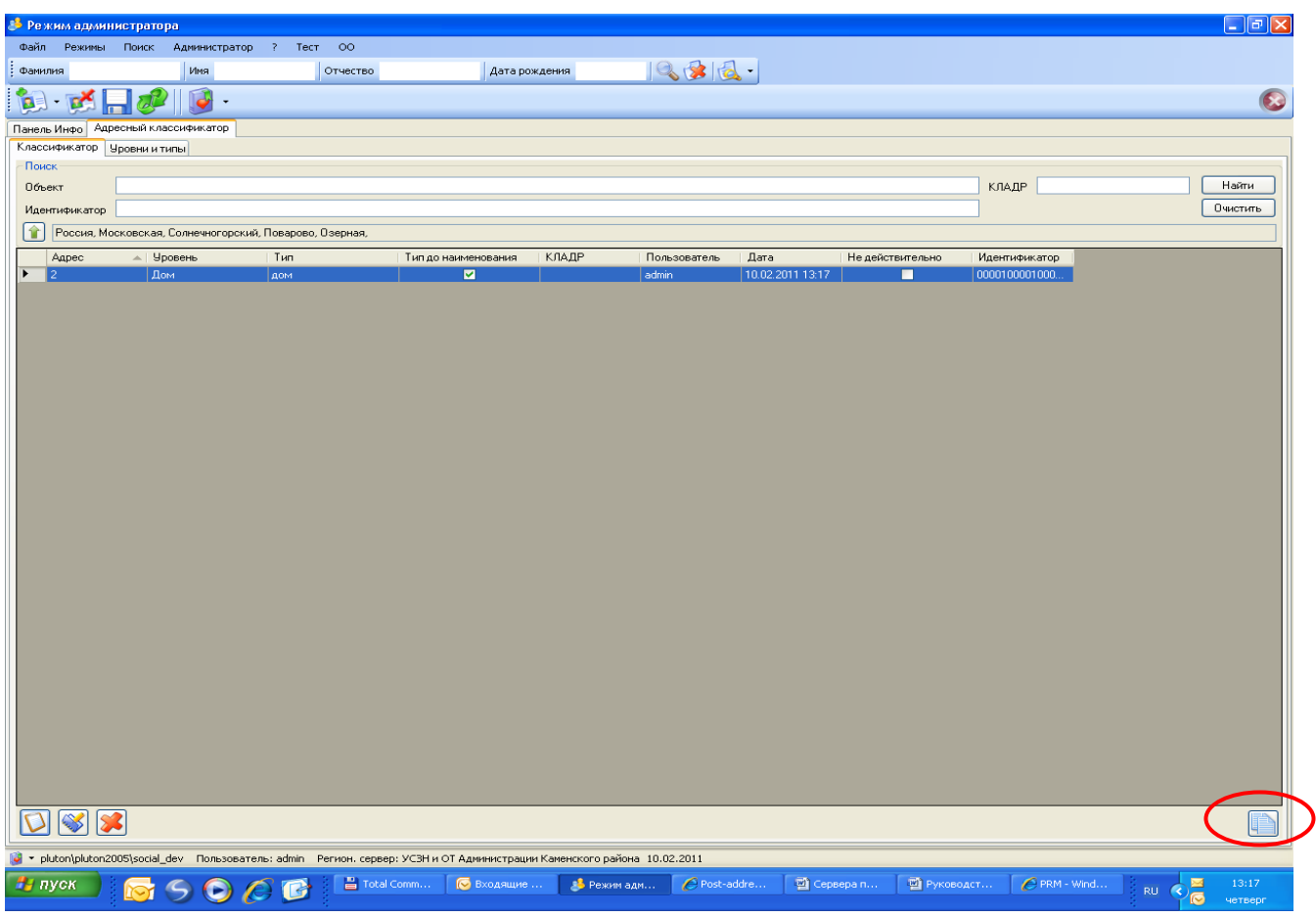

После нажатия на кнопку «Добавить диапазон» открывается экран, на котором можно задать наименование домов в интервале и выбрать режим добавления: все дома, только четные и только нечетные.

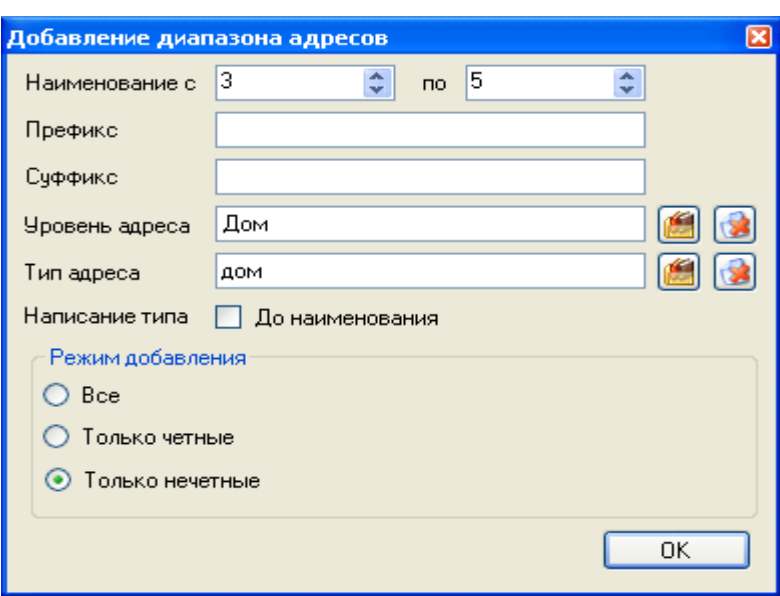

В результате дома из заданного интервала будут добавлены в адресный классификатор.

Для редактирования адреса, необходимо встать на данный адрес и нажать кнопку редактировать **. В открывшемся окне изменить необходимые реквизиты и нажать** 

кнопку  $\begin{bmatrix} 0 & \cdots \end{bmatrix}$ . На запрос «Сохранить изменения?» ответить «Да».

Для удаления ошибочно введенного адреса, необходимо встать на данный адрес и

нажать кнопку удалить **. Выведется запрос о подтверждении операции**, на который ответить «да».

| Agpec          | - Уровень    | Тип        | Тип до наименования                                                                                                    | КЛАДР | Пользователь    | Лата             | Не действительно | Иден ^        |
|----------------|--------------|------------|----------------------------------------------------------------------------------------------------|-------|-----------------|------------------|------------------|---------------|
| Мира           | Улица        | члица      | O                                                                                                    |       | admin           | 12.04.2005 13:03 | г                | 00001         |
| Озерная        | <b>Улица</b> | члица      | ■                                                                                                    |       | admin           | 07:12:2009 17:01 | П                | 00001         |
| Октябрьская    | Улица        | члица      | $\Box$                                                                                                    |       | admin           | 12.04.2005 13:03 | П                | 00001         |
| Пионерская     | Улица        | члица      | Внимание!                                                                                                    |       |                 | 12.04.2005 13:03 | П                | 00001         |
| Полевая        | <b>Улица</b> | члица      | 12.04.2005 13:03<br>12:04:2005 13:03<br>1.<br>Вы действительно хотите удалить адрес и все его дочерние адреса?<br>12.04.2005 13:03<br>12.04.2005 13:03<br>Нет<br>Aa<br>12.04.2005 13:03 |       |                 |                  | П                | 00001         |
| Поселок 1-я    | Улица        | члица      |                                                                                                    |       |                 |                  | $\Box$           | 00001         |
| Поселок 2-я    | Улица        | члица      |                                                                                                    |       |                 |                  | П                | 00001         |
| Почтовая       | Улица        | члица      |                                                                                                    |       |                 |                  | П                | 00001         |
| Рабочая        | Улица        | члица      |                                                                                                    |       |                 |                  | Г                | 00001         |
| Садовая        | Улица        | члица      | ▭                                                                                                    |       | <b>EVELLING</b> | 12.04.2005 13:03 | П                | 00001         |
| сдт 7 Назариха | Улица        | территория | $\overline{\phantom{a}}$                                                                                                    |       | admin           | 12.04.2005 13:03 | $\blacksquare$   | 00001         |
| Сельский       | Улица        | проезд     | D                                                                                                    |       | admin           | 12.04.2005 13:03 | П                | 00001         |
| Советская      | <b>Улица</b> | члица      | r                                                                                                    |       | admin           | 12.04.2005 13:03 | П                | 00001         |
| Торфоболото    | Улица        | члица      | Г                                                                                                    |       | admin           | 12.04.2005 13:03 | П                | 00001         |
| Трудовая       | Улица        | члица      | $\overline{\phantom{a}}$                                                                                                    |       | admin           | 12.04.2005 13:03 | $\Box$           | 00001         |
| Фрунзе         | Улица        | члица      | $\overline{a}$                                                                                                    |       | admin           | 12.04.2005 13:03 | $\Box$           | 00001         |
| Центральная    | <b>Улица</b> | члица      | Г                                                                                                    |       | admin           | 12.04.2005 13:03 | Г                | 00001         |
| Школьная       | Улица        | члица      | Г                                                                                                    |       | admin           | 12.04.2005 13:03 | П                | 00001         |
| Шоссейная      | Улица        | члица      | $\Box$                                                                                                    |       | admin           | 12.04.2005 13:03 | П                | 00001         |
| Юбилейная      | Улица        | члица      | П                                                                                                    |       | admin           | 12.04.2005 13:03 | □                | $00001 -$     |
|                |              |            | IIII                                                                                                    |       |                 |                  |                  | $\rightarrow$ |

В результате адрес будет удален.

# <span id="page-43-0"></span>**3.3.4** *Настройка режима работы с ГАС Выборы*

Для настройки режима работы при взаимодействии с ГАС Выборы необходимо войти в режим *Администратор/Иерархия справочников*.

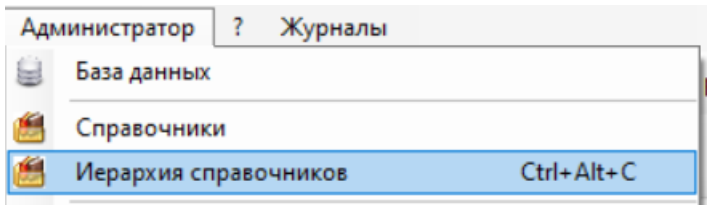

В папке Системные справочники/Параметры настроек/Настройки установочные выделить запись **Тип режима работы**.

В поле Код ставится «0» если режим работы не предусматривает взаимодействия с ГАС Выборы. В этом случае не включается контроль обязательности заполнения полей при вводе данных.

В поле Код ставится «1» если режим работы предусматривает взаимодействия с ГАС Выборы. В этом случае включается контроль обязательности заполнения полей при вводе данных.

#### *ВАЖНО!!!*

*При выгрузке данных в ГАС Выборы выгружаются только те записи, которые были внесены в базу данных после настройки типа режима работы, который предусматривает взаимодействия с ГАС Выборы.*

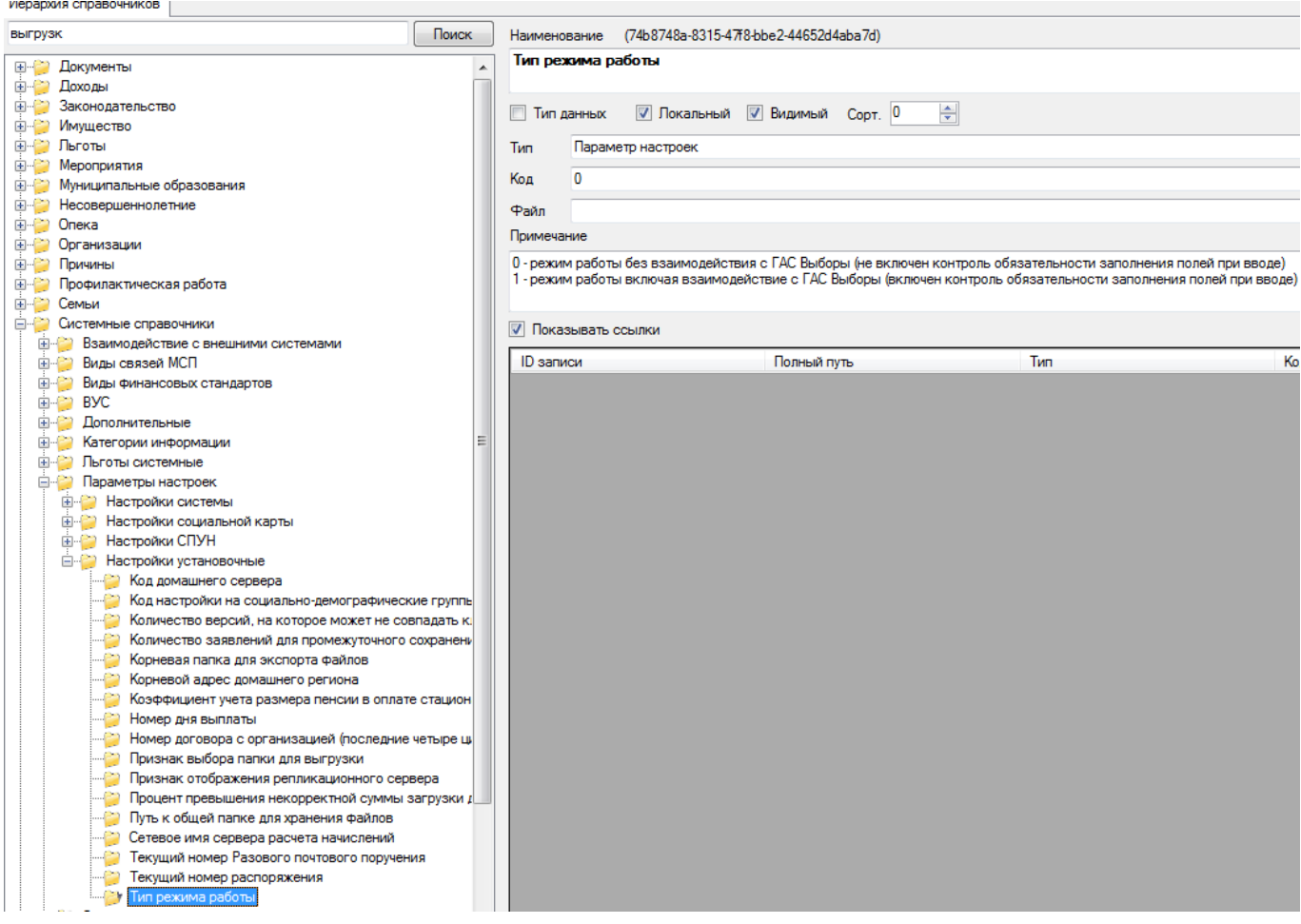

#### <span id="page-44-1"></span><span id="page-44-0"></span>*3.4* **Нечеткий поиск**

**3.4.1** *Общие положения*

В Системе реализована функция нечеткого поиска дублирующихся записей. Данная функция используется для нахождения лишних, ошибочно внесенных сведений в базе данных. При поиске людей, предположительно введенных ошибочно, формируются списки найденных «двойников» для принятия решения удаления неправильно заведенной записи специалистом, ведущим базу данных.

Поиск «двойников» осуществляется с учетом возможных ошибок в написании различных атрибутов. При этом пользователем задается максимально возможное количество ошибок, допускаемое при написании атрибута.

Для запуска процедуры поиска дублирующихся записей необходимо выбрать режим Администратор\Нечеткий поиск

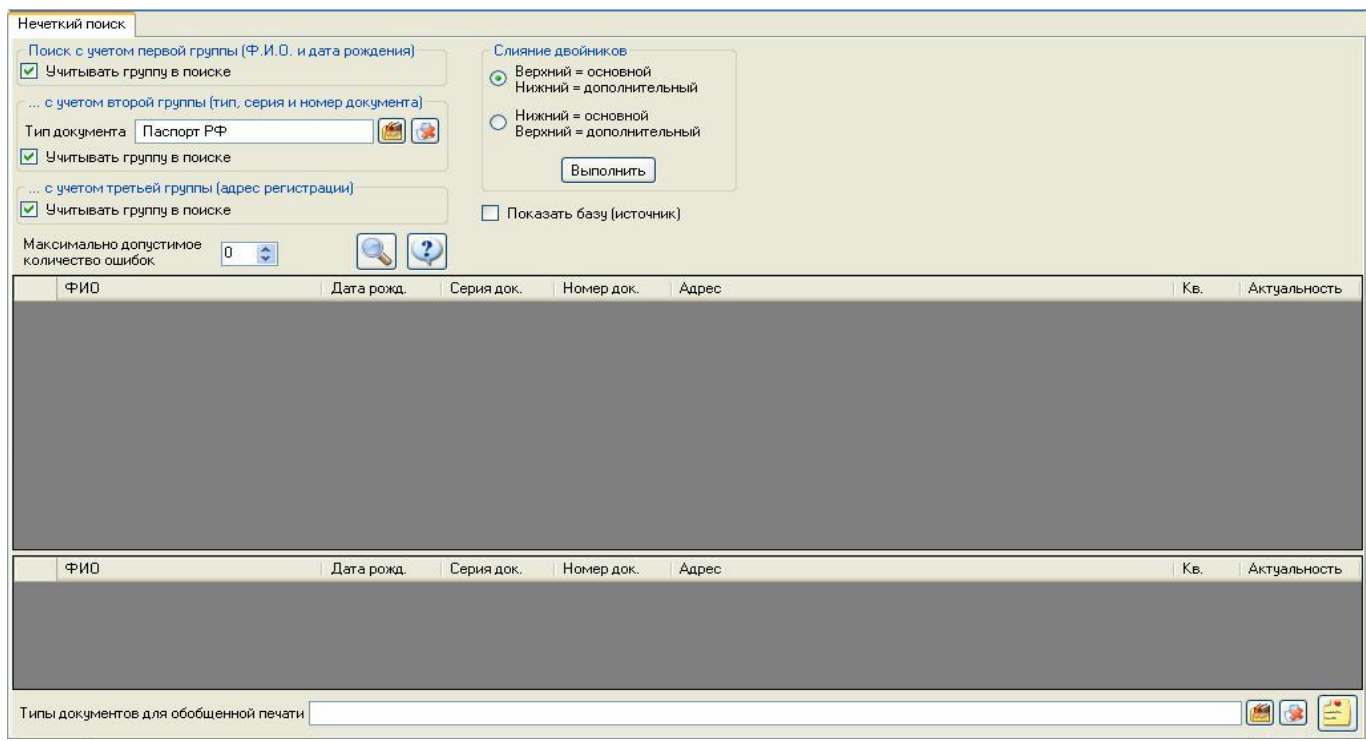

В открывшемся окне необходимо установить параметры для осуществления поиска.

Поиск выполняется по трем возможным группам атрибутов:

- Фамилия, имя, отчество, дата рождения
- Тип, серия, номер документа, удостоверяющего личность
- Адрес регистрации

Для работы необходимо установить требуемые признаки поиска по группе атрибутов в соответствующих окнах Учитывать группу в поиске - проставить или снять проставленную по умолчанию галку.

Если определен признак поиска с учетом документов, необходимо из справочника выбрать тип документа, для которого будет производиться сравнение серии и номера.

В поле Максимально допустимая кратность ошибки для поиска определяется целочисленное значение, показывающее, сколько возможных одиночных ошибок будет встречаться в результирующей выборке. Рекомендуется устанавливать кратность не более 3. Например, если установлена кратность 1, то в результирующей выборке будут содержаться такие схожие записи как Иванов и Ивонов, если кратность равна 2, то, например, Иванов, Ивонов и Ивонова.

После определения параметров необходимо нажать на кнопку Поиск запущена процедура поиска, текущие экранные формы будут заблокированы.

будет

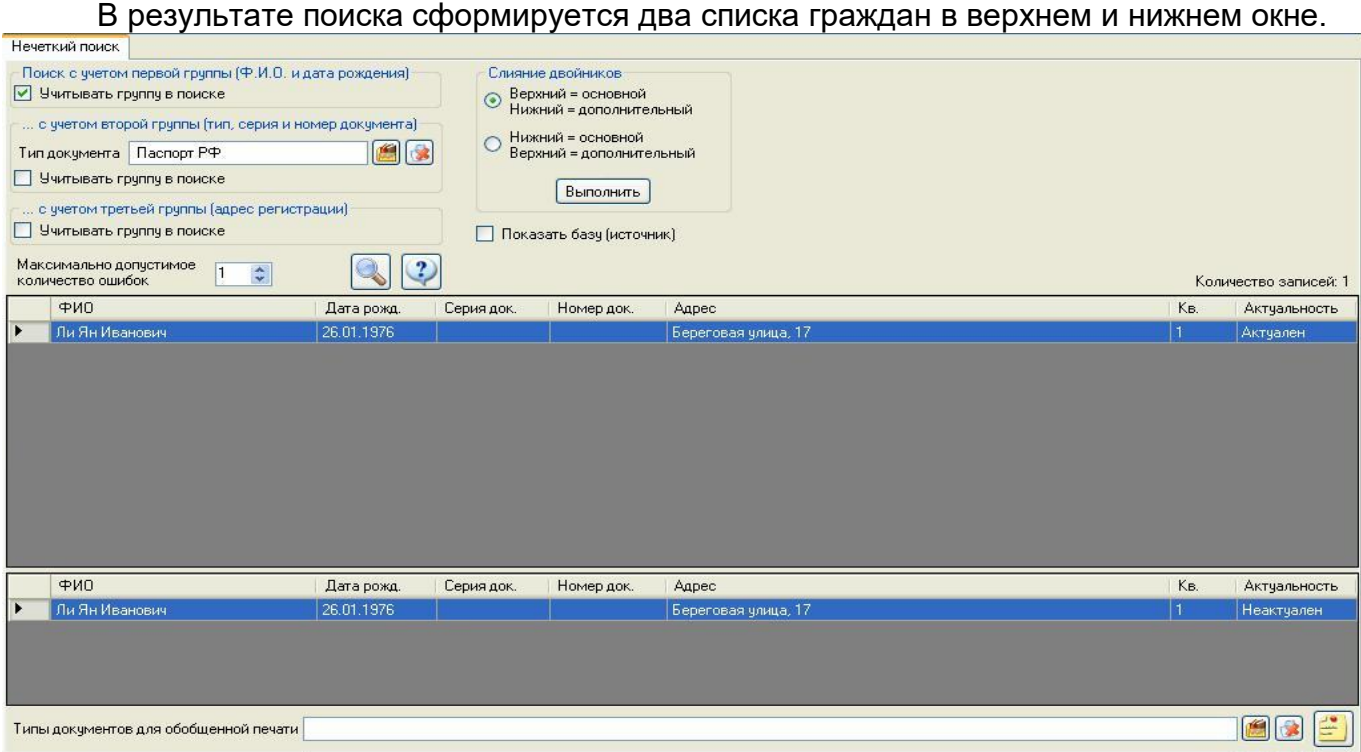

В верхней части формы будет отображено количество всех найденных граждан, у которых существуют схожие данные.

В верхнем окне будет представлен список найденных людей. По каждому отмеченному курсором человеку в нижнем окне будет представлен список схожих записей.

Поиск записей осуществляется без учета актуальности человека в базе данных. То есть, если гражданин сменил фамилию, то он все равно рассматривается при поиске, в отчете в графе Актуальность пропишется Не актуален. Соответственно, при поиске с учетом документов рассматриваются все документы, заведенные на гражданина.

Чек-бокс **База** показывает в какой базе заведен этот человек. При операции «слияния» двойников важно определить, какая база приоритетна и делать этот выбор основным.

По выбранным гражданам с помощью двойного щелчка мыши на актуальной записи возможно открыть информационное окно, содержащее сведения о человеке.

Необходимо проанализировать найденные записи и, при необходимости, исправить ошибки в базе данных или удалить дублирующие сведения.

Для анализа похожих записей можно сформировать отчетные формы по выбранным документам. Для этого в нижнем поле экрана в поле Типы документов обобщенной печати нужно выбрать необходимые документы из справочника:

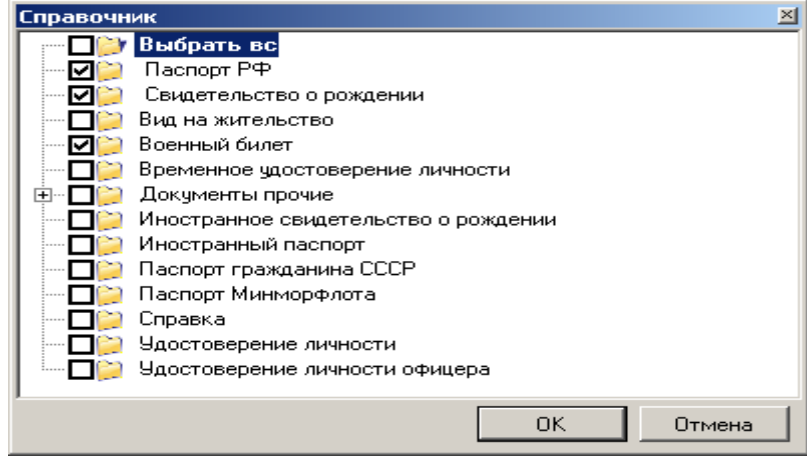

Дальше выбрать необходимую форму отчета соответственной пиктограммой формирования отчетных форм и выбрать нужную форму отчета.

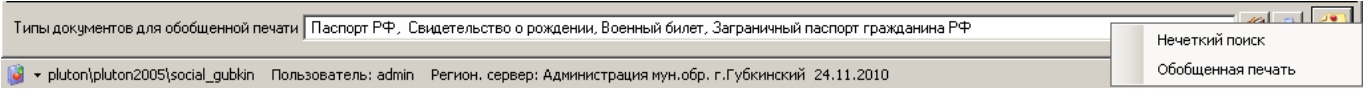

Отчет **Нечеткий поиск** показывает сведения по документу поискового запроса. Отчет **Обобщенная печать** показывает сведения по всем имеющимся у гражданина документам или по выбору документов.

# *3.4.2 Процедура слияния двойников*

<span id="page-47-0"></span>После определения дублирующих записей, просмотра информации по двойникам и принятии решения надо запустить процедуру слияния двойников. В блоке Слияния двойников выбирается основной человек, которому добавятся данные его двойника.

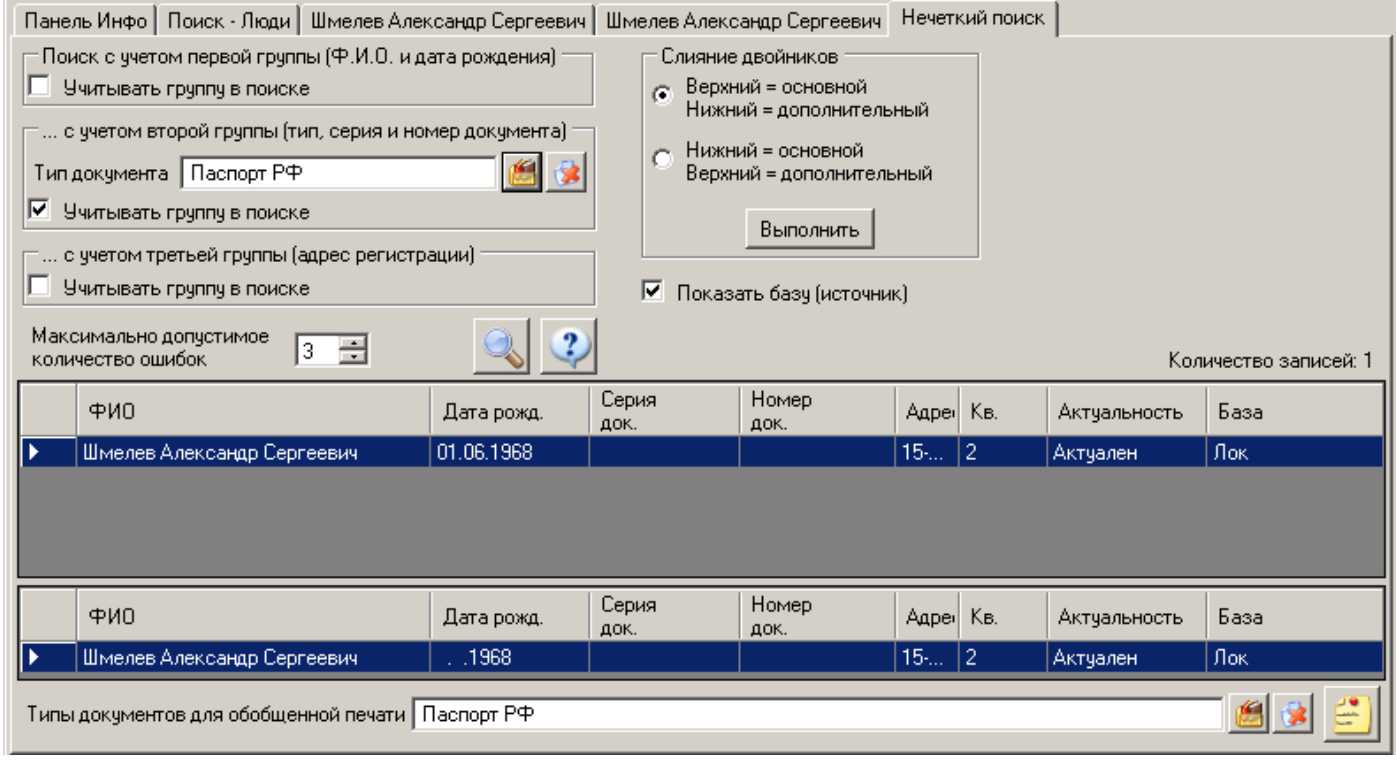

Сведение записей выполняется кнопкой **Выполнить** .

Открывается окно опции **Слияние**. В окне дополнительного контроля подтверждается выбор основного человека и «лишнего» человека, т.е. двойника.

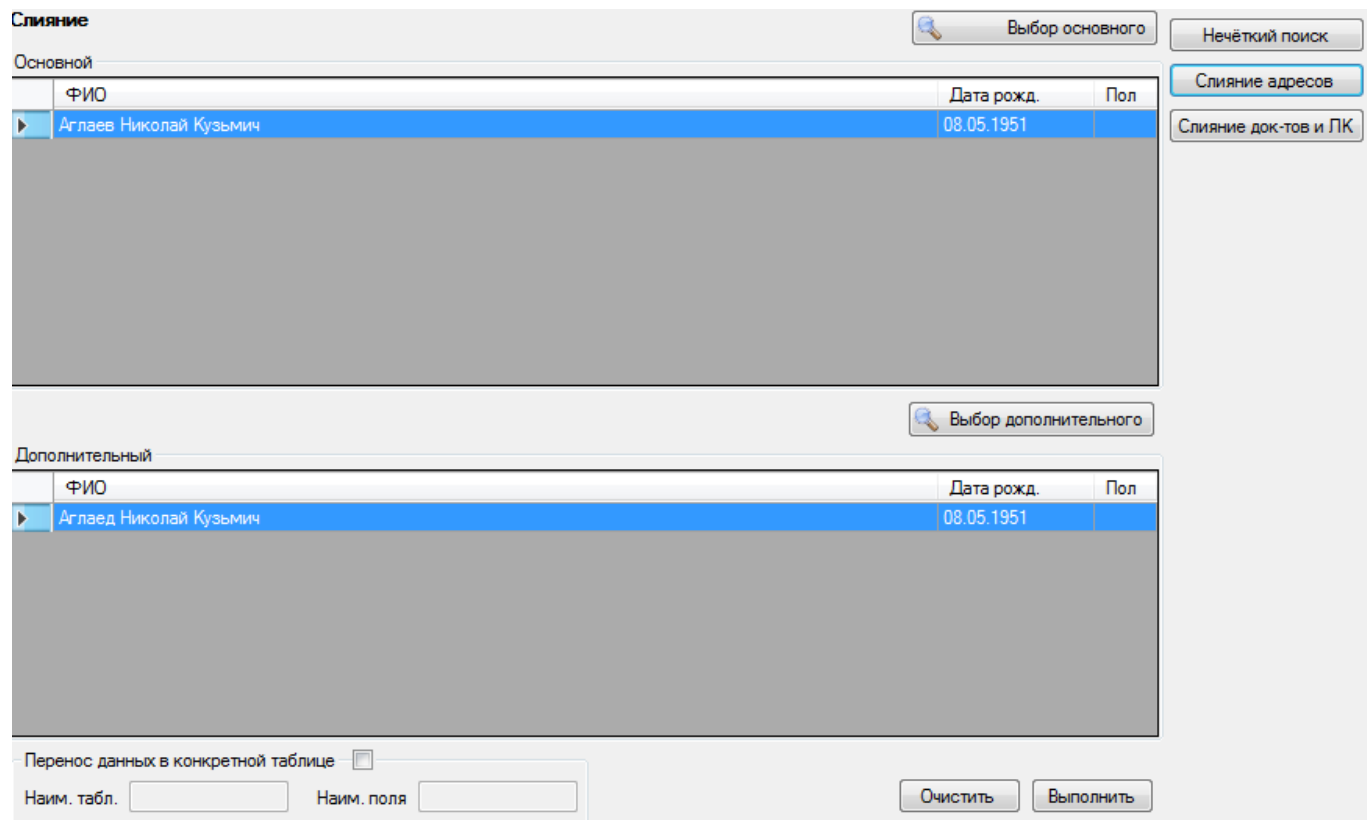

Выполнение слияния производится кнопкой Выполнить, затем подтвердить выполнение..

Отклик Системы:

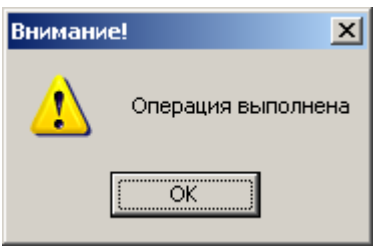

После всех проведенных действий и успешного завершения операции слияния необходимо войти в личные дела двойников, обновить и проверить данные и удалить лишнюю запись человека вручную.

При сведении данных двойников аналогичные записи в личных делах не перезаписываются, а добавляются к существующим. В этом случае надо вручную удалить одинаковые записи в личном деле человека и сохранить информацию.

Слияние одинаковых сведений об адресе и одинаковых документах в личном деле Слияние адресов

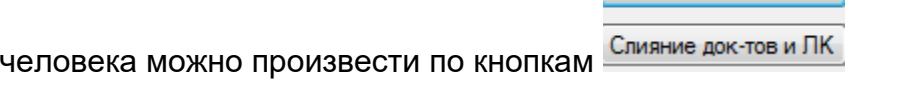

#### <span id="page-48-0"></span>*3.5* **Создание резервных копий баз**

#### *3.5.1 Ручное формирование резервных копий*

<span id="page-48-1"></span>Перед проведением работ по созданию резервных копий баз один раз необходимо:

Cкопировать программу **BackUper.exe** на локальный жесткий диск «С»

 Создать папку, куда будут сохраняться копии баз, например на диске «С» с именем **bak**

#### **Для создания резервной копии** необходимо:

- Запустить (двойным щелчком мыши) **BackUper.exe**
- После этого появится экранная форма

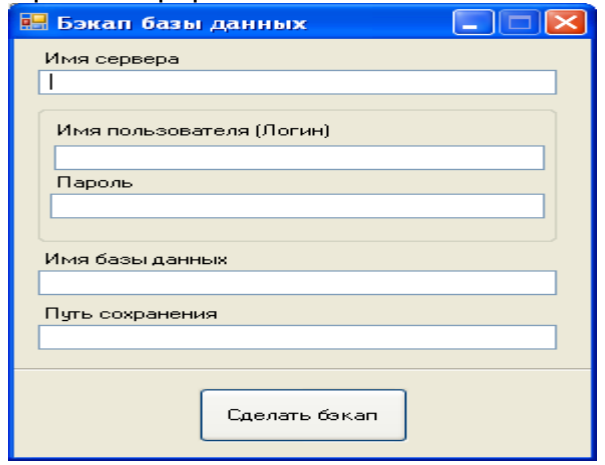

- В поле имя сервера необходимо указать: имя сервера
- В поле имя пользователя: sa
- В поле пароль: sa
- В поле имя базы данных: **social**
- В поле путь сохранения: указать путь к папке, созданной выше и имя, с которым будет создана резервная копия. Например: **С:/bak/social.bak**, где bak – имя папки на диске C, а social.bak – имя резервной копии. Далее необходимо нажать на кнопку «Сделать бэкап»

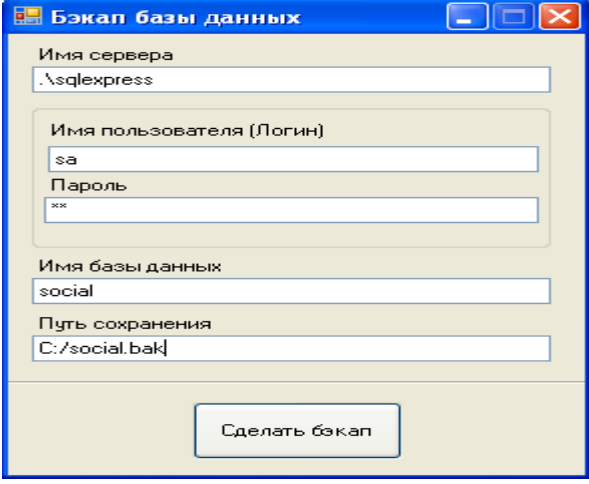

После успешного завершения создания резервной копии, программа выведет сообщение:

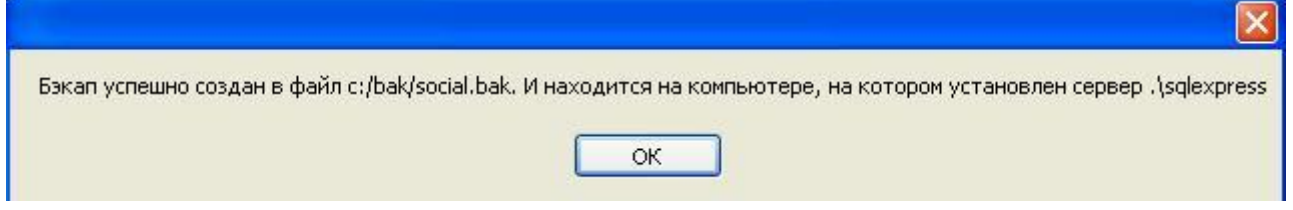

После создания резервной копии базы **social** необходимо создать копию базы

**des**. Для этого в поле «имя базы данных» указать **des** , а в поле «путь сохранения» поставить **С:/bak/des.bak** и нажать кнопку «сделать бэкап»

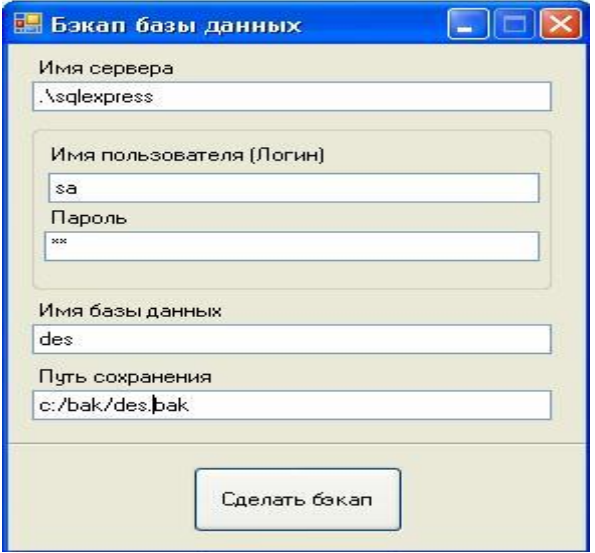

После успешного завершения создания резервной копии, программа выведет сообщение

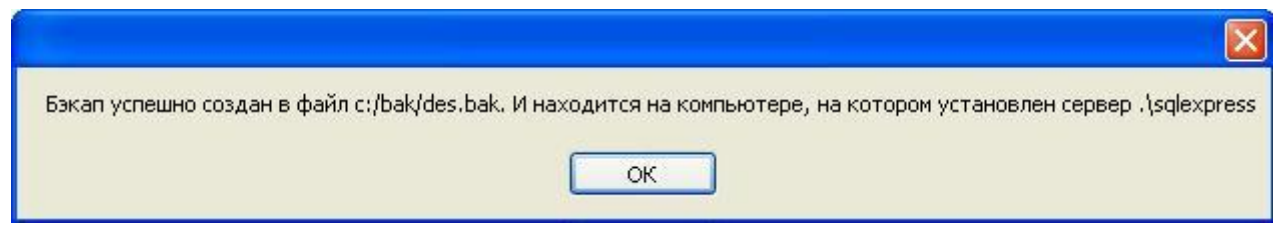

 $\cdot$  Чтобы не запутаться в резервных копиях, желательно в названиях *сохраненных копий баз ставить число, например, social12122010.bak и des12122010.bak. Тогда в случае восстановления будет ясно, какие базы выбрать для восстановления.*

#### *3.5.2 Автоматическое формирование резервных копий*

<span id="page-50-0"></span>С помощью приложенных файлов создается назначенное задание, выполняющееся периодически и создающее резервную копию баз данных системы - Social, Des, Audit:

- ScheduleDbBackup.bat командный файл создания назначенного задания
- SQL сценарий резервного копирования.

**Предварительные условия:** для создания задания необходимо иметь права администратора на локальной машине (сервере) и на SQL Server. Учетная запись, под которой работает SQL Server, должна иметь права на чтение и запись в папку с резервной копией (по умолчанию C:\SocialBackup\<имя БД>.bak).

Путь до файла резервной копии задается в файле DatabaseBackupScript.sql в переменной BackupPath (по умолчанию C:\SocialBackup\<имя БД>.bak). Можно задать любой путь, куда SQL Server сможет записать резервные копии.

#### **Последовательность действий:**

- Разместить папку DatabaseBackup на диске С:
- Выполнить файл ScheduleDbBackup.bat
- Ввести пароль учетной записи, под которой будет выполняться задание (обычно локального администратора)

#### **Настройка резервного копирования.**

Редактирование назначенного задания выполнятся из панели управления в разделе "Назначенные задания". Созданное задание называется DailySocialDbBackup. При желании можно настроить все параметры назначенного задания: периодичность, время запуска и т.п. При создании выставляются следующие параметры: периодичность - ежедневно, время запуска - 3 часа ночи.